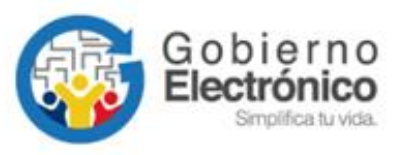

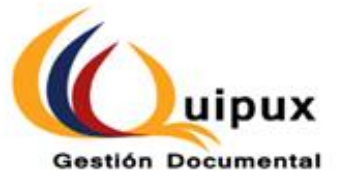

## **MANUAL DE USUARIO: Bandeja de Salida**

## **Subsecretaría de Gobierno Electrónico y Registro Civil**

**Octubre, 2021**

Versión: 6.0

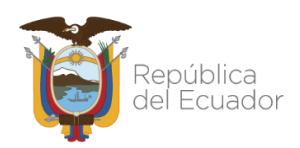

#### **HOJA DE CONTROL**

<span id="page-1-0"></span>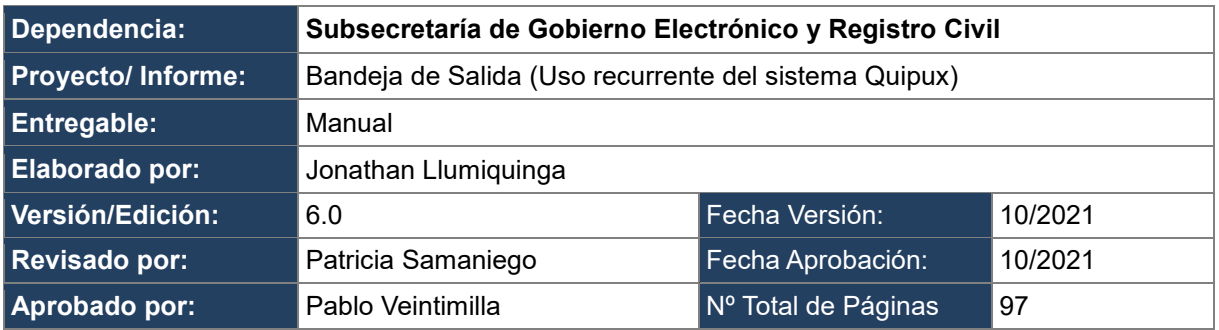

#### **Firmas de Elaboración, Revisión y Aprobación**

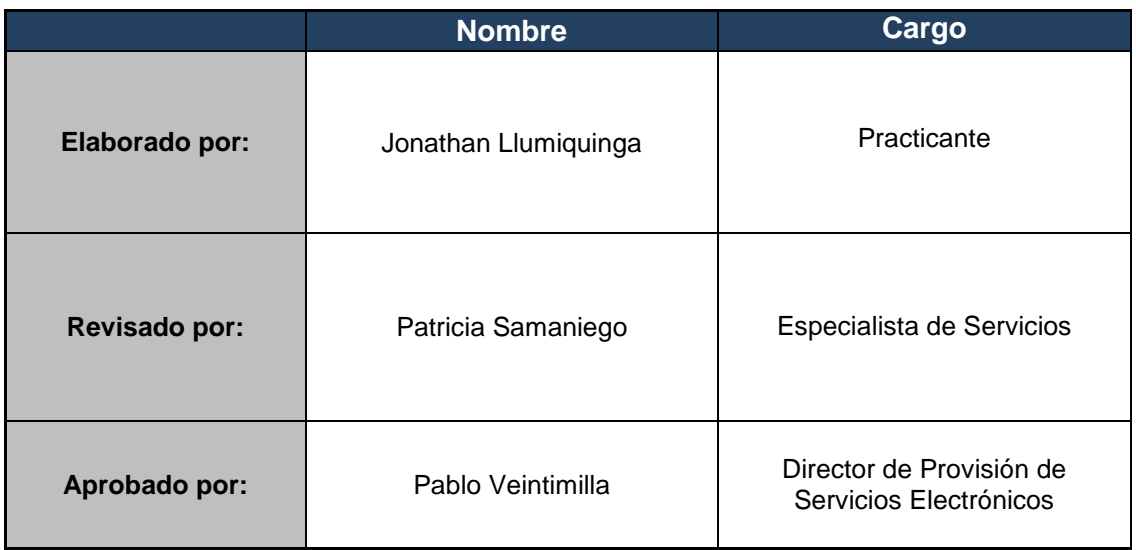

#### **Registro de cambios**

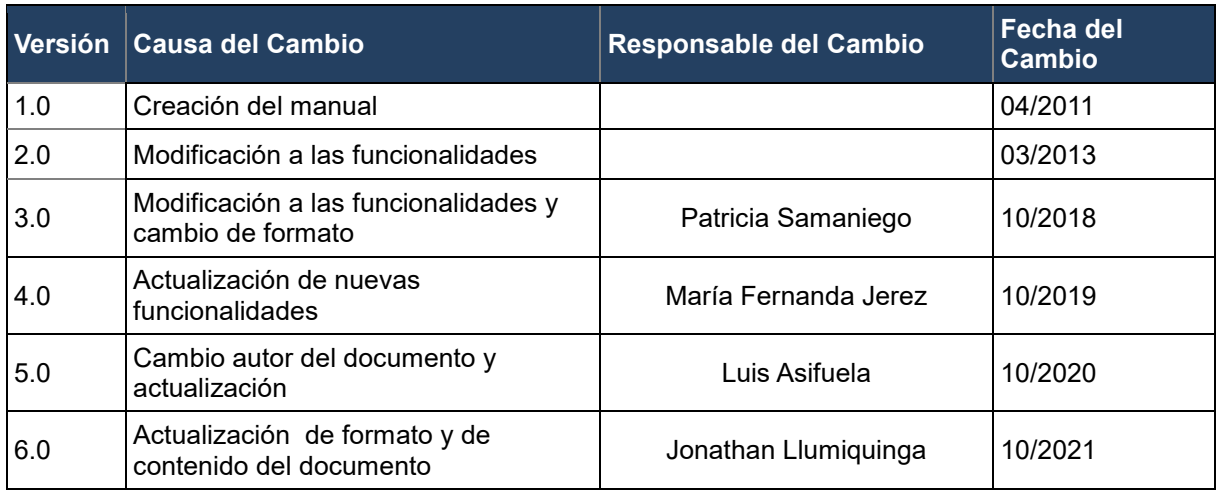

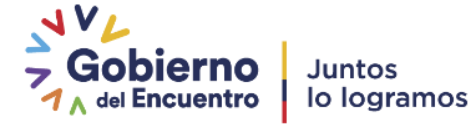

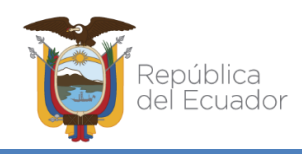

#### **LICENCIA**

<span id="page-2-0"></span>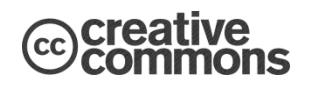

Usted es libre de:

Copiar, distribuir y comunicar públicamente la obra.

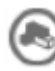

lacer obras derivadas.

Condiciones:

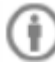

Reconocimiento.

Debe reconocer los créditos de la obra de la manera especificada por el autor o el licenciador (pero no de una manera que sugiera que tiene su apoyo o apoyan el uso que hace de su obra).

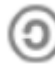

Compartir bajo la misma licencia.

Si altera o transforma esta obra, o genera una obra derivada, sólo puede distribuir la obra generada bajo una licencia<sup>1</sup> idéntica a ésta.

- Al reutilizar o distribuir la obra, tiene que dejar bien claro los términos de la licencia de esta obra.
- Alguna de estas condiciones puede no aplicarse si se obtiene el permiso del titular de los derechos de autor
- Nada en esta licencia menoscaba o restringe los derechos morales del autor.

Versión actual del sistema de Gestión Documental Quipux: 6.0

<sup>1</sup> Para ver la licencia completa, visite:<http://creativecommons.org/licenses/by-sa/2.5/es/legalcode.es>

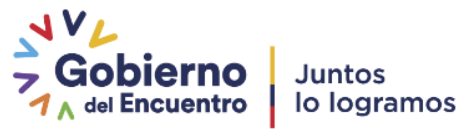

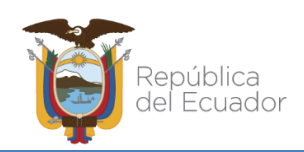

#### **CONTENIDO**

<span id="page-3-0"></span>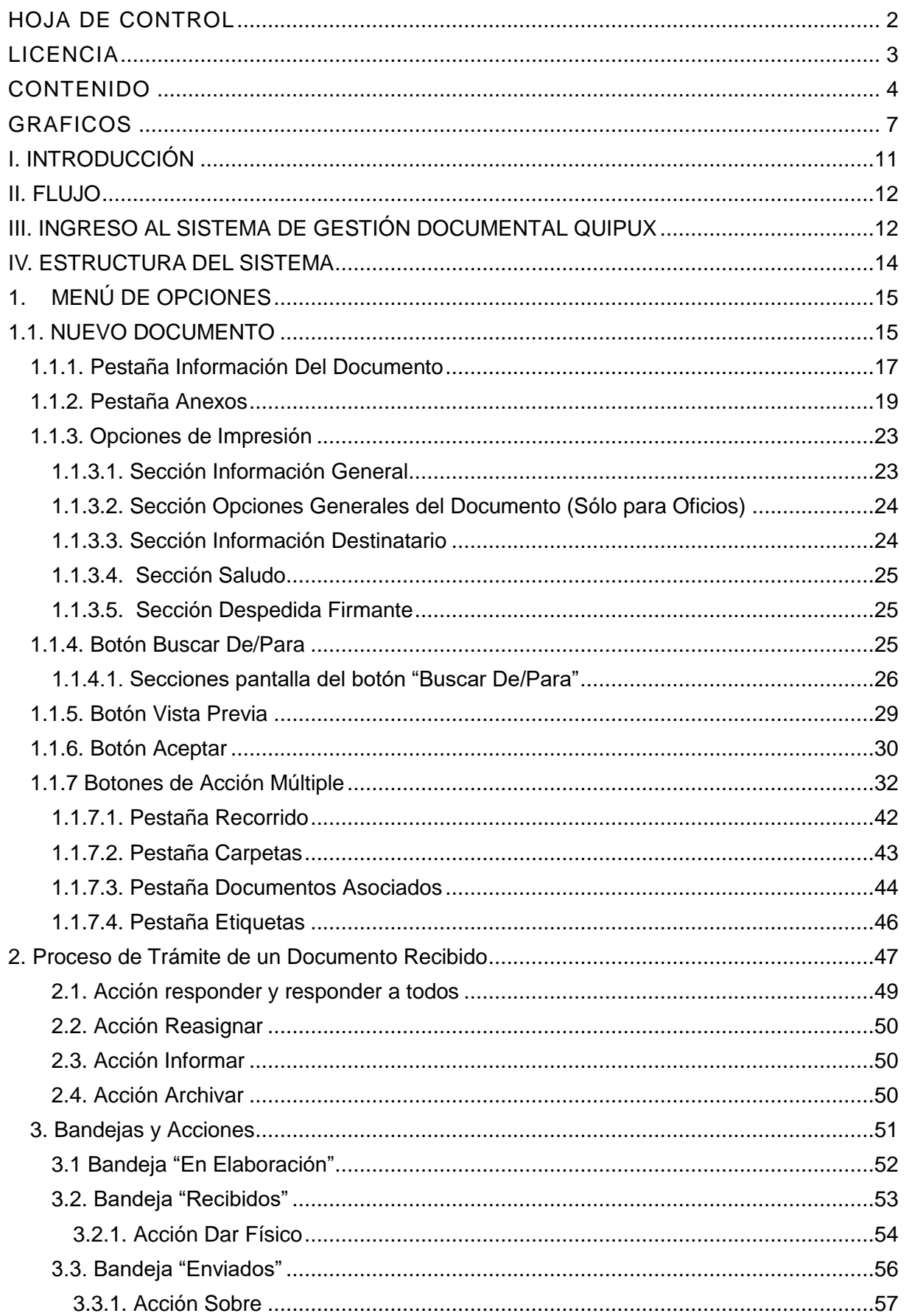

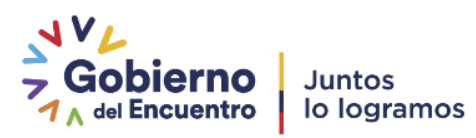

# República<br>del Ecuador

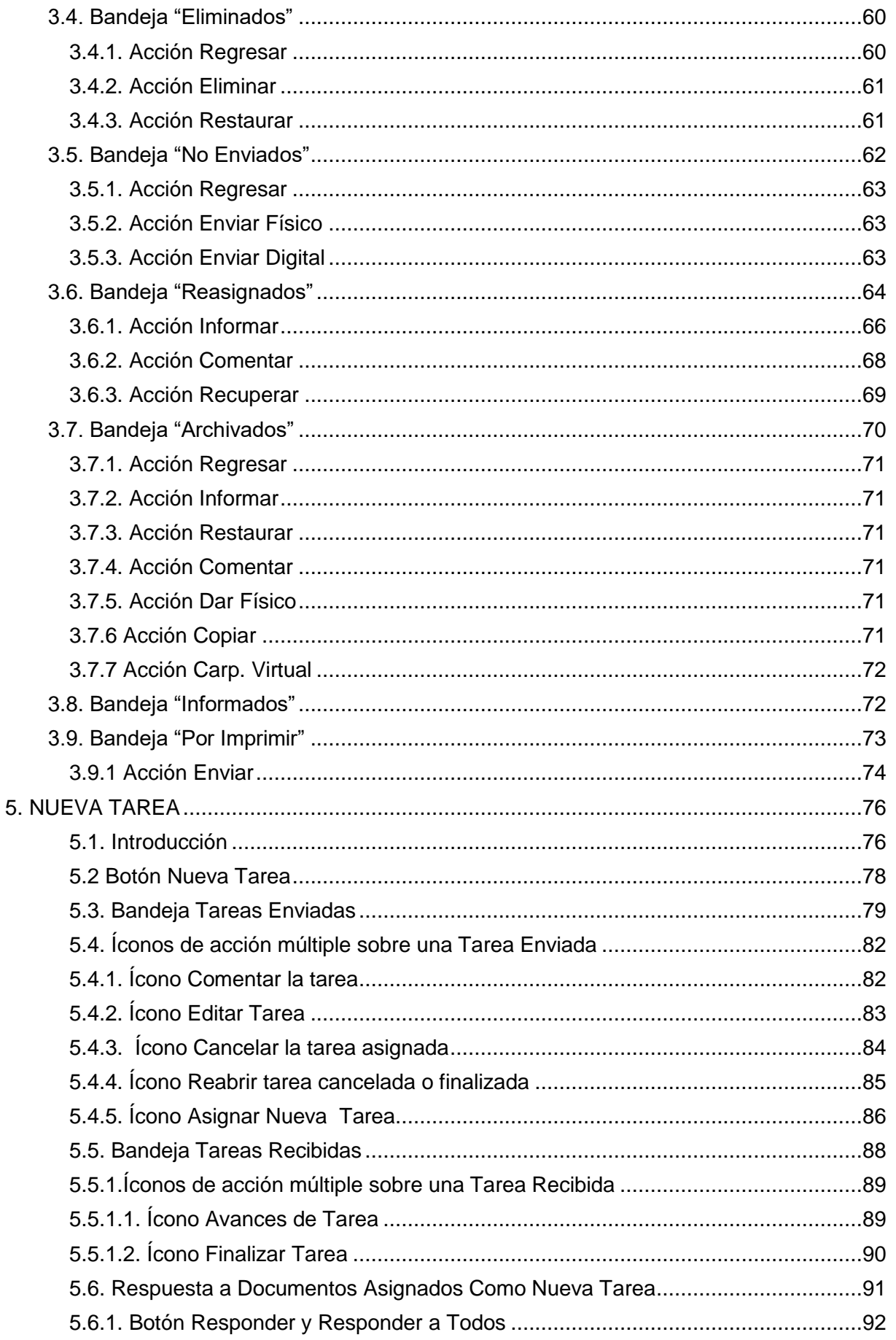

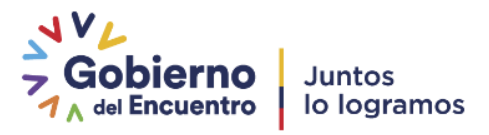

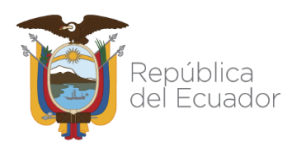

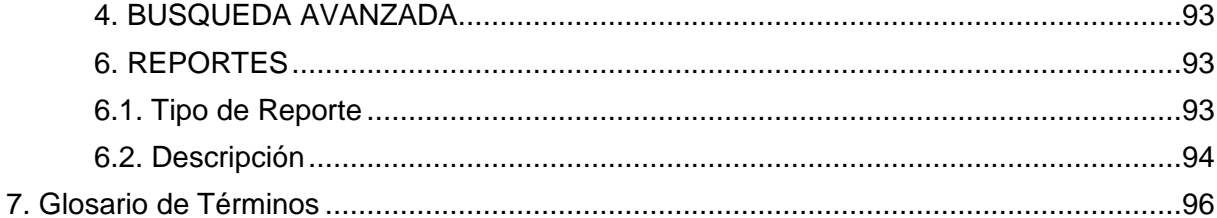

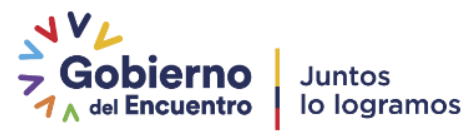

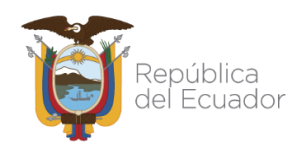

#### **GRAFICOS**

<span id="page-6-0"></span>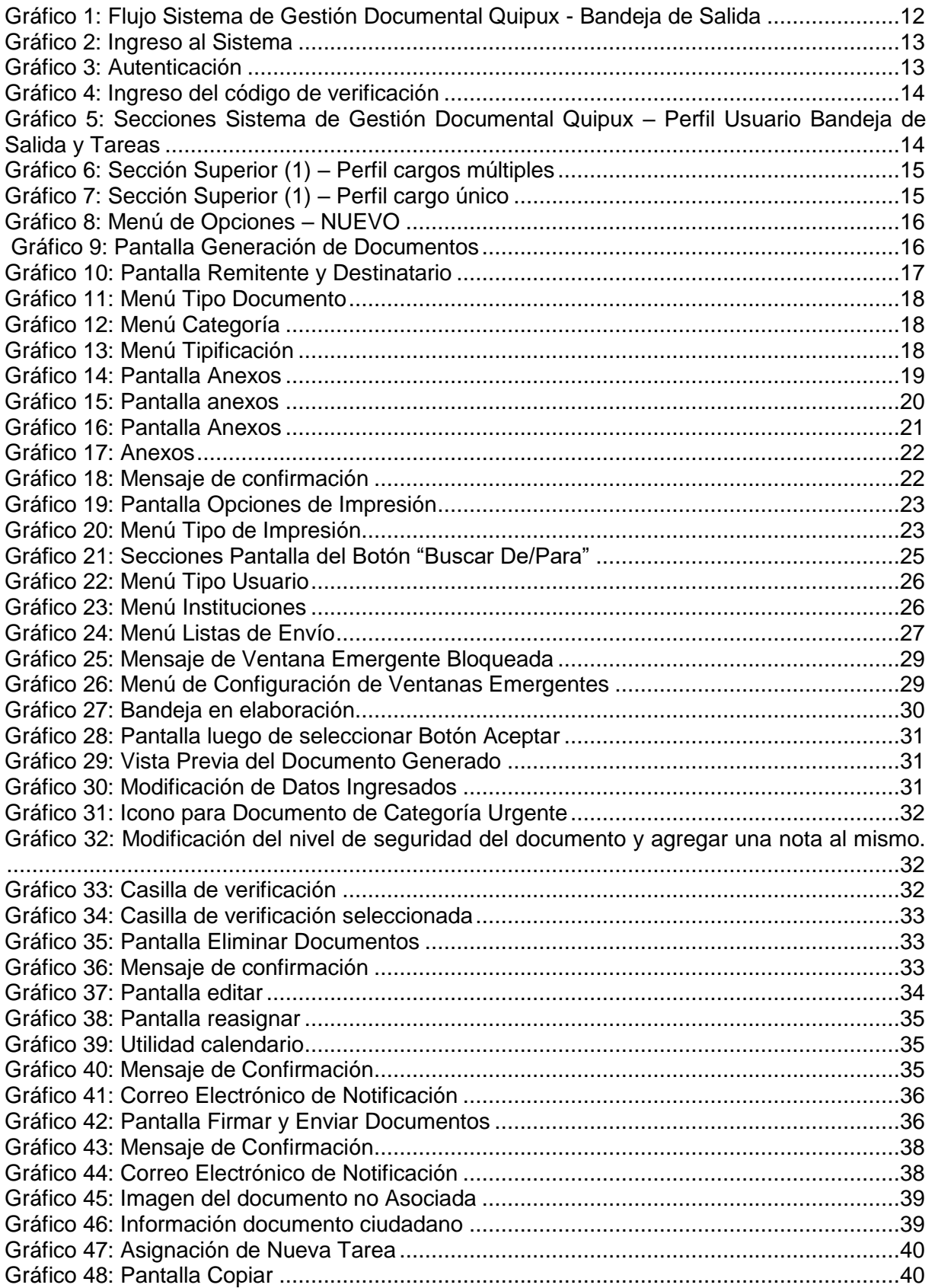

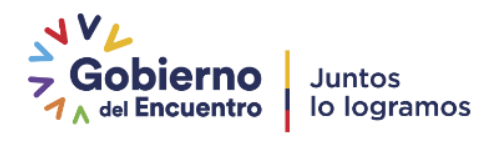

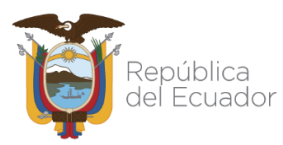

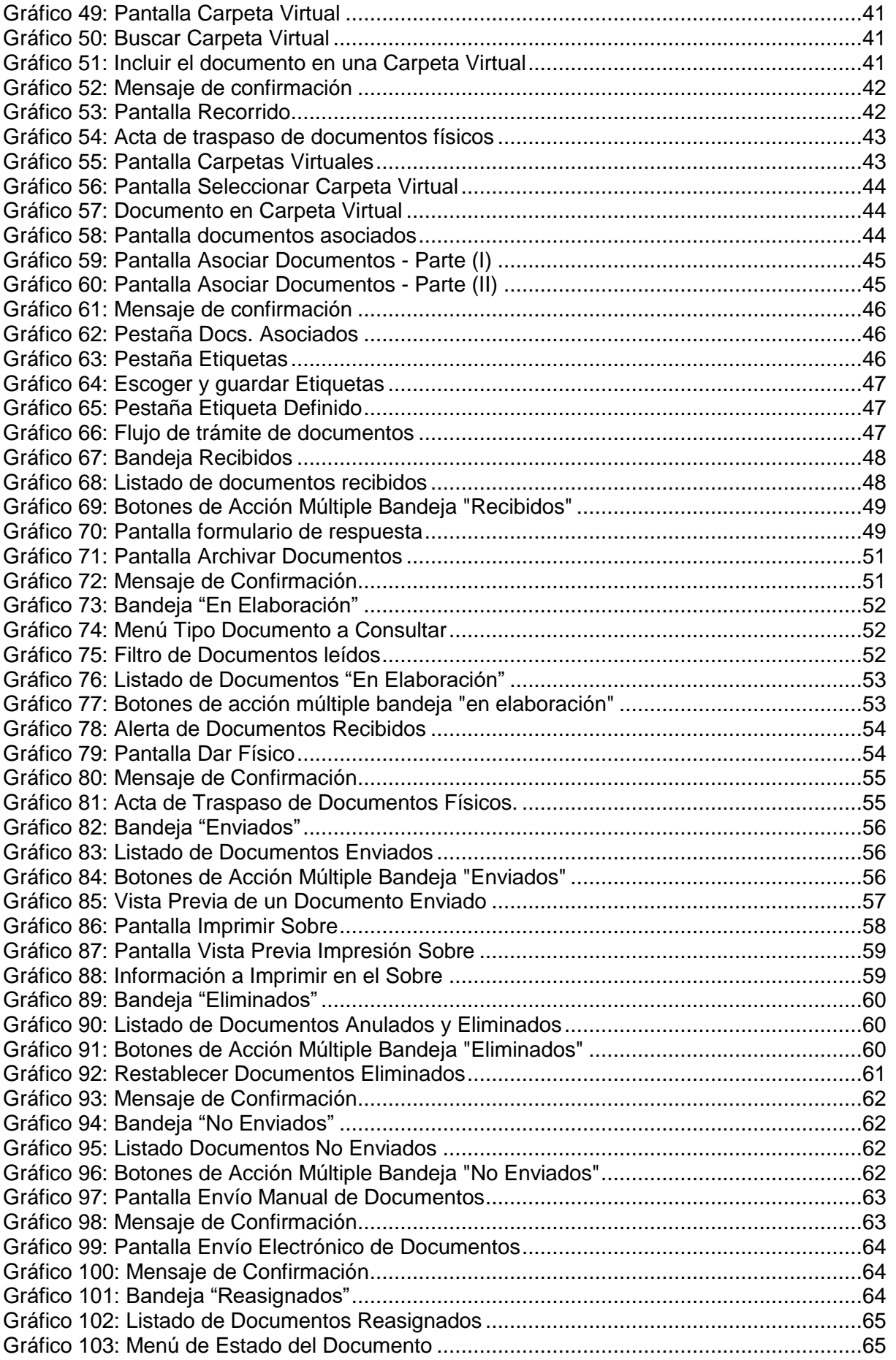

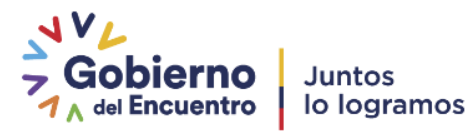

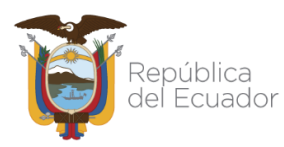

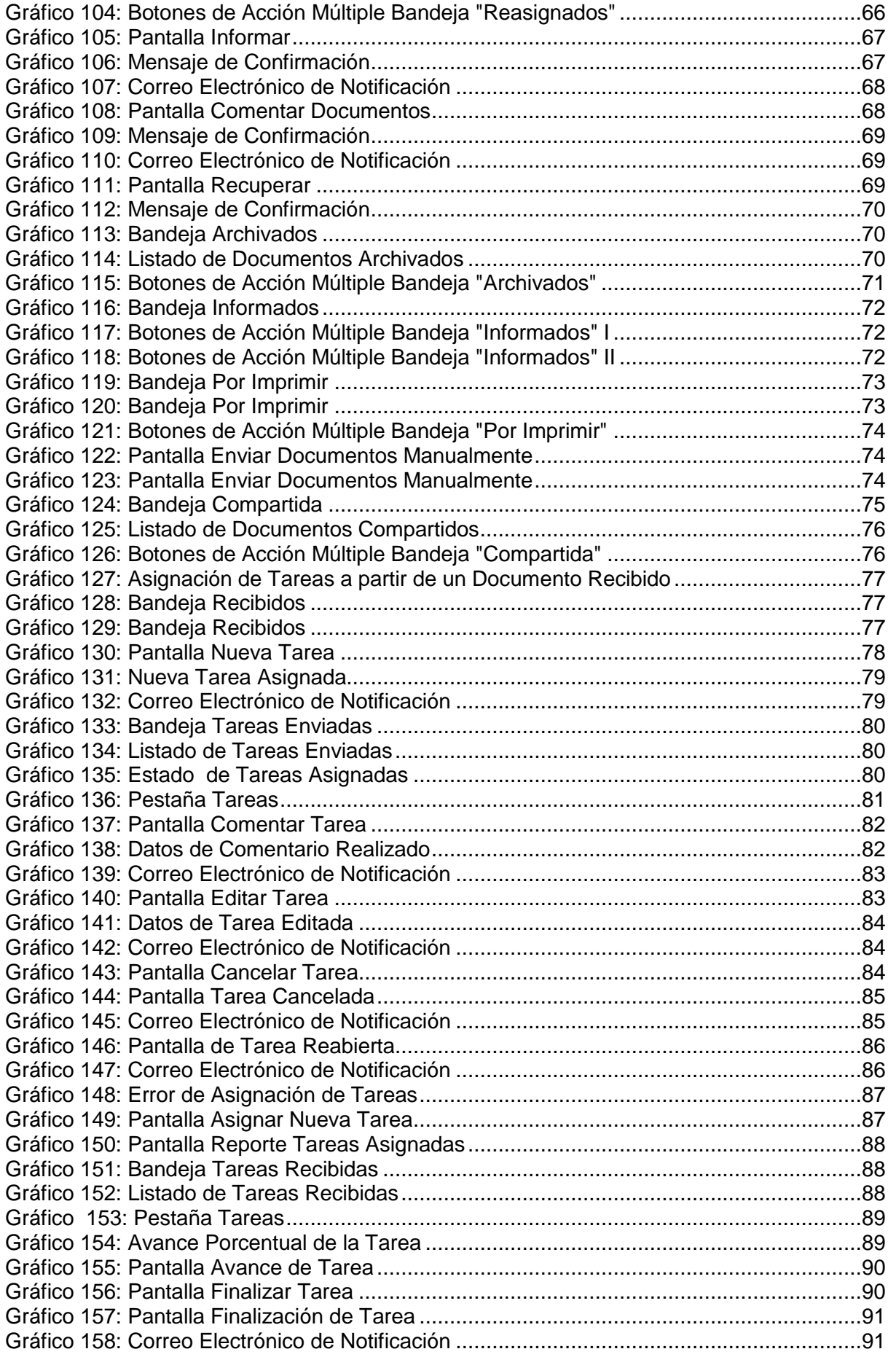

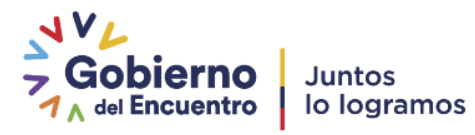

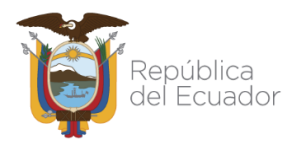

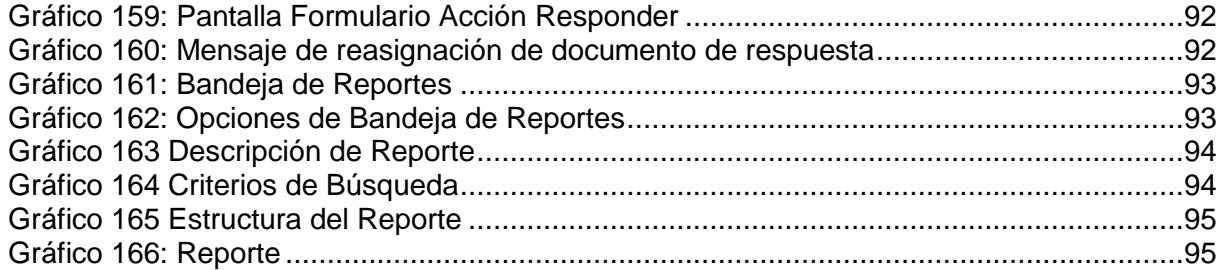

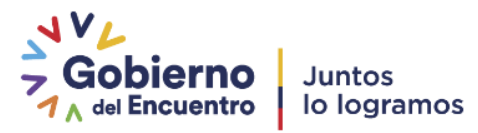

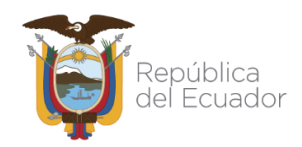

## <span id="page-10-0"></span>**I. INTRODUCCIÓN**

Este documento está dirigido al usuario del Sistema de Gestión Documental Quipux, que tendrá la responsabilidad de ejecutar las opciones de elaboración, envío, reasignación e impresión de documentos, tareas, conocidas comúnmente como: Bandeja de salida.

El presente documento describe las funcionalidades del uso recurrente que el funcionario público da al sistema Quipux, mismas que permiten a una institución de la Administración Pública generar sus propios documentos y poder realizar su posterior envío a los servidores públicos de la misma, para el respectivo conocimiento interno; a otra institución o también a un ciudadano, como respuesta al documento que se ha recibido.

La gestión de la correspondencia interna, externa e interinstitucional de documentos digitales y físicos a través del Sistema Quipux, tiene su justificativo legal en el Acuerdo Ministerial 718 que dicta el Instructivo para normar su uso obligatorio en las entidades de la Administración Pública Central y el Acuerdo Ministerial 781 que reforma el Acuerdo Ministerial 718 en el siguiente artículo: 3) ADMINISTRACIÓN DEL SISTEMA DE GESTIÓN DOCUMENTAL QUIPUX.- La unidad gubernamental encargada de administrar el sistema QUIPUX es la Subsecretaría de Tecnologías de la Información de la Secretaría Nacional de la Administración Pública, la misma que actualmente se modifica a Subsecretaría de Gobierno Electrónico y Registro Civil y conforme al Decreto Ejecutivo Nro. 5 de 24 de mayo de 2017, donde se suprime la Secretaría Nacional de la Administración Pública y se transfieren las atribuciones que le correspondían a dicha institución, a varias entidades públicas, entre ellas al "Ministerio de Telecomunicaciones y de la Sociedad de la Información".

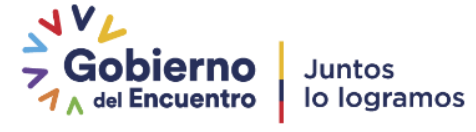

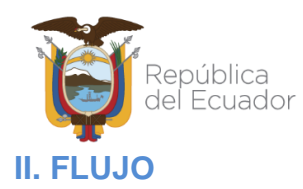

<span id="page-11-0"></span>El Sistema de Gestión Documental Quipux, automatiza los siguientes procesos para la Bandeja de Salida:

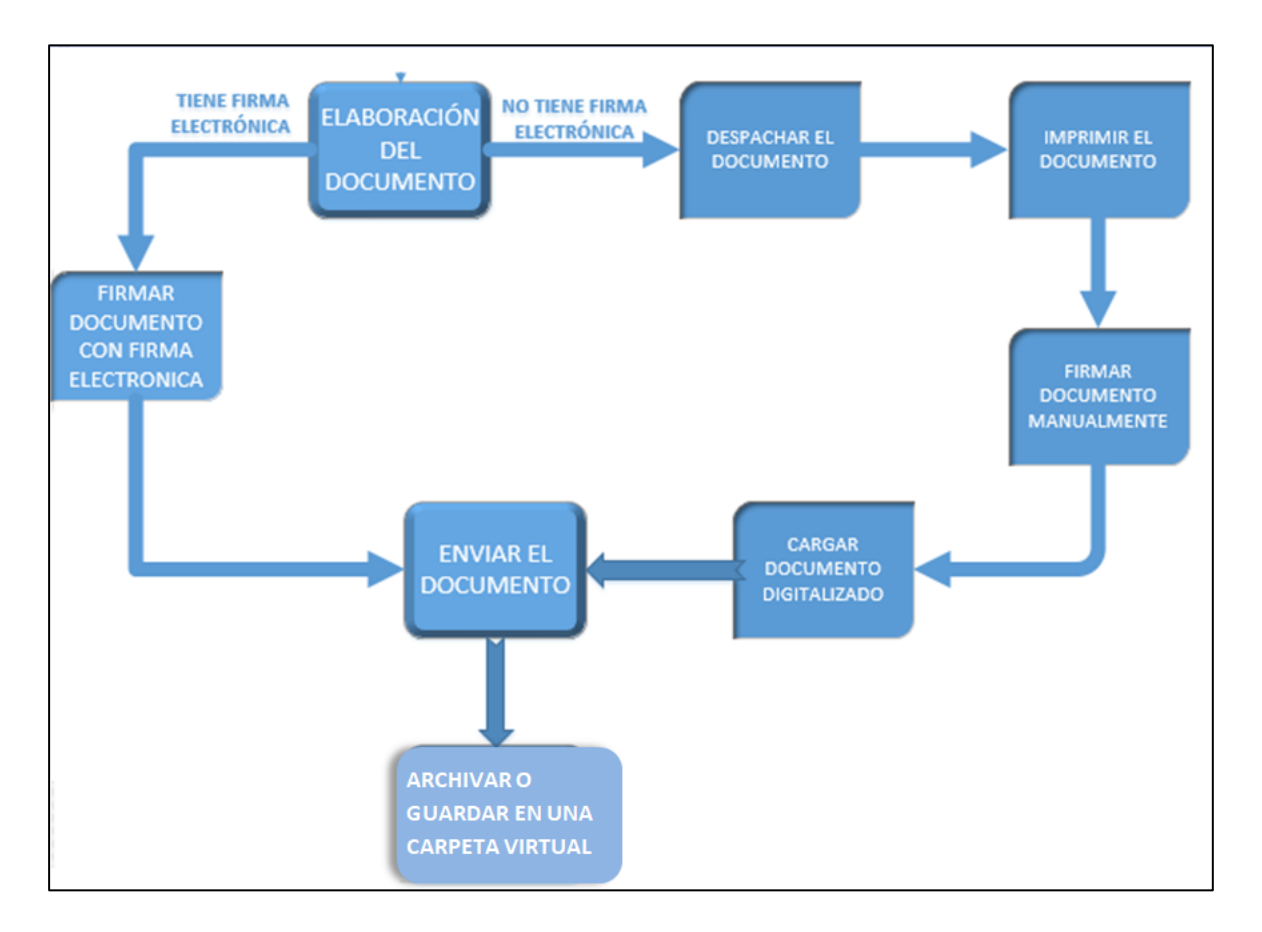

**Gráfico 1: Flujo Sistema de Gestión Documental Quipux - Bandeja de Salida**

## <span id="page-11-2"></span><span id="page-11-1"></span>**III. INGRESO AL SISTEMA DE GESTIÓN DOCUMENTAL QUIPUX**

El Sistema de Gestión Documental Quipux funciona adecuadamente en el navegador Mozilla Firefox versión 52 en adelante. En otros navegadores no se garantiza un adecuado funcionamiento.

Para ingresar al Sistema de Gestión Documental Quipux, se debe digitar la siguiente dirección en el navegador de internet: www.gestiondocumental.gob.ec

Una vez ingresada la dirección URL, se redirecciona al portal web informativo, donde se debe dar clic en "**Ingresar al sistema**" para posteriormente ingresar la cédula y la contraseña, ver gráfico 2.

合 https://web.gestiondocumental.gob.ec

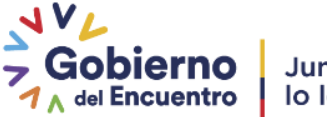

| República<br>del Ecuador                                                                                                   |                                                        |                                                                      | Ministerio de Telecomunicaciones<br>y de la Sociedad de la Información                                                                                                    |
|----------------------------------------------------------------------------------------------------|--------------------------------------------------------|----------------------------------------------------------------------|----------------------------------------------------------------------------------------------------|
| C<br>web.gestiondocumental.gob.ec                                                                                          |                                                        |                                                                      | ☆                                                                                                    |
| $\mathcal{N}_{\mathcal{L}}$<br>$\frac{1}{2}$ Gobierno Juntos<br>$\frac{1}{4}$ del Encuentro   lo logramos<br>$\equiv$ MENÚ |                                                        |                                                                      | Portal Informativo - Sistema De Gestión Documental Quipux                                                                                                    |
| Servicios<br>∎                                                                                                    |                                                        |                                                                      | Entérate                                                                                                    |
| Ý<br>$\bullet$<br>¿Qué es Quipux?                                                                                          | Normativa<br>Procedimientos y<br>Manuales              | iö<br>пH<br>Estadísticas de uso<br>Versión community                 | <b>Juntos vacunaremos a</b><br><b>Plande</b><br>vacunación<br><b>9 MILLONES</b><br>de personas en<br>9 100<br><b>100 DÍAS.</b><br>Conoce tu lugar<br>y fecha de<br>vacunación<br>Clic Agui<br>分 |
| Noticias                                                                                                    |                                                        | <b>Temas Importantes</b>                                             | Colonna pro<br><b>PPPPOUVOQ</b>                                                                                                    |
| ¿Tienes una cuenta Ciudadana                                                                                               | <b>A</b> Ingresar al Sistema                           | Infórmate<br>$\rightarrow$                                           | Tu Gobierno informa                                                                                                    |
| v adquiriste<br><b>Firma Electrónica?</b>                                                                                  | 4 Guía de uso - videos                                 | Actualizaciones al software<br>$\sum_{i=1}^{n}$                      |                                                                                                    |
|                                                                                                    | <b>O</b> Preguntas frecuentes                          | Ayuda y Soporte<br>$\rightarrow$                                     | Sobierno                                                                                                    |
| <br>ACTIVAR<br>:                                                                                                    | i= Trámite habilitar firma<br>electrónica a ciudadanos | Responsabilidades del Administrador ><br><b>Institucional Quipux</b> | Plan de                                                                                                    |
|                                                                                                    | a Actualizaciones                                      | Accesibilidad                                                        | <b>Vacunación</b>                                                                                                    |

<span id="page-12-0"></span> **Gráfico 2: Ingreso al Sistema** 

Se despleagará una ventana que le permite la autenticación como usuario del sistema y validará su usuario y contraseña, ver gráfico 3.

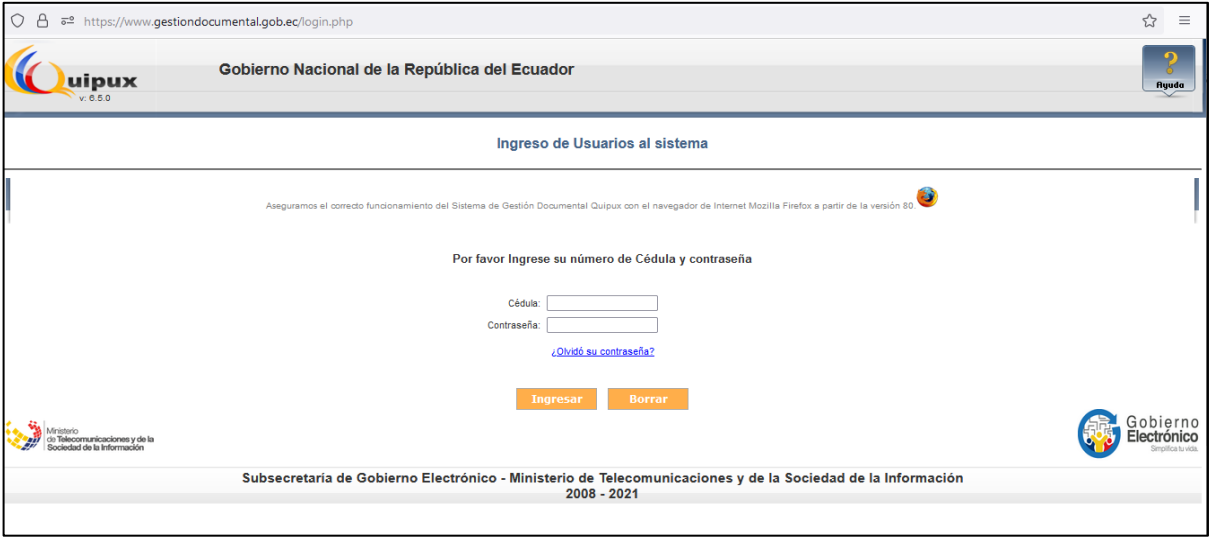

<span id="page-12-1"></span> **Gráfico 3: Autenticación**

**Nota**: Es muy importante que se verifique que en el navegador se encuentre la dirección con certificado SSL, esto significa que debe empezar con https:

A | https://www.gestiondocumental.gob.ec

En caso de no disponer de una cuenta de usuario, debe solicitar al Administrador Institucional Quipux (AIQ) de su institución.

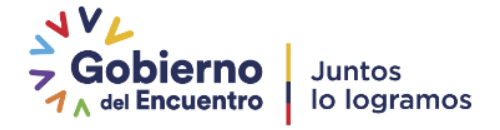

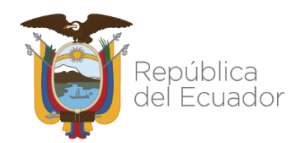

Por cada cierto número de accesos, se enviará un código con seis dígitos al correo registrado en el Sistema Quipux. El cual no se enviará por cada acceso, digitar el código y presionar ingresar, ver gráfico 4, ver manual ("Cómo funciona el código de seguridad para acceso al [Sistema"](https://web.gestiondocumental.gob.ec/wp-content/uploads/2021/09/Instructivo-codigo-de-verificacion-para-ingreso-a-Quipux-v2-signed.pdf)).

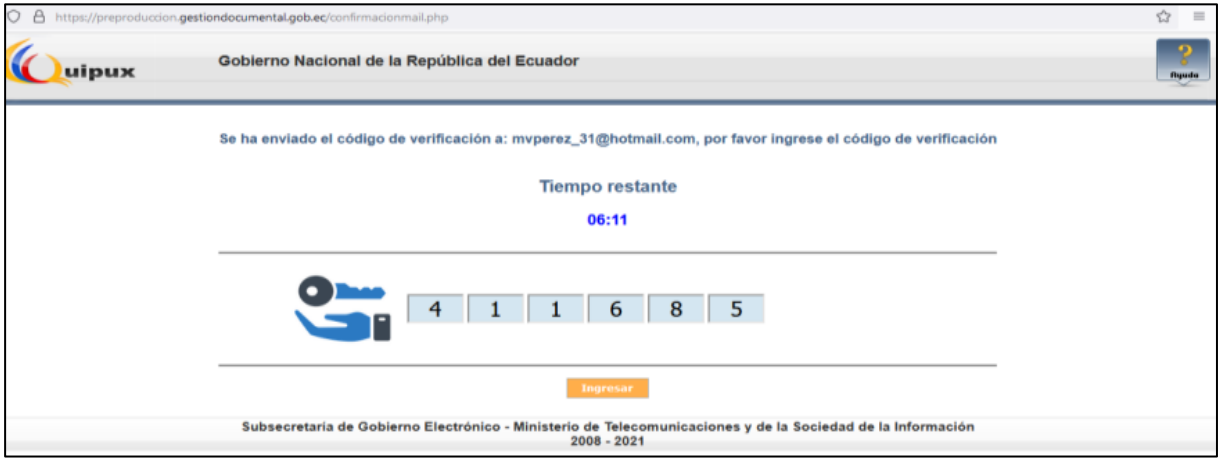

**Gráfico 4: Ingreso del código de verificación** 

## <span id="page-13-1"></span><span id="page-13-0"></span>**IV. ESTRUCTURA DEL SISTEMA**

Al ingresar al sistema se pueden visualizar tres secciones, en las que se encuentran distribuidas las funcionalidades para el usuario, ver gráfico 5:

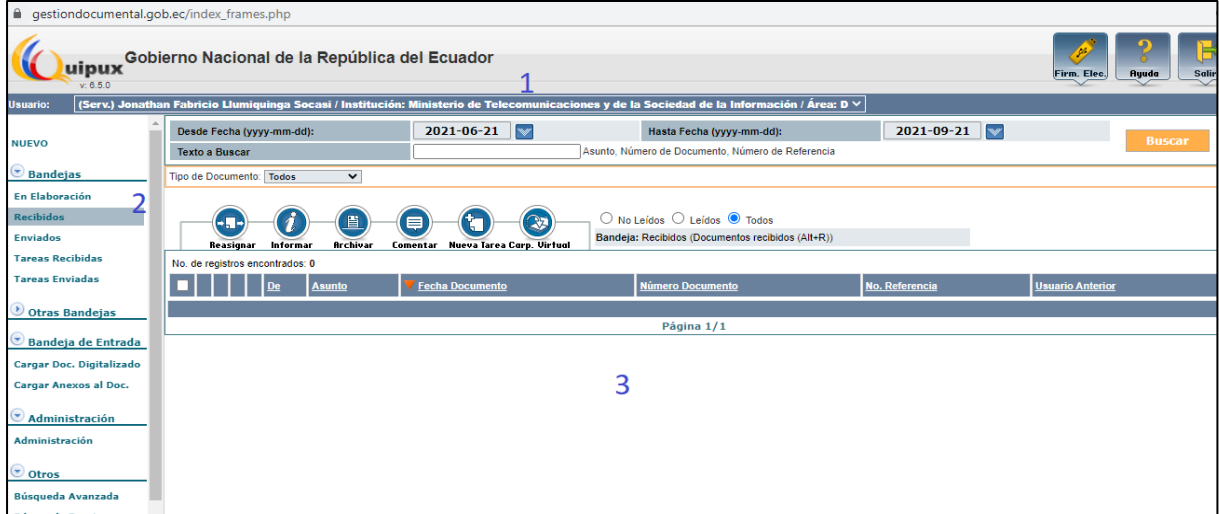

<span id="page-13-2"></span>**Gráfico 5: Secciones Sistema de Gestión Documental Quipux – Perfil Usuario Bandeja de Salida y Tareas**

**Sección Superior (1). -** En esta sección visualizará los datos generales del sistema, los datos del usuario autenticado (nombre del usuario, Institución, área y puesto) y los botones habilitados de Firma Electrónica, Ayuda y Salir. A continuación, se detalla la funcionalidad de cada uno:

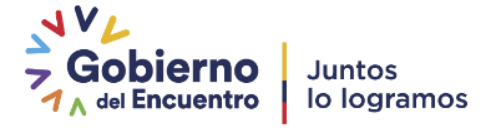

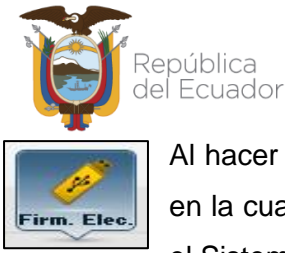

Al hacer clic sobre este botón, ingresa al portal de firma electrónica (FirmaEC) en la cual presenta mayor información acerca de este aplicativo, para el uso en el Sistema de Gestión Documental Quipux

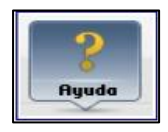

Al hacer clic sobre este botón, le permite descargarse los manuales de usuario disponibles del Sistema Quipux.

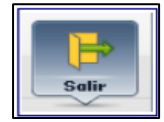

Al hacer clic sobre este botón, le permite abandonar su sesión de usuario autenticado y volver a la pantalla de ingreso al sistema, ver gráfico 3.

Si el usuario tiene un perfil que dispone de cargos múltiples, se mostrará una lista desplegable con todos los cargos asociados al mismo, ver gráfico 6. Caso contrario se visualizará un solo cargo como indica el gráfico 7.

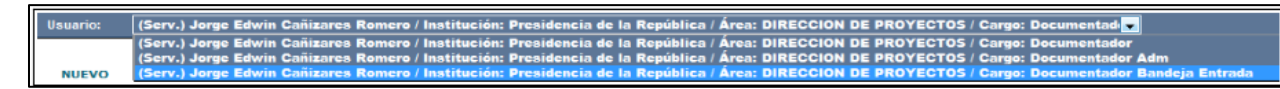

**Gráfico 6: Sección Superior (1) – Perfil cargos múltiples**

<span id="page-14-2"></span>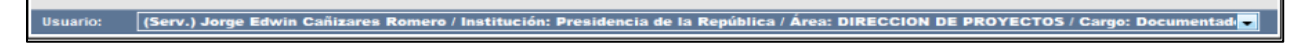

#### **Gráfico 7: Sección Superior (1) – Perfil cargo único**

<span id="page-14-3"></span>**Sección Izquierda (2).** - En esta sección visualizará el menú de opciones, mismas que estarán de acuerdo al perfil de usuario que ha ingresado al sistema. En este caso visualiza al principio la opción de menú NUEVO que corresponde a lo que se denomina Bandeja de Salida.

**Sección Derecha (3). -** En esta sección visualizará la funcionalidad de cada opción seleccionada del menú. Por defecto se observa el contenido de la Bandeja Recibidos, que mostrará los últimos documentos que han llegado a dicha Bandeja.

## <span id="page-14-0"></span>**1. MENÚ DE OPCIONES**

Dentro del menú de opciones tenemos:

## <span id="page-14-1"></span>**1.1. NUEVO DOCUMENTO**

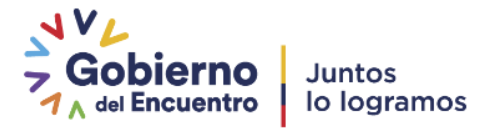

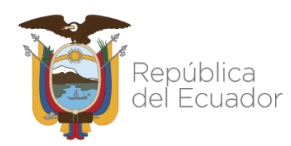

Esta opción de menú le permite a un servidor público activo en el sistema Quipux generar sus propios documentos en el Sistema de Gestión Documental Quipux para difusión interna entre Servidores Públicos, sea para un Ciudadano o para servidores públicos de otras instituciones. Esta opción debe ser usada cuando no existe un documento antecedente en la Bandeja Recibidos, es decir que se necesita generar un documento nuevo desde cero. Para acceder deberá hacer clic sobre el botón "NUEVO".

| Crear memorandos, oficios, circulares, etc. |  |
|---------------------------------------------|--|

<span id="page-15-0"></span> **Gráfico 8: Menú de Opciones – NUEVO**

Al ingresar a esta opción de menú, se visualiza la pantalla que permite la generación de documentos, ver gráfico 9. La generación de documentos tiene dos pestañas: "Información del Documento'' y "Anexos"; la pestaña "Opciones de Impresión" servirá para configurar la impresión del documento generando.

Se encuentran además visibles y habilitados los siguientes botones: Buscar De/Para, Vista Previa, Aceptar y Cancelar. A continuación, se detalla la funcionalidad de cada pestaña y de cada botón:

<span id="page-15-1"></span>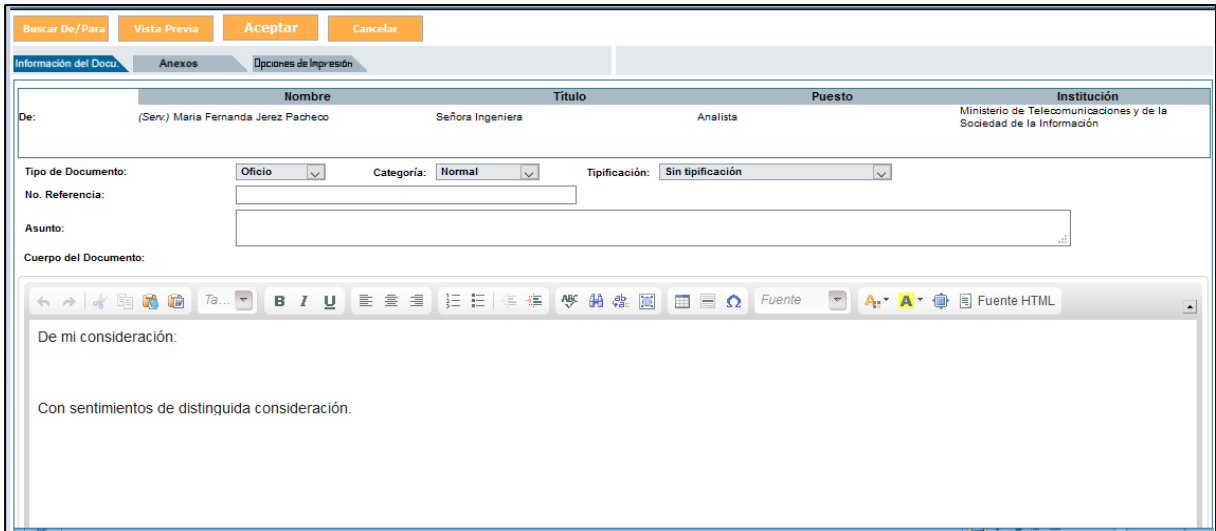

**Gráfico 9: Pantalla Generación de Documentos** 

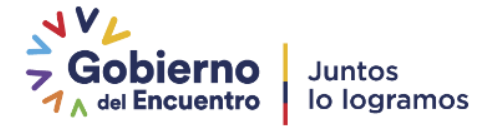

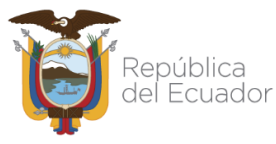

## **1.1.1. Pestaña Información Del Documento**

<span id="page-16-0"></span>Esta pestaña permite el ingreso de la siguiente información: Remitente (De), Destinatario principal (Para) y Destinatario adicional (Copia a), siempre a través del uso de la funcionalidad del botón Buscar De/Para, que se describe más adelante (Ref.: [Sección](#page-24-2) 1.1.4). Por defecto se visualiza los datos del Remitente que ha ingresado al sistema.

El Remitente y Destinatario seleccionados, visualizarán los siguientes datos informativos: Nombre, Título, Puesto e Institución en la que laboran. Otros campos que se ingresan en esta pestaña son: Tipo de Documento, Categoría, Tipificación, Asunto y Cuerpo del Documento. A continuación, se detalla la funcionalidad de cada uno de ellos:

**Remitente (De):** visualiza el nombre del Servidor Público, que remite y que firmará el documento que se va a generar. La firma puede ser de dos tipos: manual o electrónica.

**Destinatario (Para):** visualiza el nombre del Servidor Público o Ciudadano a quien va dirigido el documento generado. Se puede también enviar Copia a otros destinatarios, mediante la función con "Copia a".

**Nombre:** visualiza el nombre del Remitente y Destinatario(s) del documento generado a través del Sistema de Gestión Documental Quipux.

**Título:** visualiza la descripción del título académico del Remitente y Destinatario(s) del documento generado.

**Puesto:** visualiza la descripción del cargo asignado al Remitente y Destinatario(s) del documento generado a través del Sistema de Gestión Documental Quipux.

**Institución:** visualiza el nombre de la institución en la que labora el Remitente y Destinatario(s) del documento generado a través del Sistema de Gestión Documental Quipux.

Cuando se haya escogido al Remitente y Destinatario(s), visualizará los datos antes descritos, ver gráfico 10:

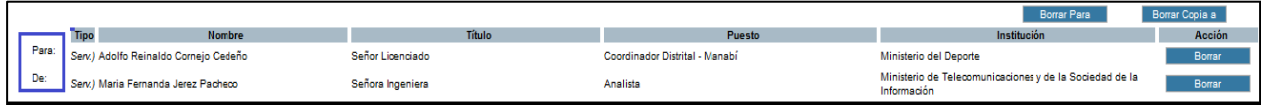

<span id="page-16-1"></span> **Gráfico 10: Pantalla Remitente y Destinatario**

**Tipo de Documento:** permite seleccionar de la lista desplegable que dispone este campo, el tipo del documento que se va a generar en el Sistema de Gestión Documental Quipux. Los

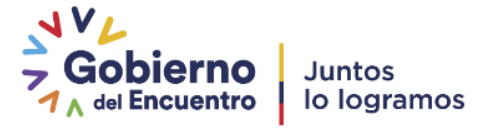

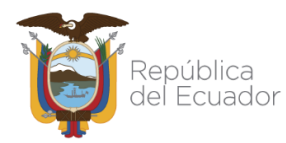

tipos posibles son cinco y son los siguientes: **Acuerdo, Circular, Memorando, Oficio y Resolución**, por defecto se visualiza "Oficio", ver gráfico 11:

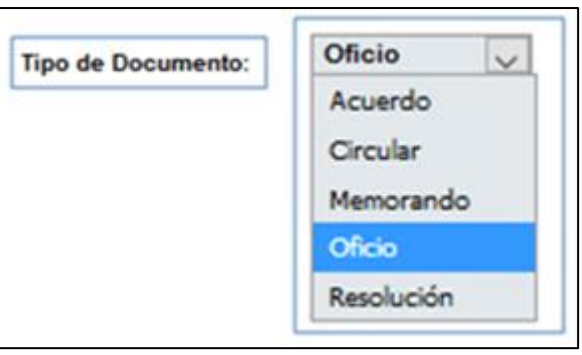

 **Gráfico 11: Menú Tipo Documento**

**Categoría:** permite la selección de la categoría que clasifica al documento que se va a generar a través del Sistema de Gestión Documental Quipux. Una categoría define la urgencia de tiempo en que se deberá tramitar el documento. Las opciones posibles son: Extemporáneo, Normal, Personal y Urgente y deben ser escogidas de la lista desplegable que dispone este campo. Por defecto se visualiza la categoría Normal, ver gráfico 12:

<span id="page-17-0"></span>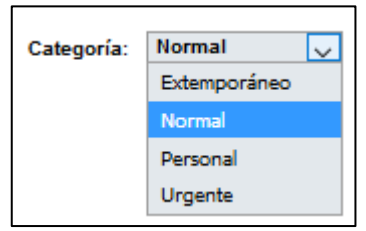

<span id="page-17-1"></span> **Gráfico 12: Menú Categoría**

**Tipificación:** permite clasificar la documentación según el contenido del documento y debe ser escogida de la lista desplegable que dispone este campo. Las opciones posibles son: sin tipificación y solicitud información pública, la misma que poseen todas las instituciones públicas para estadísticas de este tipo de tipificación.

<span id="page-17-2"></span>Por defecto se visualiza la opción Sin tipificación, ver gráfico 13:

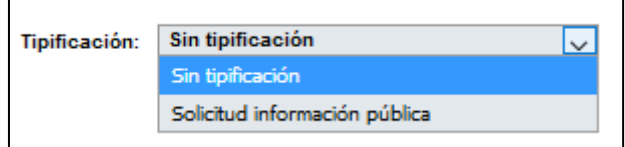

**Gráfico 13: Menú Tipificación** 

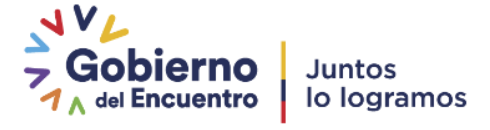

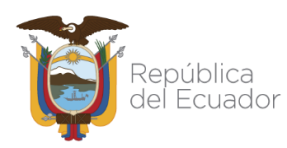

**Asunto:** permite el ingreso del asunto del documento que debe ser un resumen, una frase corta de la descripción del documento, es decir de que se trata el mismo; dispone de un máximo de 250 caracteres en este campo.

No se debe colocar en este campo respuestas como: Respuesta a su Memorando, Oficio No. XXX, u otras frases que no indiquen un resumen del documento, lo indicado se especifica en la norma INEN 2410:2011 Y 2410:2013 accediendo al siguiente link <https://web.gestiondocumental.gob.ec/normativa/>

**Cuerpo del Documento:** permite el ingreso del texto del cuerpo del documento generado por la institución a través del Sistema de Gestión Documental Quipux. Este campo es un editor de textos<sup>2</sup>.

En el cuerpo del documento se debe colocar solo la información relevante en un máximo de 3 hojas, si se necesita contenido adicional de puede adjuntar como anexos.

Pese a que se visualiza en el formulario del gráfico 9 el campo "No. Referencia", no está habilitado para el ingreso de datos, se llena automáticamente cuando la elaboración de un nuevo documento corresponde a una respuesta; Este campo también es para ingreso de información en la funcionalidad de Bandeja de Entrada.

## **1.1.2. Pestaña Anexos**

<span id="page-18-0"></span>Los anexos son archivos agregados, inherentes o concernientes al documento que se está generando a través del Sistema de Gestión Documental Quipux. Para adjuntar archivos primero deberá guardar la información del documento que ha ingresado, haciendo clic sobre el botón Aceptar, ver gráfico 14.

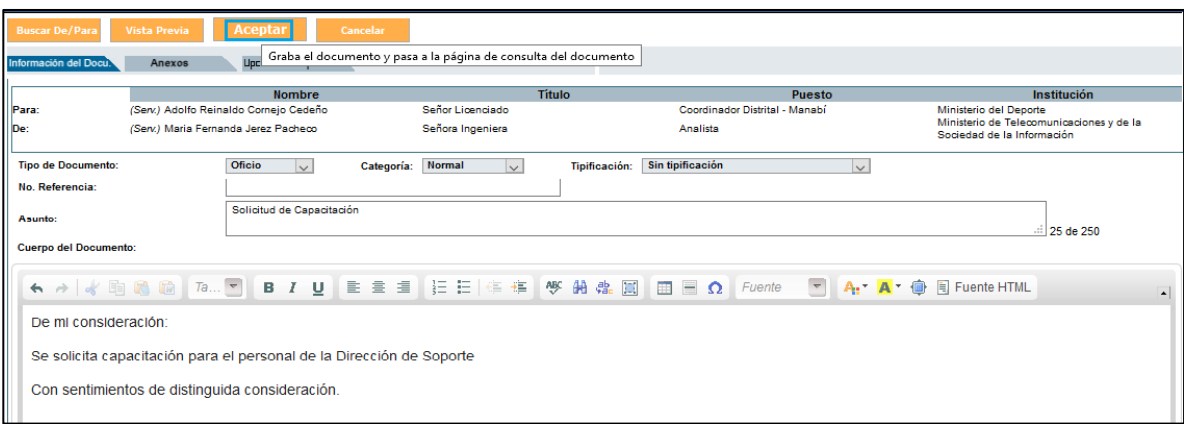

<span id="page-18-1"></span> **Gráfico 14: Pantalla Anexos**

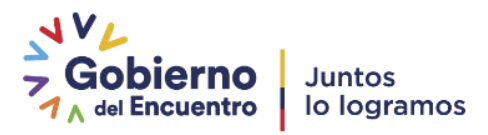

 <sup>2</sup> Editor de Textos: Es un espacio que permite redactar, corregir, insertar tablas pequeñas, etc. El formato del documento lo da automáticamente la aplicación como, por ejemplo: el tipo y tamaño de letra, márgenes, interlineado, espacio entre líneas, etc.

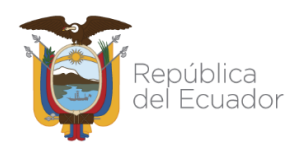

Se desplegará la pantalla de "Datos del Documento", donde se muestra por defecto el resumen general del documento. En esta sección se debe dar clic en la pestaña "Anexos", ver gráfico 15:

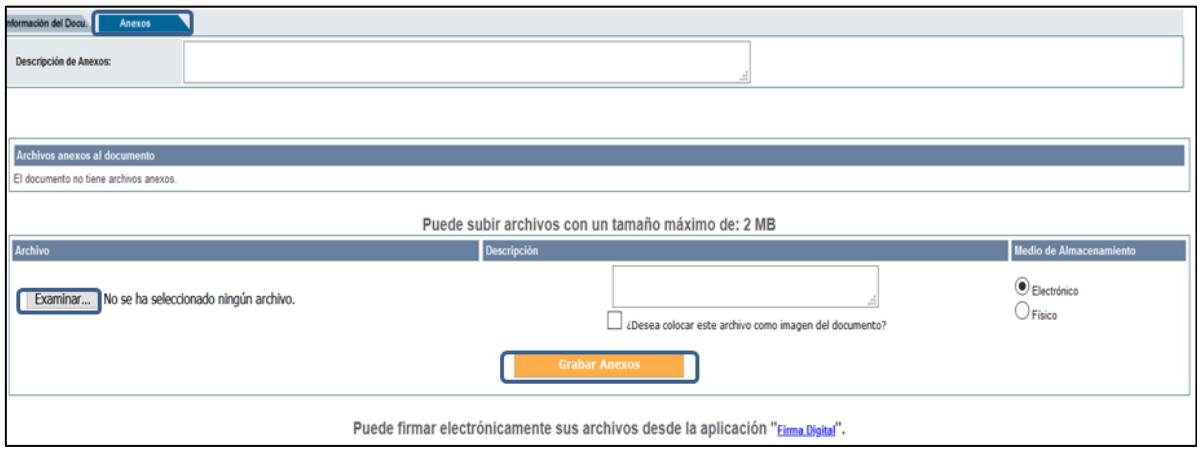

#### **Gráfico 15: Pantalla anexos**

<span id="page-19-0"></span>Este formulario visualiza los siguientes campos para el ingreso de los archivos anexos al documento: Descripción de Anexos, Seleccionar Archivo, Descripción y Medio de Almacenamiento; además se encuentran el botón de Grabar Anexos y el enlace "Firma Digital".

Los anexos que pueden ser cargados en el sistema, son archivos con las extensiones: .doc., .xls, .rar, .jpg, .png, .pdf, .txt, entre otros. No permite extensiones como: .pptx, .xlsm, .docx, .xlsx, .vsdx.

A continuación, se detalla la funcionalidad de los campos de ingreso:

**Descripción de Anexos:** permite ingresar un texto corto que describa el contenido del archivo anexo.

**Examinar:** permite seleccionar el archivo en cualquier dispositivo de almacenamiento, entre ellos se tiene: discos duros, memorias flash, etc., visualiza el nombre del archivo que se ha seleccionado como anexo del documento generado y se puede colocar una breve descripción por cada archivo adjunto, ver gráfico 16.

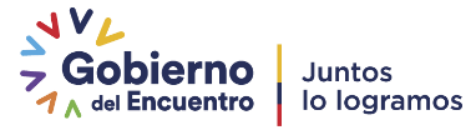

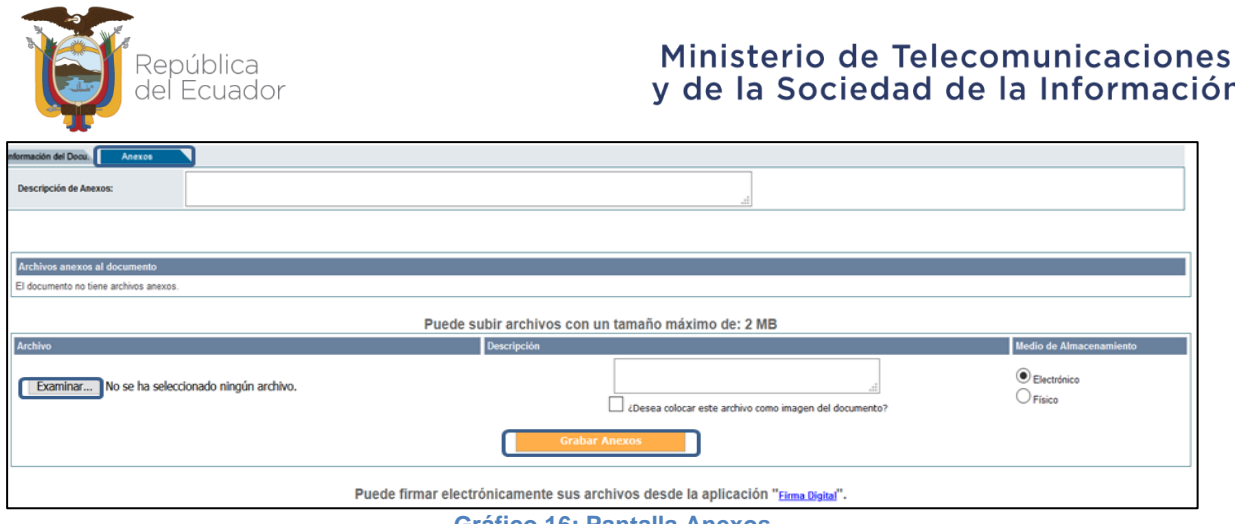

<span id="page-20-0"></span>**Gráfico 16: Pantalla Anexos** 

El tamaño máximo permitido de cada archivo adjunto es de 2MB.

**Medio de Almacenamiento:** permite seleccionar el formato del archivo anexo, que puede ser de dos tipos: electrónico o físico.

Un archivo anexo de tipo electrónico, es la información almacenada en formato digital.

Un archivo anexo de tipo físico, pueden estar almacenado en: CDs, DVDs, flash memory, hojas fotocopiadas, hojas impresas, folletos, libros, etc., que permanecerán en este medio.

**Enlace "Firma Digital":** Este enlace ingresa al portal de firma digital (FirmaEC) en la cual presenta mayor información acerca de este aplicativo, para el uso en el Sistema de Gestión Documental Quipux.

**Botón Grabar Anexos:** al hacer clic sobre este botón, habrá anexado el(los) archivo(s) seleccionado(s) al documento que se ha generado. Con esta acción se visualizará la información de los archivos anexados en los siguientes campos: Archivo, Fecha, Usuario,

Medio de Almacenamiento, Tamaño, Descripción. A continuación, se describe cada uno de ellos:

- **Archivo:** visualiza el nombre del archivo anexado.
- **Fecha:** visualiza la fecha y hora de la carga del archivo anexo.
- **Medio de Almacenamiento:** visualiza el tipo de anexo que se ha cargado.
- **Usuario:** visualiza el nombre del servidor público que cargó el archivo anexo
- **Tamaño:** visualiza el tamaño en bytes<sup>3</sup> del archivo anexado.

<sup>3</sup> Byte: En computación representa la unión de 8 bits, es una unidad de información que da cuenta del tamaño de los archivos almacenados

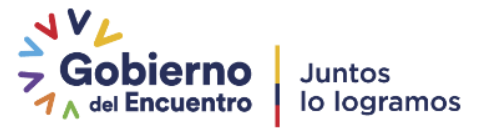

n

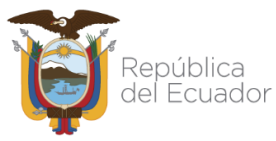

**Descripción:** visualiza la descripción del archivo anexado.

Los datos que muestran con lápiz al lado derecho significan que se puede modificar. Ver gráfico 17:

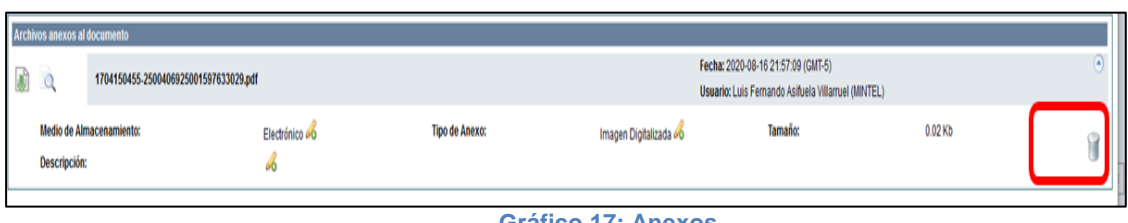

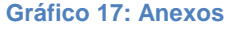

<span id="page-21-0"></span>El ícono "Eliminar Archivo" permite realizar la acción de borrado del archivo seleccionado, siempre y cuando el documento se encuentre en temporal, es decir en elaboración. Para este efecto se dispone del ícono "Eliminar Archivo", al activarlo con un clic se visualizará el respectivo mensaje de confirmación, ver gráfico 18:

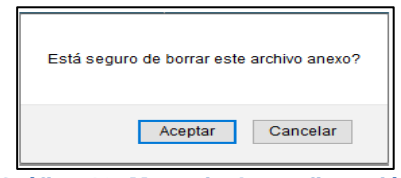

**Gráfico 18: Mensaje de confirmación**

<span id="page-21-1"></span>Si hace clic sobre el botón Aceptar, se habrá borrado el archivo seleccionado y permanecerá en la misma pantalla.

Si hace clic sobre el botón Cancelar, no se habrá borrado el archivo seleccionado y permanecerá en la misma pantalla.

**Nota. -** Si un documento fue enviado sin algún anexo, el remitente puede ir a la "Bandeja de Enviados", seleccionar el documento y adjuntar el archivo faltante. Si el documento es un memorando o es un oficio firmado electrónicamente, el destinatario que ya recibió ese documento, podrá acceder a los nuevos documentos adjuntos. Nótese que el archivo anexado saldrá con la leyenda "Archivos subidos al sistema posterior a la firma del documento" lo cual **no es recomendable anexar los documentos después de ser enviados**. Para el caso de documentos con firma manual no es válido este proceso.

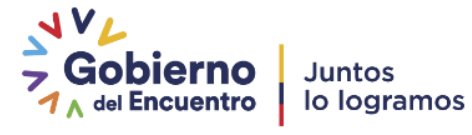

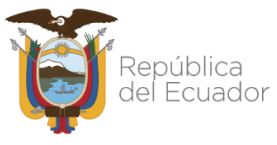

### **1.1.3. Opciones de Impresión**

<span id="page-22-0"></span>Esta pestaña permite la configuración del diseño impreso de un documento generado a través del Sistema de Gestión Documental Quipux, esto se logra con la selección de los campos que se necesite imprimir. Para este efecto se dispone de un formulario que permite realizar dicha configuración, ver gráfico 19:

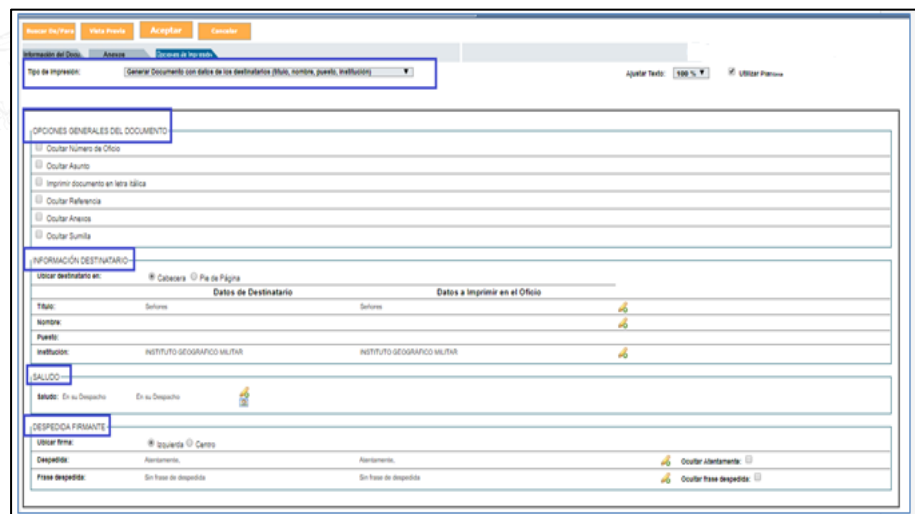

**Gráfico 19: Pantalla Opciones de Impresión**

<span id="page-22-2"></span>Este formulario dispone de Información General y además agrupa campos afines en las siguientes cuatro secciones: "Datos Generales del Documento", "Información Destinatario", "Saludo" y "Despedida Firmante". A continuación, se detalla la funcionalidad de cada una de ellas:

#### **1.1.3.1. Sección Información General**

<span id="page-22-1"></span>Esta sección permite realizar la configuración general del diseño impreso, a través de la selección de tres parámetros: Tipo de Impresión, Ajustar Texto y Utilizar Plantilla.

Tipo de Impresión es una lista desplegable que permite seleccionar el formato de impresión a realizar con los datos disponibles del Destinatario(s) de un documento, las opciones posibles son siete, ver gráfico 20:

<span id="page-22-3"></span>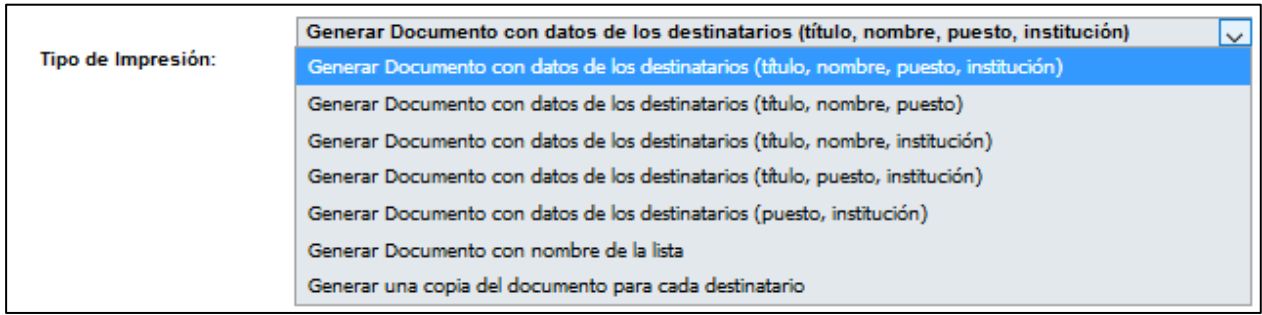

**Gráfico 20: Menú Tipo de Impresión**

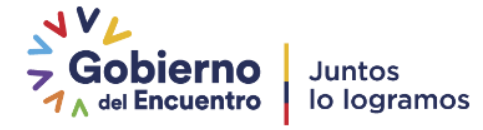

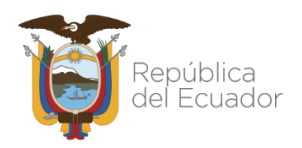

Se debe escoger la opción de impresión que se adapte a las necesidades específicas del diseño impreso, dependerá también de si se desea guardar la formalidad que exige ciertos documentos oficiales. Por defecto estará seleccionada la primera opción.

**Ajustar Texto** es una lista porcentual desplegable que permite decidir si el documento se ajusta completamente (100%) a una sola hoja de tamaño A4, o si se realiza una ampliación o reducción del contenido del documento en más/menos 20% respectivamente. Por defecto está seleccionado 100%.

**Utilizar Plantilla** es una casilla de verificación que permite decidir si el documento generado a través del Sistema de Gestión Documental Quipux va a utilizar la plantilla definida para la impresión del documento. Una plantilla consta de: el logo, el nombre, la dirección y los teléfonos de una institución.

Si no dispone de una plantilla debe contactarse con su Administrador Institucional Quipux (AIQ) quien es el responsable de cargarla. No se recomienda la generación de documentos sin plantilla, puesto que podrían entenderse como no oficiales.

Debe seleccionar la casilla de verificación con un clic del mouse, el ícono de la casilla cambiará de  $\Box$  a  $\Box$  . Por defecto la casilla está seleccionada.

## **1.1.3.2. Sección Opciones Generales del Documento (Sólo para Oficios)**

<span id="page-23-0"></span>Esta sección permite realizar una configuración general del diseño impreso, esto es la ocultación de campos y el tipo de letra a imprimir. Esta acción se realizará con la selección o no de su respectiva casilla de verificación. La configuración que se puede realizar es en: Ocultar Número de Oficio, Ocultar Asunto, Imprimir documento en letra itálica, Ocultar Referencia, Ocultar Anexos y Ocultar Sumilla.

## **1.1.3.3. Sección Información Destinatario**

<span id="page-23-1"></span>Esta sección permite seleccionar la ubicación de los datos del Destinatario dentro del diseño impreso. Las opciones posibles son dos: Cabecera y Pie de Página. Para seleccionar una opción debe hacer clic sobre el ícono . el mismo que cambiará a . Por defecto está seleccionada la primera opción. En los campos que visualice el ícono 66, indica la posibilidad de hacer cambios en la información que contiene el campo que lo visualiza. Si hace clic sobre dicho ícono, podrá realizar los cambios que desee.

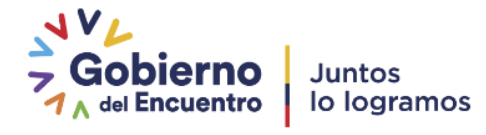

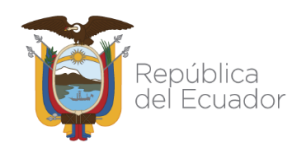

## **1.1.3.4. Sección Saludo**

<span id="page-24-0"></span>Esta sección permite editar el saludo que sugiere este formulario para el diseño impreso del documento con el ícono . Si usa el ícono le permite visualizar el nombre de la ciudad que se encuentra almacenado en el Sistema de Gestión Documental Quipux; activar este último ícono dependerá de si el Destinatario tiene domicilio laboral en la misma ciudad o no.

### **1.1.3.5. Sección Despedida Firmante**

<span id="page-24-1"></span>Esta sección permite seleccionar la ubicación de los datos de despedida del firmante del documento generado, dentro del diseño impreso. Las opciones posibles son dos: Izquierda y Centro. Por defecto está seleccionada la primera opción.

Además, se puede editar o configurar la ocultación de los campos: despedida y frase despedida. La acción de ocultación se realizará con la selección o no de su respectiva casilla de verificación.

### <span id="page-24-2"></span>**1.1.4. Botón Buscar De/Para**

Al hacer clic sobre este botón, se visualizará el formulario que permite buscar y registrar el Remitente y Destinatario(s) del documento que se está generando, dicho formulario se encuentra dividido en tres secciones: Sección Superior (1), Sección Central (2) y Sección Inferior (3), ver gráfico 21.

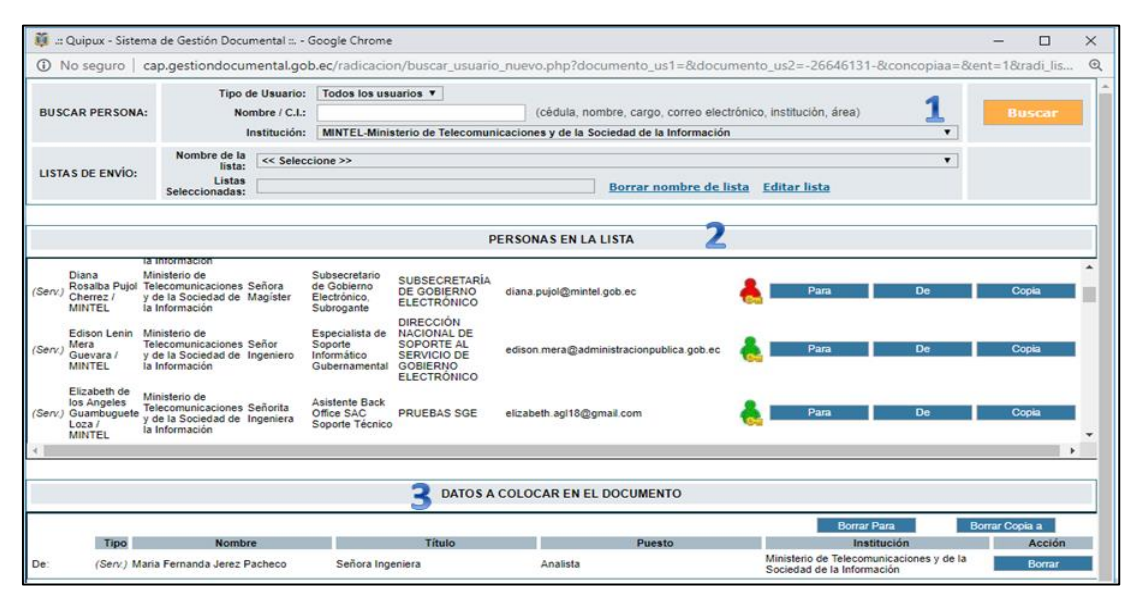

<span id="page-24-3"></span>**Gráfico 21: Secciones Pantalla del Botón "Buscar De/Para"**

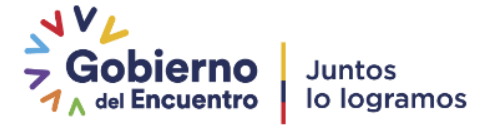

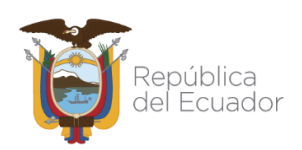

## **1.1.4.1. Secciones pantalla del botón "Buscar De/Para"**

<span id="page-25-0"></span>Sección superior (1): En esta sección visualizará el formulario que permite buscar a una persona y/o seleccionar a una lista de envío. Los campos que se encuentran en el formulario son: Tipo de Usuario, Datos Usuario, Institución, Nombre de Lista y Listas Seleccionadas; además se encuentran visibles y habilitados los botones: Borrar nombre de la lista, Editar lista y también el botón Buscar. A continuación, se detalla la funcionalidad de cada uno:

**Tipo de usuario:** permite seleccionar al tipo de usuario que se busca como Remitente o Destinatario, de la lista desplegable que dispone este campo. Existen tres opciones posibles: Servidor Público, Ciudadano y Todos los Usuarios, siendo la primera la opción la que se visualiza por defecto, ver gráfico 22:

<span id="page-25-1"></span>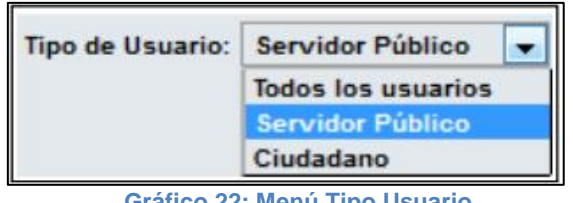

 **Gráfico 22: Menú Tipo Usuario** 

**Datos usuario:** permite ingresar una cadena de texto a buscar, para ubicar al Remitente o Destinatario. Se puede buscar por cédula, nombre, cargo, correo electrónico, institución o área.

**Institución:** permite seleccionar la institución de la administración pública a la que pertenece el **remitente o destinatario** que se está buscando. Debe usar la lista desplegable que dispone este campo, por defecto se visualiza el nombre << Todas las Instituciones >>, ver gráfico 23:

| Institución: << Todas las Instituciones >>                                                                | $\checkmark$ |
|----------------------------------------------------------------------------------------------------|--------------|
| $<<$ Todas las Instituciones $>>$                                                                         | ́            |
| ABG-Agencia de Regulación y Control de la Bioseguridad y Cuarentena para Galápagos                        |              |
| ACESS-Agencia de Aseguramiento de la Calidad de los Servicios de Salud y Medicina Prepagada               |              |
| AGR-Agencia de Regulación y Control Fito y Zoosanitario - AGROCALIDAD                                     |              |
| AGUASCHUNO-Empresa Pública Municipal de Agua Potable y Alcantarillado de Chone                            |              |
| AME-Asociación de Municipalidades Ecuatorianas                                                            |              |
| ANT-Agencia Nacional de Regulación y Control de Transporte Terrestre, Tránsito y Seguridad Vial           |              |
| APE-Autoridad Portuaria de Esmeraldas                                                                     |              |
| APG-Autoridad Portuaria de Guavaguil                                                                      |              |
| APM-Autoridad Portuaria de Manta                                                                          |              |
| APPR-Autoridad Portuaria de Puerto Bolívar                                                                |              |
| ARCA-Agencia de Regulación y Control del Agua ARCA                                                        |              |
| ARCOM-Agencia de Regulación y Control Minero                                                              |              |
| ARCONEL-Agencia de Regulación y Control de Electricidad                                                   |              |
| ARCOTEL-Agencia de Regulación y Control de las Telecomunicaciones                                         |              |
| ARCP-Agencia de Regulación y Control Postal                                                               |              |
| ARCSA-Agencia Nacional de Regulación, Control y Vigilancia Sanitaria - ARCSA, Dr. Leopoldo Izquieta Pérez |              |
| ARCH-Agencia de Regulación y Control Hidrocarburífero                                                     |              |
| <b>ARE-Euerza Naval</b>                                                                                   |              |
| <b>ASTINAVEEP-Astilleros Navales Ecuatorianos</b>                                                         |              |

<span id="page-25-2"></span> **Gráfico 23: Menú Instituciones** 

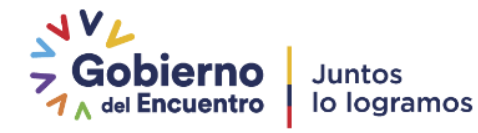

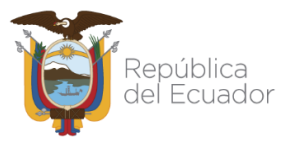

**Botón buscar:** Luego de ingresar información en los campos datos usuario y/o institución, debe hacer clic sobre el botón buscar para iniciar el proceso de búsqueda y presentar los resultados encontrados en la Sección Central (2).

**Nombre de Lista:** Permite seleccionar una lista de envío como destinatario del documento que se está generando. Una lista de envío se define como la agrupación afín de usuarios, por ejemplo que tengan el mismo perfil. Todo servidor público puede crear listas de distribución (ver Manual de Administración sección: Listas de envío) publicado en la página: <https://www.gestiondocumental.gob.ec/> en la opción de procedimientos y manuales.

|             | Tipo de Usuario: Servidor Público v<br>(cédula, nombre, cargo, correo electrónico, institución, área)<br><b>BUSCAR PERSONA:</b><br><b>Datos Usuario:</b><br><b>Buscar</b><br>Institución: << Todas las Instituciones >><br>$\vert \vee \vert$<br>Nombre de la lista:<br><b>ADMINISTRADORES DE QUIPUX 2016</b><br>$\checkmark$<br><b>LISTAS DE ENVÍO:</b><br>Para<br>Copia<br><b>Listas Seleccionadas:</b><br>Borrar nombre de lista Editar lista |                                                                     |                  |                                                                   |                          |                                                              |                                                                        |                    |                |
|-------------|----------------------------------------------------------------------------------------------------|---------------------------------------------------------------------|------------------|-------------------------------------------------------------------|--------------------------|--------------------------------------------------------------|------------------------------------------------------------------------|--------------------|----------------|
|             | PERSONAS EN LA LISTA                                                                                                    |                                                                     |                  |                                                                   |                          |                                                              |                                                                        |                    |                |
| <b>Tipo</b> | <b>Nombres</b>                                                                                                    | Institución                                                         | Título           | Puesto                                                            |                          | Área                                                         | E-mail                                                                 |                    | Uso            |
| (Serv.)     | Aleiandro Fabian Mero Garcia / UTM                                                                                                    | Universidad Técnica de Manabí                                       | Señor Ingeniero  | <b>Administrador Quipux</b>                                       |                          | Universidad Técnica de Manabí                                | amero@utm.edu.ec                                                       |                    |                |
| (Serv.)     | Alexandra Del Rocio Mejía Salazar /<br><b>ARCOTEL</b>                                                                                                    | Agencia de Regulación y Control de las<br>Telecomunicaciones        | Señora Ingeniera | Especialista Jefe 1                                               |                          | DIRECCIÓN DE TECNOLOGÍAS DE LA<br>INFORMACIÓN Y COMUNICACIÓN | alexandra.mejia@arcotel.gob.ec                                         |                    |                |
| (Serv.)     | Alexandra Maribel Caias Garzon /<br><b>GADCS</b>                                                                                                    | Gobierno Autónomo Descentralizado<br>Municipal del cantón Saquisilí |                  | Señorita Ingeniera Secretaria General                             |                          | Secretaría General                                           | alexacg 1985@hotmail.com                                               |                    |                |
| (Serv.)     | Ana Cristina Orejuela Perez /<br><b>EMELNORTE</b>                                                                                                    | Empresa Eléctrica Regional Norte                                    | Señora Ingeniera | Analista de Tios                                                  |                          | Empresa Eléctrica Regional Norte S.A.                        | corejuela@emelnorte.com                                                |                    |                |
| (Serv.)     | Ana Elizabeth Sanchez Gonzalez /<br>RPMPM                                                                                                    | Registro de la Propiedad y Mercantil<br>del Cantón Pedro Moncavo    |                  | Señorita Ingeniera Tecnica de Sistemas                            |                          | DEPARTEMENTO DESPACHO                                        | sistemas@registrodelapropiedadpedromoncayo.gob.ec                      |                    |                |
| (Serv.)     | Ana Isabel Logacho Fernández / MDT                                                                                                    | Ministerio del Trabaio                                              | Señora Ingeniera | Especialista de Tecnologías de la<br>Información y Comunicaciones |                          | DIRECCIÓN DE TECNOLOGÍAS DE LA<br>INFORMACIÓN Y COMUNICACIÓN | ana_logacho@trabajo.gob.ec                                             |                    |                |
|             | DATOS A COLOCAR EN EL DOCUMENTO                                                                                                    |                                                                     |                  |                                                                   |                          |                                                              |                                                                        |                    |                |
|             |                                                                                                    |                                                                     |                  |                                                                   |                          |                                                              |                                                                        |                    |                |
|             |                                                                                                    |                                                                     |                  |                                                                   |                          |                                                              |                                                                        | <b>Borrar Para</b> | Borrar Copia a |
|             | Tipo                                                                                                    | <b>Nombre</b>                                                       | Título           |                                                                   |                          | Puesto                                                       |                                                                        | <b>Institución</b> | <b>Acción</b>  |
| De:         | (Serv.) María Fernanda Jerez Pacheco                                                                                                    |                                                                     | Señora Ingeniera |                                                                   | Analista de Service Desk |                                                              | Ministerio de Telecomunicaciones y de la Sociedad de la<br>Información |                    | Borrar         |
|             |                                                                                                    |                                                                     |                  |                                                                   |                          |                                                              |                                                                        |                    |                |
|             |                                                                                                    |                                                                     | Aceptar          |                                                                   |                          | Cancelar                                                     |                                                                        |                    |                |

<span id="page-26-0"></span> **Gráfico 24: Menú Listas de Envío** 

**Listas Seleccionadas:** visualiza el nombre de la lista de envío que se ha escogido en el campo anterior. A la derecha de este campo se encuentran los botones: para y copia, que nos permite añadir a los destinatarios de la lista seleccionada al documento que estamos elaborando. Adicionalmente, está los botones: borrar nombre de lista y editar lista, ver gráfico 24.

**Sección Central (2):** visualiza los datos informativos de las "personas en la lista". Este es un listado de las personas encontradas en la búsqueda tanto de remitente como de destinatario, ya sea de personas o de listas de envío, ver gráfico 29. Dichos datos son: tipo, nombres, institución, título, puesto, área, e-mail y uso.

**Tipo:** visualiza el tipo de persona que se ha encontrado. Existen dos tipos posibles: (Serv.) para servidor público y (Ciu.) para ciudadano.

**Nombres:** visualiza los nombres y apellidos del funcionario.

**Institución:** visualiza el nombre de la institución en donde labora el funcionario, puede ser del sector público o privado.

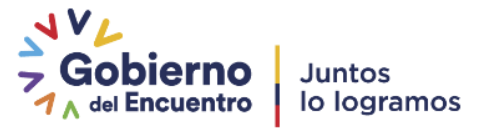

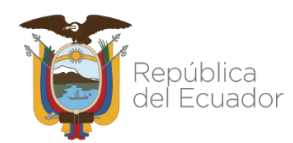

**Título:** visualiza el título académico de la persona encontrada sin el detalle de su especialización. Se incluye además el tratamiento de cortesía que diferencia el género de la persona, visualizará, por ejemplo: Señor Ingeniero, Señora Doctora, etc.

**Puesto:** visualiza la denominación del puesto en el que labora el funcionario.

**Área:** visualiza la denominación del área de trabajo del funcionario.

**E-mail:** visualiza la dirección de correo electrónico del funcionario.

**Uso:** visualiza una iconografía semaforizado (con colores: verde, amarillo y rojo) que grafica el tiempo que ha transcurrido desde el último ingreso al Sistema de Gestión Documental Quipux a la fecha actual, de la persona encontrada. Los iconos posibles de visualizar son los siguientes:

- Å El ícono verde representa el último ingreso al Sistema de Gestión Documental Quipux, dentro de los últimos siete días.
	- El icono amarillo representa el último ingreso al Sistema de Gestión Documental Quipux, entre ocho y treinta días atrás.
	- El ícono rojo Este icono representa el último ingreso al Sistema de Gestión Documental Quipux, hace treinta y un días o más.

Además, se puede encontrar iconos con el logo de una llave: que significa que la persona puede enviar y recibir documentos electrónicamente.

**Colocar como:** permite seleccionar si a la persona encontrada, se la coloca como Remitente o Destinatario. Dicha selección se la hace a través de un clic sobre alguno de los siguientes botones que se encuentran visibles y habilitados: De, Para y Copia. El primer botón define el Remitente, mientras que los restantes definen a los Destinatarios. El uso de estos botones visualiza los datos informativos de los mismos, en la Sección Inferior (3) que se describe a continuación.

**Sección Inferior (3):** visualiza los datos informativos de los "DATOS A COLOCAR EN EL DOCUMENTO", quiere decir del Remitente, Destinatario(s) y Copia(s). Además, se encuentran visibles y habilitados los botones Aceptar y Cancelar.

Si en el campo Tipo de Usuario se ha escogido la opción Ciudadano, se presentará un nuevo botón denominado Crear Ciudadano siempre y cuando tenga habilitado el permiso de crear

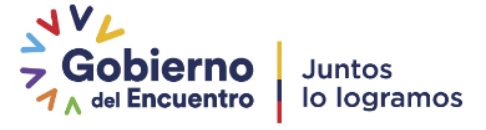

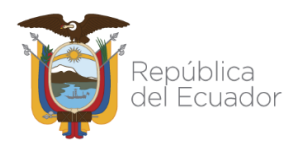

ciudadanos, que deberá ser usado cuando un Ciudadano Destinatario de un documento generado no se encuentre registrado en el Sistema de Gestión Documental Quipux.

Para mayor detalle de creación de ciudadanos consultar el instructivo: [https://web.gestiondocumental.gob.ec/wp-content/uploads/2020/10/Instructivo-DE-](https://web.gestiondocumental.gob.ec/wp-content/uploads/2020/10/Instructivo-DE-CREACION-DE-USUARIOS-TIPO-%E2%80%9CCIUDADANO%E2%80%9D-EN-EL-SISTEMA-DE-GESTION-DOCUMENTAL-QUIPUX2.pdf)[CREACION-DE-USUARIOS-TIPO-%E2%80%9CCIUDADANO%E2%80%9D-EN-EL-](https://web.gestiondocumental.gob.ec/wp-content/uploads/2020/10/Instructivo-DE-CREACION-DE-USUARIOS-TIPO-%E2%80%9CCIUDADANO%E2%80%9D-EN-EL-SISTEMA-DE-GESTION-DOCUMENTAL-QUIPUX2.pdf)[SISTEMA-DE-GESTION-DOCUMENTAL-QUIPUX2.pdf](https://web.gestiondocumental.gob.ec/wp-content/uploads/2020/10/Instructivo-DE-CREACION-DE-USUARIOS-TIPO-%E2%80%9CCIUDADANO%E2%80%9D-EN-EL-SISTEMA-DE-GESTION-DOCUMENTAL-QUIPUX2.pdf)

## **1.1.5. Botón Vista Previa**

<span id="page-28-0"></span>Al hacer clic sobre este botón, se guarda automáticamente la versión del documento y se abrirá una nueva ventana con una vista previa del documento que está generando a través del Sistema de Gestión Documental Quipux, siempre y cuando el navegador Web no tenga bloqueado los Pop-up<sup>4</sup>, ver gráfico 25.

Si tiene este tipo de bloqueo, visualizará el respectivo mensaje informativo en la parte superior de la pantalla, ver gráfico 25:

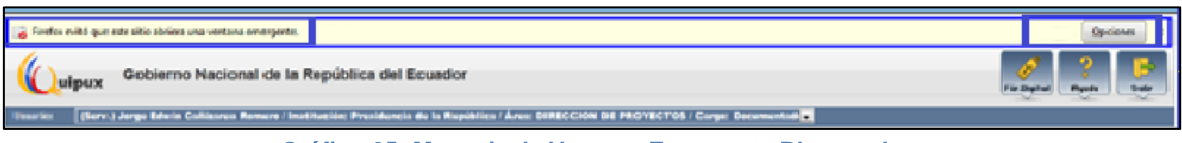

**Gráfico 25: Mensaje de Ventana Emergente Bloqueada**

<span id="page-28-1"></span>Para proceder al desbloqueo, debe seguir el siguiente procedimiento: Haga clic sobre el botón Opciones que se visualiza en el mensaje, para desplegar la lista de acciones posibles, ver gráfico 26.

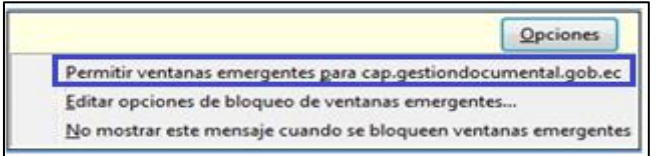

**Gráfico 26: Menú de Configuración de Ventanas Emergentes**

<span id="page-28-2"></span>Seleccione con un clic la primera opción que indica: "Permitir ventanas emergentes". Con esta acción se habrá ejecutado el desbloqueo y puede usar el botón Vista Previa, ver gráfico 29.

<sup>4</sup> Pop-up: Conocido como **ventana emergente**, es ese contenido que aparece de forma repentina en un navegador web o en la pantalla de tu ordenador. Una nueva ventana que se abre frente a ti para mostrarte un contenido complementario, que pueda ser de interés o que simplemente busque reflejar publicidad sobre una marca o negocio

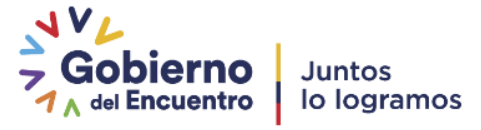

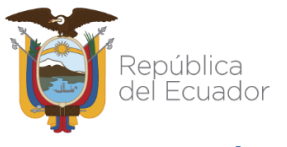

### **1.1.6. Botón Aceptar**

<span id="page-29-0"></span>Una vez que se ha generado el nuevo documento y se ha ingresado sus respectivos anexos, debe hacer clic sobre el botón Aceptar, que se visualiza en el gráfico 8, para grabar dichos datos; si no ha ingresado datos que son obligatorios, visualizará el respectivo mensaje informativo. El documento permanecerá con el estado "En Edición" y se almacenará en la sección de Bandeja En Elaboración, ver gráfico 27:

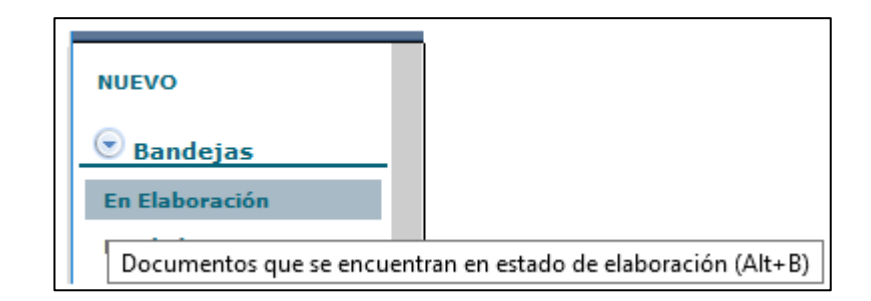

#### **Gráfico 27: Bandeja en elaboración**

<span id="page-29-1"></span>Cada uno de los documentos generados tendrá asignado un número de documento único, dicho número consta de 5 partes que son: código alfabético de la institución que genera el documento más código de área en donde labora el usuario con permisos de Bandeja de Salida más año en curso más secuencial numérico más la palabra TEMP que describe la generación de un documento interno temporal. Cada una de estas partes estará separada por un guion.

La acción inmediata de activar el botón Aceptar, es visualizar los botones de acción múltiple que son: Regresar, Eliminar, Editar, Reasignar, Informar, Firmar - Enviar, Nueva Tarea, Copiar y Carp. Virtual. Cuando el cursor del mouse pase por sobre alguno de ellos, cambiará de color azul a naranja, alertando así el botón que estaría listo para activarse.

Visualizará además la información resumen de la pestaña "Información del Docu." Que incluye una vista previa del documento generado con una marca de agua que dice "Borrador" ya que el estado actual del documento es "En Edición". También se visualiza las siguientes pestañas: Anexos, Recorrido, Carpetas, Docs. Asociados (Documentos Asociados) y Etiquetas, ver gráficos 28 y 29.

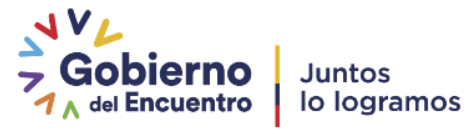

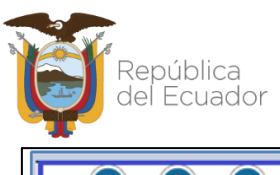

| 7<br>Editar<br><b>Eliminar</b><br>Regresar | $\mathbb{Q}$<br>$\boldsymbol{i}$<br><b>SED</b><br>Reasignar<br>Informar Firmar-Enviar Nueva Tarea<br>Copiar<br>Carp. Virtual<br>1 - Anna antarak - Ninonaisa Unainant     |  |  |  |  |
|--------------------------------------------|----------------------------------------------------------------------------------------------------|--|--|--|--|
| Información del Docu<br>Anexos             | Etiquetas<br>Does, Associados<br>Recorrido<br>Carpetas                                                                                                    |  |  |  |  |
|                                            | Tipo de Documento: Externo<br>Fecha de Registro: 2020-08-17 (GMT-5)                                                                                                    |  |  |  |  |
|                                            | Asunto: Solicitud de permiso                                                                                                    |  |  |  |  |
|                                            | <b>Estado del Documento: Enviado</b><br>Documento: Documento Digitalizado no disponible.                                                                                  |  |  |  |  |
|                                            | De: (Ciu.) Sr. Luis Efrain Jayo Asifuela                                                                                                    |  |  |  |  |
|                                            | Para: (Serv.) Sita. Ing. Nancy Elizabeth Amagua Masabanda, Asistente Back Office SAC Soporte Técnico, Ministerio de Telecomunicaciones y de la Sociedad de la Información |  |  |  |  |
| Dirigido a: No dirigir                     |                                                                                                    |  |  |  |  |
| Nivel de Seguridad: Público                | Carpetas Virtuales: CNSSGE: Este documento no ha sido incluido en ninguna Carpeta Virtual. «O                                                                             |  |  |  |  |
| Categoria: Normal                          | Tipificación: Sin tipificación                                                                                                    |  |  |  |  |
| Notas:                                     |                                                                                                    |  |  |  |  |
|                                            | Resumen: Solicitud de permiso                                                                                                    |  |  |  |  |
|                                            | Etiquetas: DNSSGE: Este documento no tiene etiquetas definido. a O                                                                                                    |  |  |  |  |

**Gráfico 28: Pantalla luego de seleccionar Botón Aceptar**

<span id="page-30-0"></span>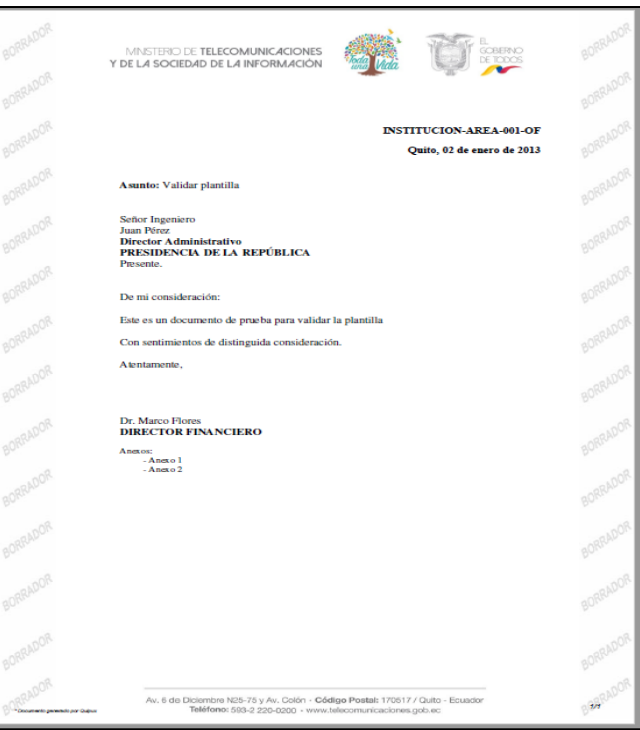

**Gráfico 29: Vista Previa del Documento Generado**

<span id="page-30-1"></span>En la información resumen de la pestaña "Información del Docu.", se puede visualizar el siguiente ícono & que indica la posibilidad de hacer cambios en la parametrización o información que contiene el campo que lo visualiza. Si hace clic sobre dicho ícono, podrá realizar los cambios que desee, ver gráfico 30:

| No. Documento: MINTEL-DNSSGE-2020-000010-O |                                                                                                    | Usuario actual: Luis Fernando Asifuela Villarruel | Area actuar: Dirección nacional de Soporte al.<br>Servicio de Gobierno electronico             |
|--------------------------------------------|----------------------------------------------------------------------------------------------------|---------------------------------------------------|------------------------------------------------------------------------------------------------|
| <b>Datos del Documento</b>                 |                                                                                                    |                                                   |                                                                                                |
| Información del Docu<br>Anexos             | Carpetas<br>Does Asociados<br>Recorrido                                                                                                    | <b>Etiquetas</b><br>Tareas                        |                                                                                                |
|                                            | Fecha de Registro: 2020-03-06 (GMT-5)                                                                                                    | Tipo de Documento: Oficio                         |                                                                                                |
| Asunto: prueba                             |                                                                                                    |                                                   |                                                                                                |
|                                            | <b>Documento:</b> Ver Documento                                                                                                    | Estado del Documento: En Tramite                  |                                                                                                |
|                                            | Dec /Serv / Srta. Ing. Nancy Elizabeth Amagua Masabanda, Asistente Back Office SAC Soporte Técnico, Ministerio de Telecomunicaciones y de la Sociedad de la Información |                                                   |                                                                                                |
|                                            | Para: (Serv) Sr. Ing. Luis Fernando Asifuela Villamuel, Asistente Back Office SAC Soporte Técnico, Ministerio de Telecomunicaciones y de la Sociedad de la Información  |                                                   |                                                                                                |
| Nivel de Seguridad: Público                |                                                                                                    |                                                   | Carpetas Virtuales: DNSSGE: Este documento no ha sido incluido en ninguna Carpeta Virtual. a O |
| Categoria: Normal                          |                                                                                                    | Tipificación: Sin tipificación                    |                                                                                                |
| Notas:                                     |                                                                                                    |                                                   |                                                                                                |
|                                            | Etiquetas: DNSSGE: Este documento no tiene etiquetas definido. do                                                                                                    |                                                   |                                                                                                |
|                                            |                                                                                                    |                                                   |                                                                                                |

<span id="page-30-2"></span>**Gráfico 30: Modificación de Datos Ingresados** 

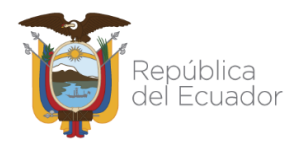

Cuando un documento tiene la Categoría de Urgente, visualizará el símbolo de exclamación en color rojo (!) en la Bandeja en que se encuentre, ver gráfico 31:

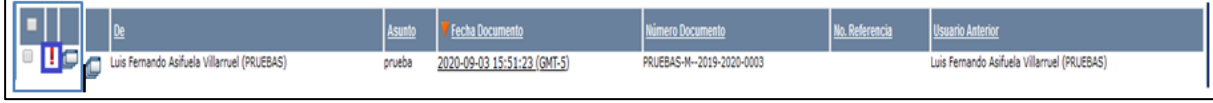

**Gráfico 31: Icono para Documento de Categoría Urgente**

<span id="page-31-1"></span>Por defecto el Nivel de Seguridad de un documento es Público, lo cual permite que este sea visualizado por cualquier persona que esté involucrada en el trámite y los jefes del área de estos usuarios. Cuando un documento tiene el Nivel de Seguridad configurado como Confidencial, solo tienen acceso a este los usuarios involucrados (Destinatarios, Remitentes, Copias y Usuario Actual).

En la opción de Notas, se podrá ingresar un texto adicional que será visible para todas las personas que lo tramitan, ver gráfico 32.

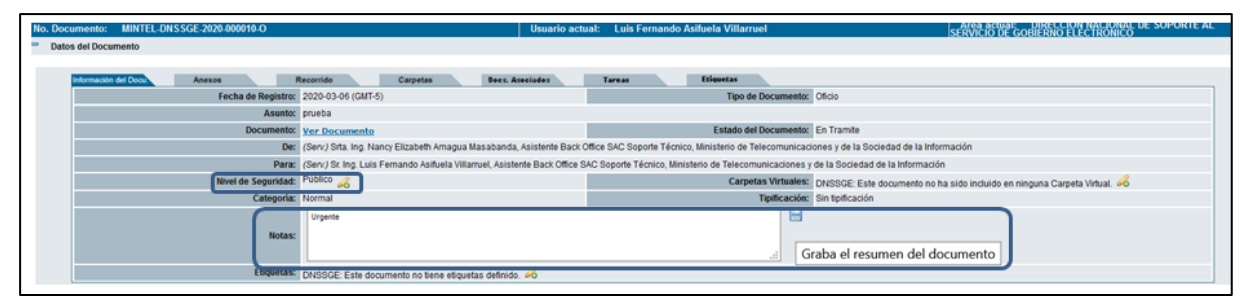

<span id="page-31-2"></span> **Gráfico 32: Modificación del nivel de seguridad del documento y agregar una nota al mismo.**

## **1.1.7 Botones de Acción Múltiple**

<span id="page-31-0"></span>Los botones de acción múltiple se pueden usar para un documento inmediatamente después de su generación en el Sistema de Gestión Documental Quipux luego de la activación del botón Aceptar, o se lo puede realizar con posterioridad, ubicando y seleccionando al documento en la Bandeja en que se encuentre; dicha Bandeja visualizará los botones inherentes a la misma.

Una forma básica de selección de un documento se lo realiza a través de su casilla de verificación, ver gráfico 33. Otras formas de selección se detallan más adelante.

<span id="page-31-3"></span>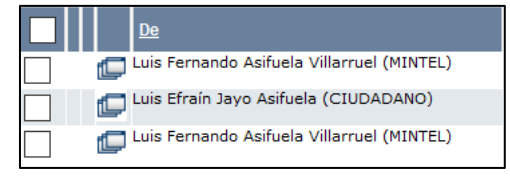

 **Gráfico 33: Casilla de verificación**

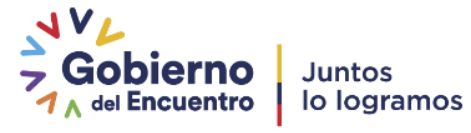

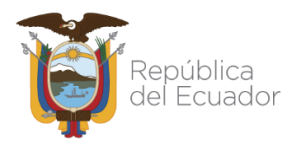

Para ejecutar dicha acción, debe hacer clic sobre el ícono  $\blacksquare$ , el mismo que cambiará a  $\blacksquare$ , ver gráfico 34:

<span id="page-32-0"></span>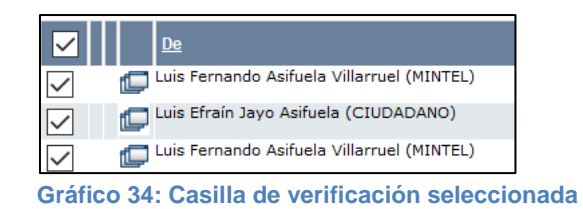

Si lo requiere puede realizar una selección de varios documentos a la vez. A continuación, se detalla la funcionalidad de cada botón:

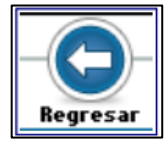

### **Botón Regresar**

Este botón permite Regresar a la pantalla anterior.

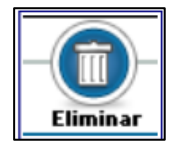

## **Botón Eliminar**

Este botón permite Eliminar el documento seleccionado en el Sistema de

Gestión Documental Quipux.

Si activa este botón con un clic del mouse, visualizará el formulario que permite realizar dicha acción, ver gráfico 35:

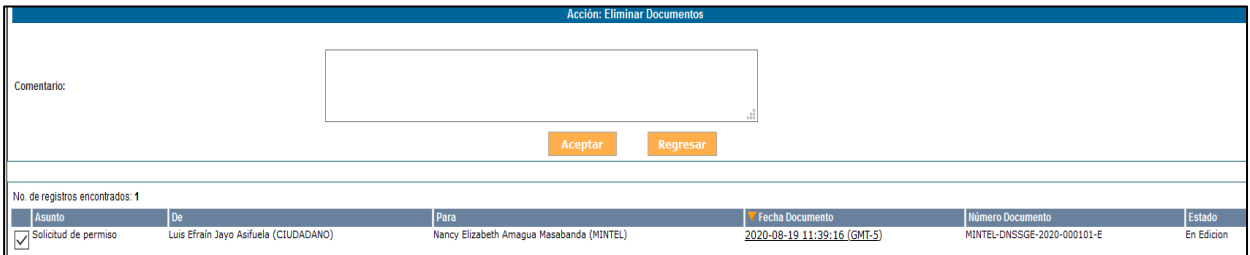

**Gráfico 35: Pantalla Eliminar Documentos**

<span id="page-32-1"></span>Este formulario permite registrar en comentario la razón de la eliminación del documento, aunque no es obligatorio hacerlo se recomienda su uso.

Si hace clic sobre el botón "Aceptar", se habrá eliminado el documento generado y visualizará el mensaje de confirmación respectivo, ver gráfico 36.

<span id="page-32-2"></span>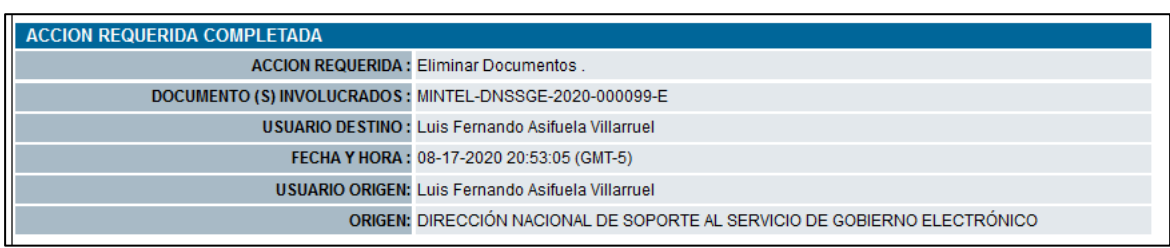

#### **Gráfico 36: Mensaje de confirmación**

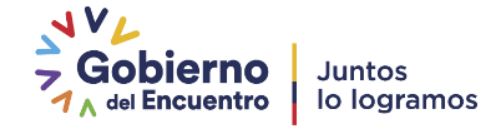

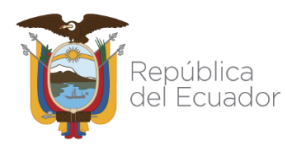

Si hace clic sobre el botón "Regresar", no se habrá eliminado el documento y regresará a la pantalla anterior.

Todo documento eliminado en el Sistema de Gestión Documental Quipux se lo podrá encontrar en la Bandeja Eliminados que se encuentra en el grupo de Otras Bandejas. A excepción los que fueron eliminados completamente.

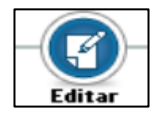

#### **Botón Editar**

Este botón permite "Editar" toda la información ingresada durante la generación de un nuevo documento, tanto en la pestaña "Información

del Docu", como en las pestañas Anexos y Opciones de Impresión. Si activa este botón con un clic del mouse, visualizará el formulario de edición respectivo, ver gráfico 37.

Con la acción "Editar" visualizará la particularidad de la versión en fecha y hora del cuerpo del documento que se va a editar, ver gráfico 37.

Para grabar todos los cambios que haga en dicho formulario, debe hacer clic sobre el botón "Aceptar"; caso contrario, si no desea grabar los mismos, haga clic sobre el botón Cancelar.

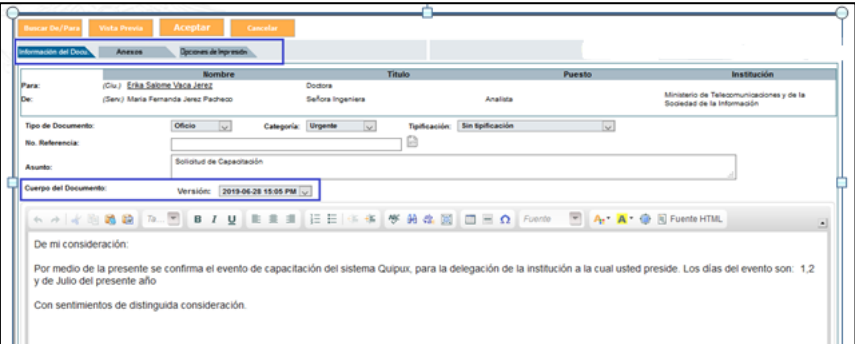

#### <span id="page-33-0"></span> **Gráfico 37: Pantalla editar**

#### **Botón Reasignar**

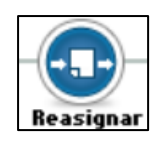

Este botón permite traspasar el trámite a otro usuario. La reasignación de documentos se la hace solamente entre usuarios de la misma Institución, de la misma área o de otra área, respetando la estructura orgánica funcional. Puede tener un acceso rápido con la combinación de las siguientes teclas **Shift + Ctrl +P.**

Si activa este botón con un clic del mouse, visualizará el formulario que permite realizar esta acción, ver gráfico 38. Este formulario despliega los siguientes campos: Área, Usuario, Fecha Máxima de Trámite, y Comentario; además se encuentran visibles y habilitados los siguientes

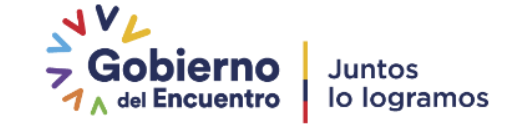

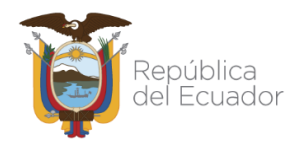

botones: Aceptar, Regresar y Borrar. A continuación, se detalla la funcionalidad de cada uno de ellos:

- **Reasignar Documentos:** visualiza el nombre del área de trabajo del usuario.
- **Usuario:** visualiza la lista desplegable de los usuarios activos del área antes descrita.

| Accion:                         | Area:                                                             |                                                | Usuario:                                                   |            |
|---------------------------------|-------------------------------------------------------------------|------------------------------------------------|------------------------------------------------------------|------------|
| Reasignar Documentos            | DIRECCIÓN NACIONAL DE SOPORTE AL SERVICIO DE GOBIERNO ELECTRÓNICO | $\overline{\mathbf{v}}$                        | << Seleccione Usuario >>                                   | $\vee$     |
|                                 |                                                                   | Fecha Máxima de Trámite dd/mm/aaaa: 24-07-2020 | $\sqrt{2}$                                                 |            |
|                                 | <b>Comentario:</b>                                                |                                                |                                                            |            |
|                                 |                                                                   | Regresar<br>Aceptar                            |                                                            |            |
| No. de registros encontrados: 1 |                                                                   |                                                |                                                            |            |
| Asunto                          | l De                                                              | Para                                           | Número Documento<br><b>Fecha Documento</b>                 | Estado     |
| prueba de firma en cap          | Edison Lenin Mera Guevara (MINTEL)                                | Luis Fernando Asifuela Villarruel (MINTEL)     | 2020-05-27 13:25:09 (GMT-5)<br>MINTEL-DNSSGE-2020-000029-M | En Tramite |
|                                 |                                                                   |                                                |                                                            |            |

**Gráfico 38: Pantalla reasignar**

<span id="page-34-0"></span> **Fecha máxima de trámite:** permite seleccionar la fecha límite para cumplir con el trámite solicitado en la reasignación del documento. Para ingresar la fecha  $\boxed{\nabla}$ . debe usar la utilidad calendario que se desplegará al hacer clic en el botón que se encuentra a la derecha de este campo, ver gráfico 39:

<span id="page-34-1"></span> **Gráfico 39: Utilidad calendario**

Por defecto, este campo muestra la fecha actual. En esta utilidad puede seleccionar el año, el mes y el día que desee registrar y siempre estará en el formato **dd/mm/aaaa**.

- **Comentario:** en este campo puede ingresar un comentario acerca del motivo de la reasignación o la disposición.
- **Botón aceptar:** al hacer clic sobre este botón, habrá ejecutado la reasignación del documento y visualizará el mensaje de confirmación respectivo, ver gráfico 40:

<span id="page-34-2"></span>

| <b>ACCION REQUERIDA COMPLETADA</b>                      |                                                                           |
|---------------------------------------------------------|---------------------------------------------------------------------------|
|                                                         | ACCION REQUERIDA: Reasignar Documentos.                                   |
| DOCUMENTO (S) INVOLUCRADOS: MINTEL-DNSSGE-2020-000100-E |                                                                           |
|                                                         | USUARIO DESTINO: Luis Fernando Asifuela Villarruel                        |
|                                                         | FECHA Y HORA: 08-17-2020 21:16:16 (GMT-5)                                 |
|                                                         | USUARIO ORIGEN: Luis Fernando Asifuela Villarruel                         |
|                                                         | ORIGEN: DIRECCIÓN NACIONAL DE SOPORTE AL SERVICIO DE GOBIERNO ELECTRÓNICO |

**Gráfico 40: Mensaje de Confirmación**

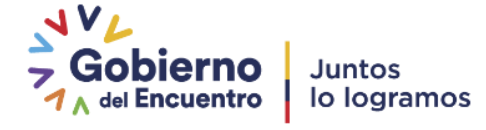

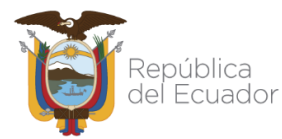

Al usuario que se le reasignó el documento, se le notificará vía correo electrónico sobre el particular, ver gráfico 41:

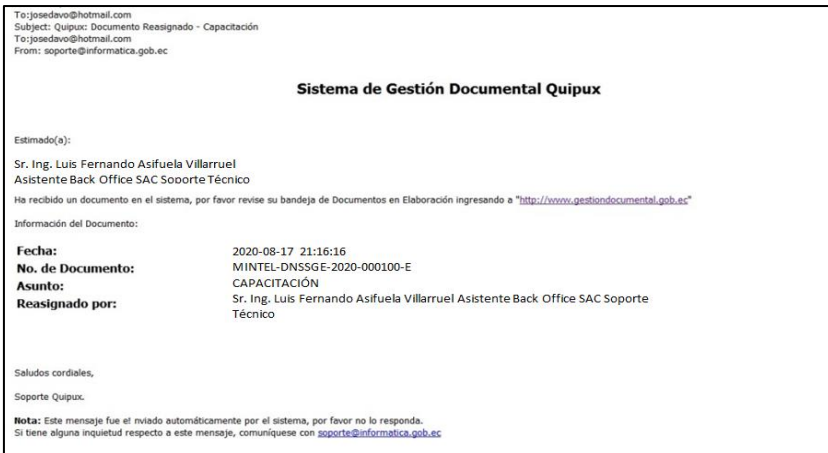

**Gráfico 41: Correo Electrónico de Notificación**

<span id="page-35-0"></span>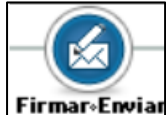

<span id="page-35-1"></span>

## **Botón Firmar - Enviar**

Este botón permite Firmar manualmente y/o electrónicamente (si tiene

el permiso asignado y un Certificado Digital<sup>5</sup>) el documento generado en el Sistema de Gestión Documental Quipux y Enviarlo al Destinatario. Puede tener un acceso rápido con la combinación de las siguientes teclas Shift+Ctrl+E.

Si activa este botón con un clic del mouse, visualizará el formulario que permite realizar esta acción con el ingreso de un comentario, si así lo cree pertinente, ver gráfico 42.

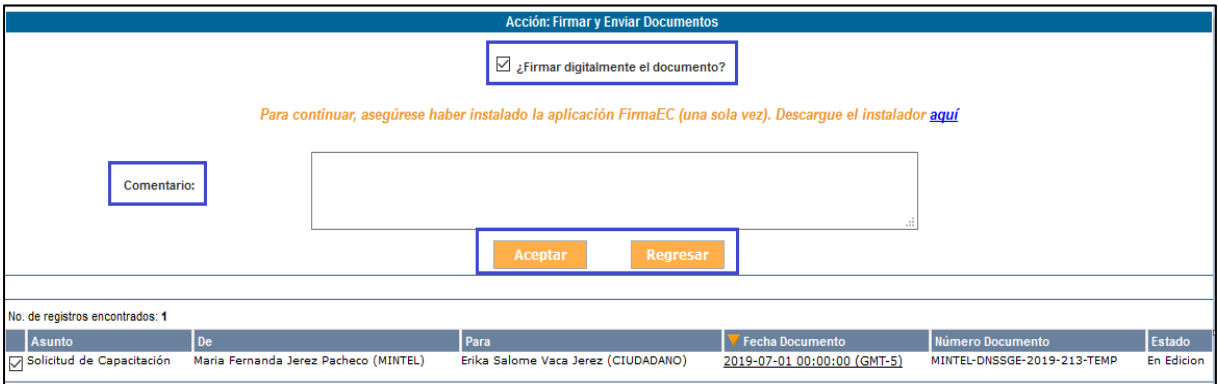

**Gráfico 42: Pantalla Firmar y Enviar Documentos**

<sup>5</sup> **Certificado Digital**: Un certificado digital es un documento digital mediante el cual un tercero confiable garantiza la vinculación entre la identidad de un sujeto o entidad y una clave pública.

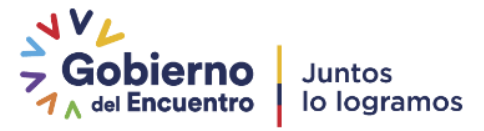
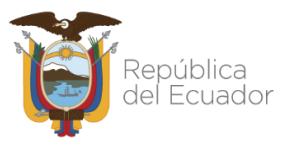

En caso de tener firma electrónica se deberá instalar la aplicación [FirmaEc.](http://www.firmadigital.gob.ec/), únicamente el usuario Remitente puede firmar el documento, existen dos formas para hacerlo: con firma electrónica o con firma manual.

 **Documento firmado electrónicamente:** Se podrá firmar electrónicamente un documento cuando el Remitente posee su certificado digital y los destinatarios son de tipo Servidor Público y/o ciudadano con firma electrónica.

El procedimiento es el siguiente:

**1.** Activar la casilla de verificación "¿Firmar digitalmente el documento?". Al hacerlo con un clic del mouse, el ícono de la casilla cambiará de  $\Box$  a.  $\Box$ 

- **2.** Si desea puede ingresar un comentario.
- **3.** Haga clic sobre el botón aceptar.
- **4.** Dependiendo del tipo de Certificado Digital que tenga, el sistema realiza lo siguiente:
	- **Archivo**.- La pantalla que se presentará al usuario cuando firme digitalmente, le permitirá seleccionar el archivo que contiene el respectivo Certificado Digital y luego deberá ingresar la clave del mismo. El archivo es un certificado digital en formato .p12, que puede ser utilizado para firmar electrónicamente archivos.
	- **Token** La pantalla que se presentará al usuario cuando firme digitalmente, le solicitará la clave del token para firmar con dicho dispositivo. Un token es un dispositivo criptográfico<sup>6</sup> USB, donde se almacena un certificado digital el cual puede ser utilizado para firmar electrónicamente archivos.
	- Si hace clic sobre el botón Regresar, no se habrá firmado y enviado el documento a su Destinatario y regresará a la pantalla anterior.
	- Si hace clic sobre el botón Aceptar, se habrá firmado y enviado el documento a su Destinatario, visualizará el respectivo mensaje de confirmación, a la par que se enviará el correo electrónico de notificación al Destinatario del documento, ver gráficos 43 y 44:

<sup>6</sup> Criptográfico: Es la técnica que protege documentos y datos. Funciona a través de la utilización de cifras o códigos para escribir algo secreto en documentos y datos confidenciales que circulan en redes locales o en internet.

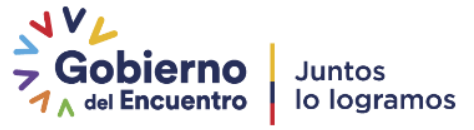

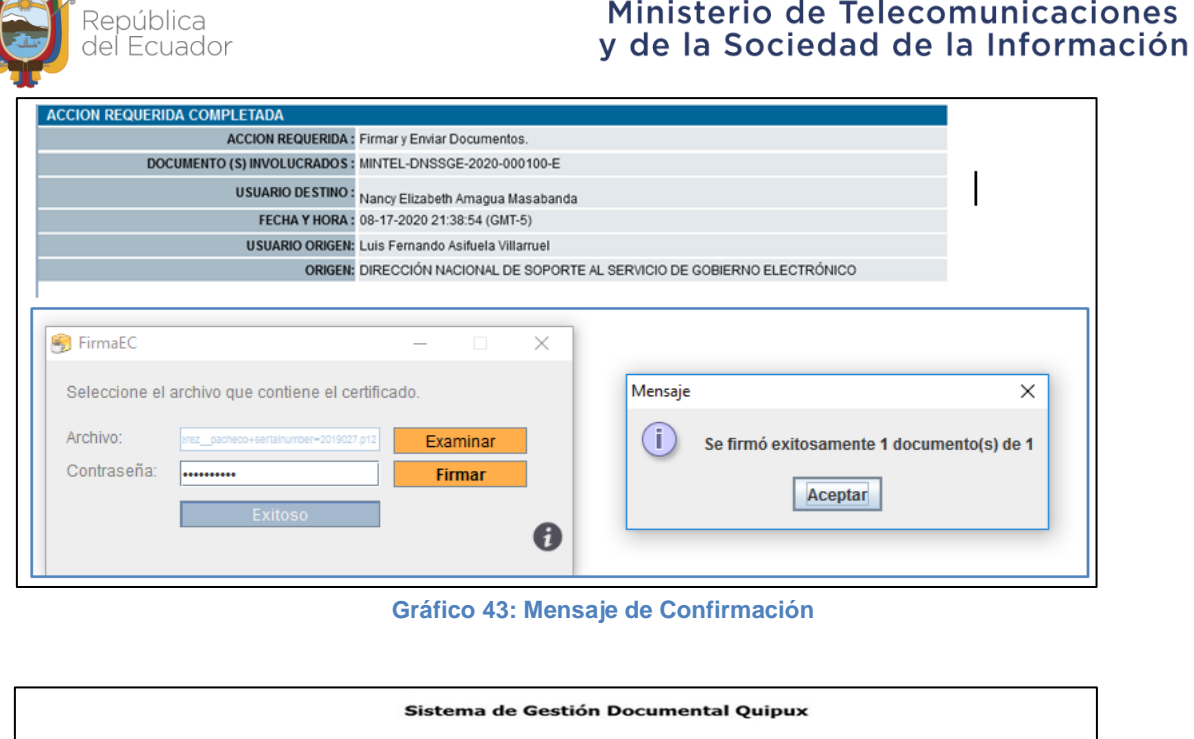

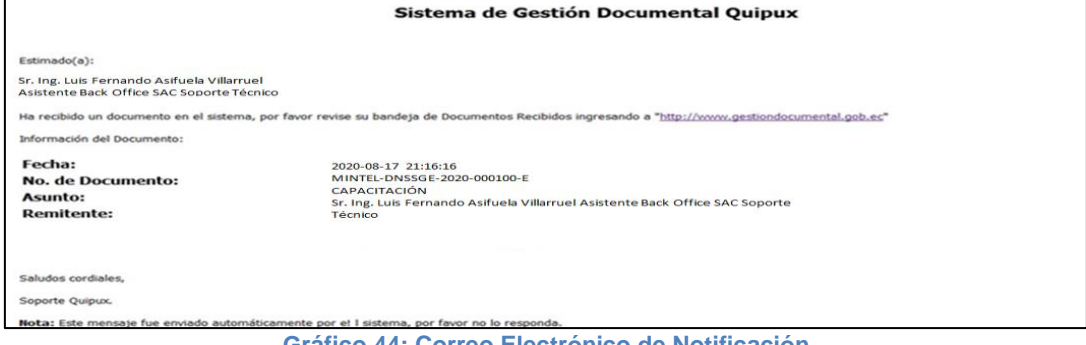

**Gráfico 44: Correo Electrónico de Notificación**

#### **Documento firmado manualmente**

Un documento se deberá firmar manualmente cuando el Remitente no dispone de un Certificado Digital o cuando los destinatarios son de tipo Ciudadano. El procedimiento a seguir es el siguiente:

**1.** Desactivar la opción "¿Firmar digitalmente el documento?", ver gráfico 42.

**2.** Si desea puede ingresar un Comentario.

**3.** Haga clic sobre el botón "Aceptar" y habrá ejecutado la acción de envío de documentos con firma manual.

**4.** Documento firmado manualmente se moverá a la Bandeja "Por Imprimir", en donde se deberá concretar la acción de imprimir el documento para obtener el documento físico.

**5.** El Remitente debe imprimir, firmarlo manualmente y escanear el documento.

**6.** En la bandeja de cargar "Cargar Doc. Digitalizado", buscar y seleccionar el documento, seleccionar el botón "Asociar Imagen", luego seleccionamos el documento escaneado por el

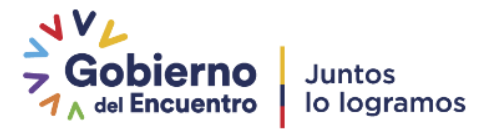

es

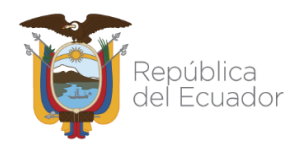

botón "Examinar" y se debe seleccionar el la opción "¿Desea colocar este archivo como imagen del documento?" y dar clic en el botón "Grabar Anexos". En caso de existir anexos debe cargar los archivos desde la bandeja "Cargar Anexos al Doc.".

Esta opción es de suma importancia al momento de registrar documentos para que aparezcan como primera imagen a descargar, caso contrario se tendrá la siguiente imagen.

| Información del Docu<br>Anexos | Doct. Asociados<br>Carpetas<br>Recorrido                                                                                                    | Etiquetas                        |                                                                                               |
|--------------------------------|----------------------------------------------------------------------------------------------------|----------------------------------|-----------------------------------------------------------------------------------------------|
|                                | Fecha de Registro: 2020-08-16 (GMT-5)                                                                                                    | Tipo de Documento: Externo       |                                                                                               |
| Asunto: prueba                 |                                                                                                    |                                  |                                                                                               |
|                                | Documento: Documento Digitalizado no disponible.                                                                                                    | Estado del Documento: En Edicion |                                                                                               |
|                                | De: (Ciu.) Sr. Luis Efrain Jayo Asifuela                                                                                                    |                                  |                                                                                               |
|                                | Para: (Serv.) Sita. Ing. Nancy Elizabeth Amagua Masabanda. Asistente Back Office SAC Soporte Técnico, Ministerio de Telecomunicaciones y de la Sociedad de la Información |                                  |                                                                                               |
|                                | Dirigido a: No dirigir                                                                                                    |                                  |                                                                                               |
| Nivel de Seguridad: Público    |                                                                                                    |                                  | Carpetas Virtuales: DNSSGE: Este documento no ha sido incluido en ninguna Carpeta Virtual. DO |
|                                | Categoria: Normal                                                                                                    |                                  | Tipificación: Sin tipificación                                                                |
| Notas:                         |                                                                                                    |                                  |                                                                                               |
| Resumen: prueba                |                                                                                                    |                                  |                                                                                               |
|                                | Etiquetas: DNSSGE: Este documento no tiene etiquetas definido. a O                                                                                                    |                                  |                                                                                               |

**Gráfico 45: Imagen del documento no Asociada**

**7.** Desde la bandeja "Por Imprimir" seleccionar y enviar el documento para que se pueda completar con el proceso, el mensaje que muestra se lo puede observar el en gráfico 46.

| <b>ACCION REQUERIDA COMPLETADA</b>                       |                                                                                                    |
|----------------------------------------------------------|----------------------------------------------------------------------------------------------------|
|                                                          | ACCION REQUERIDA: Enviar Documentos Manualmente.                                                                |
| DOCUMENTO (S) INVOLUCRADOS : MINTEL-DNSSGE-2020-000036-M |                                                                                                    |
|                                                          | USUARIO DESTINO: Edison Lenin Mera Guevara, Ministerio de Telecomunicaciones y de la Sociedad de la Información |
|                                                          | FECHA Y HORA: 09-27-2020 23:07:32 (GMT-5)                                                                       |
|                                                          | USUARIO ORIGEN: Luis Fernando Asifuela Villarruel                                                               |
|                                                          | ORIGEN: DIRECCIÓN NACIONAL DE SOPORTE AL SERVICIO DE GOBIERNO ELECTRÓNICO                                       |

**Gráfico 46: Información documento ciudadano**

Se debe tomar en cuenta que se debe seguir los pasos descritos anteriormente, en caso de no tener adjunta la firma manual el documento no tiene validez jurídica.

Note que el número de documento de estado en "En Edición", cambia cuando un documento se ha enviado a su Destinatario y se encuentra en el nuevo estado de "Enviado". Si compara los Gráficos 42 y 46, el Número de Documento ha cambiado de MINTEL-DNSSGE-2019-237- TEMP a MINTEL-DNSSGE-2019-237-M. Como puede observar ha cambiado el secuencial numérico y el tipo de documento, esto es de tipo temporal (TEMP) a tipo memorando (M).

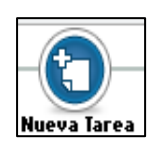

# **Botón Nueva Tarea**

Este botón permite asignar una nueva tarea. Mayor información en la opción ["5. Nueva Tarea"](#page-75-0) si activa este botón, visualizará el formulario que permite realizar esta acción, ver gráfico 47.

Puede tener un acceso rápido con la combinación de las siguientes teclas **Shift +Ctrl +T.**

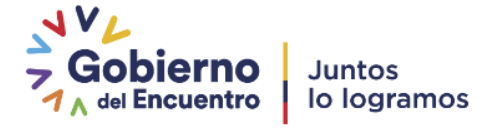

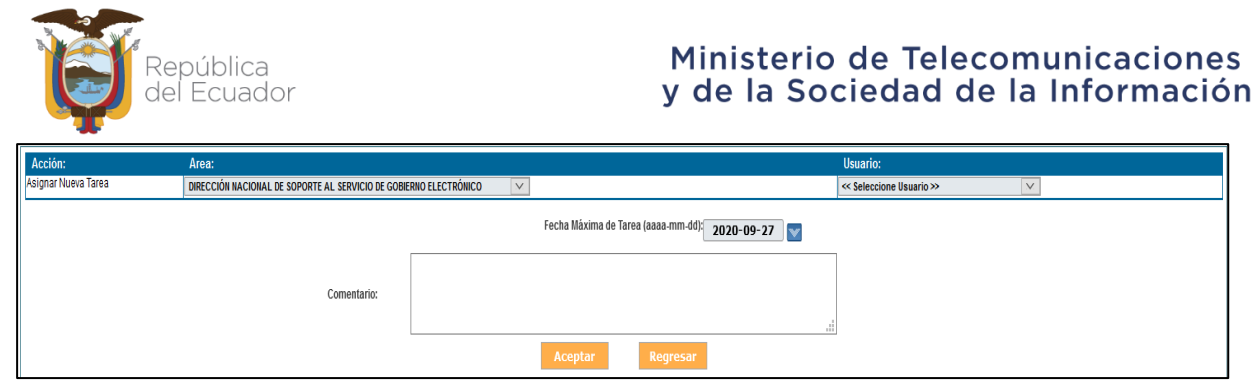

 **Gráfico 47: Asignación de Nueva Tarea**

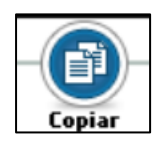

### **Botón Copiar**

Este botón permite realizar una copia del contenido del documento generado a través del Sistema de Gestión Documental Quipux, para poder generar un nuevo documento con un nuevo Destinatario. Puede tener un acceso rápido con la combinación de las siguientes teclas **Shift +Ctrl +O**.

Si activa este botón con un clic del mouse, visualizará el formulario que permite realizar esta acción, ver gráfico 48.

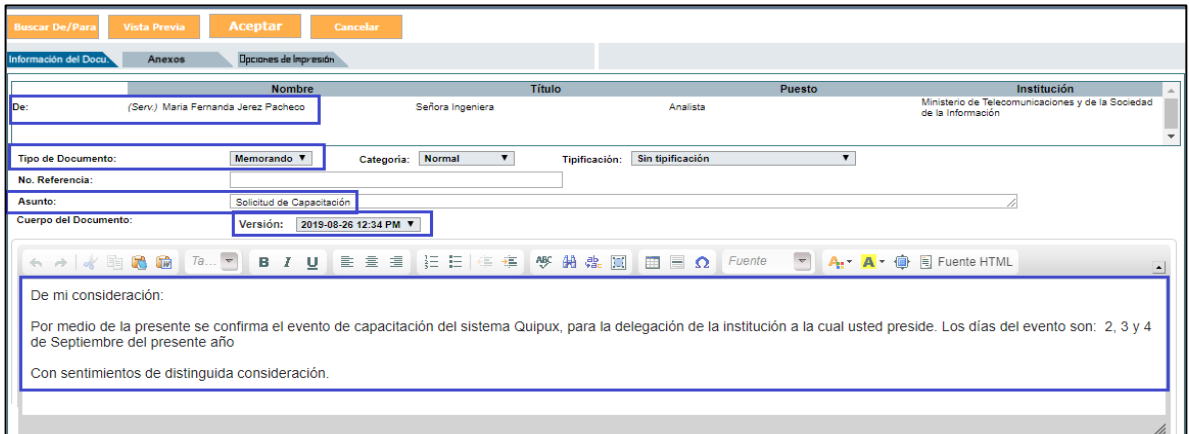

#### **Gráfico 48: Pantalla Copiar**

Como se visualiza en este formulario, los únicos campos que se han copiado con su información son Remitente, Tipo de Documento, Asunto y Cuerpo del Documento; este último campo indica la última Versión en fecha y hora del mismo.

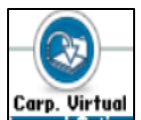

# **Botón Carp. Virtual**

Este botón permite incluir un documento en una carpeta virtual, la estructura de estas carpetas deberá ser creada por el administrador institucional Quipux.

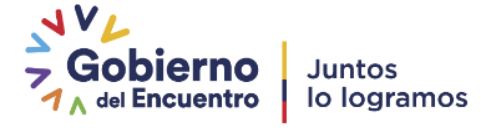

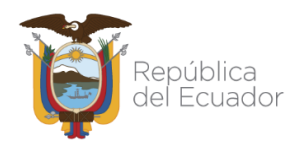

Si activa este botón con un clic del mouse, visualizará el formulario que permite realizar esta acción, ver gráfico 49.

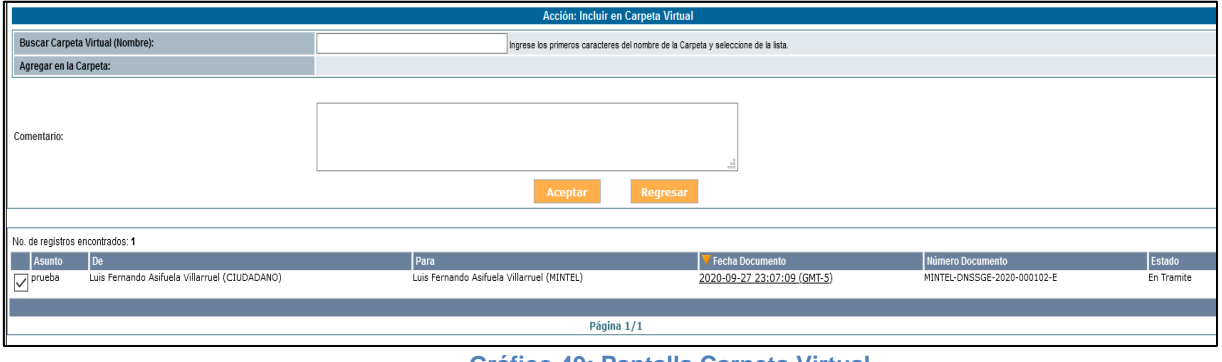

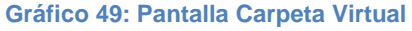

En el campo Buscar Carpeta Virtual podemos hacer la búsqueda ingresando los primeros caracteres del nombre de la carpeta e inmediatamente se nos desplegará todas las opciones existentes, ver gráfico 50.

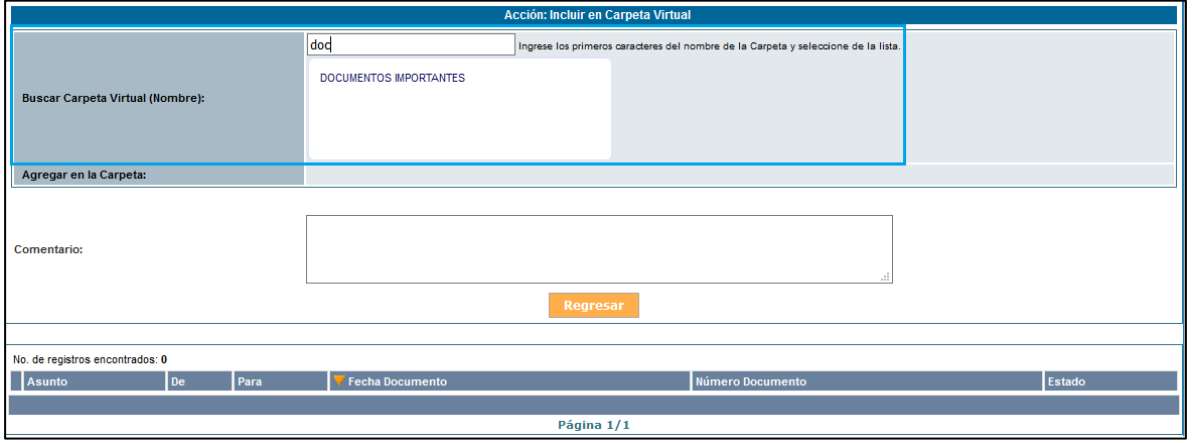

**Gráfico 50: Buscar Carpeta Virtual**

Se puede incluir un comentario y luego clic en el botón Aceptar, ver gráfico 51.

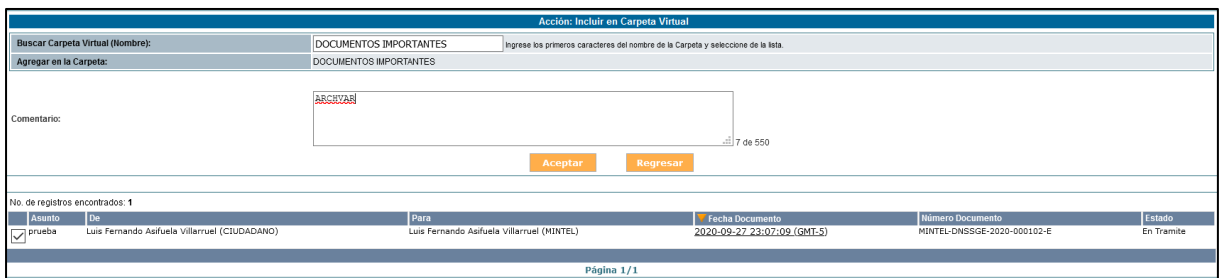

 **Gráfico 51: Incluir el documento en una Carpeta Virtual**

Finalmente, el documento ya se encuentra incluido en la carpeta virtual seleccionada y nos muestra una pantalla de confirmación, ver gráfico 52.

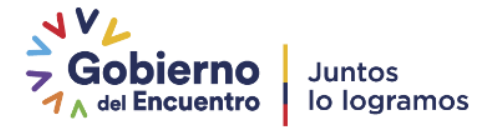

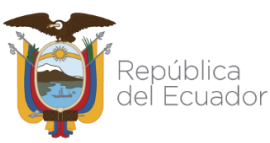

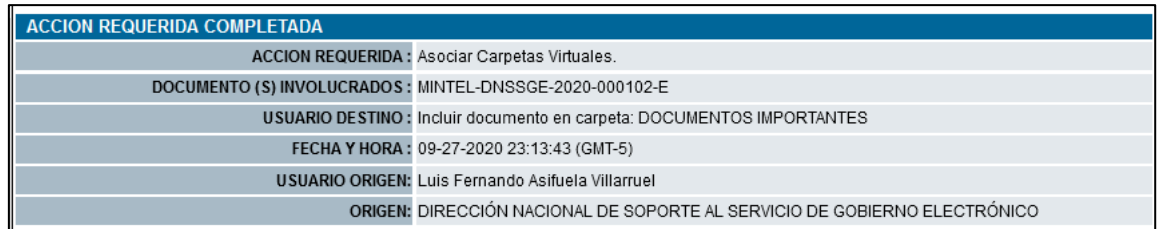

**Gráfico 52: Mensaje de confirmación**

## **1.1.7.1. Pestaña Recorrido**

<span id="page-41-0"></span>Esta pestaña permite visualizar la hoja de ruta del documento generado a través del Sistema de Gestión Documental Quipux. Se visualiza todas las acciones que se han realizado sobre el documento, ver gráfico 53:

| Información del Docu.<br><b>Etiquetas</b><br>Docs, Asociados<br>Anexos<br>Recorrido<br>Carpetas |                                   |                                                    |        |                                            |                      |    |                                                                        |
|-------------------------------------------------------------------------------------------------|-----------------------------------|----------------------------------------------------|--------|--------------------------------------------|----------------------|----|------------------------------------------------------------------------|
| <b>Usuario Actual del Documento:</b>                                                            | Luis Fernando Asifuela Villarruel |                                                    |        | <b>Area actual:</b>                        |                      |    | DIRECCIÓN NACIONAL DE SOPORTE AL SERVICIO DE GOBIERNO ELECTRÓNICO      |
| Acciones realizadas en el Documento.                                                            |                                   |                                                    |        |                                            |                      |    |                                                                        |
| Área                                                                                            |                                   | <b>Fecha Hora</b>                                  | Acción | De                                         | Para No. dias        |    | Comentario                                                             |
| DIRECCIÓN NACIONAL DE SOPORTE AL SERVICIO DE GOBIERNO ELECTRÓNICO                               |                                   | 2020-09-27 23:07:09 (GMT-5) Registro               |        | Luis Fernando Asifuela Villarruel (MINTEL) |                      | 24 | Se registró documento No. MINTEL-DNSSGE-2020-000102-E<br>Ver Documento |
| DIRECCIÓN NACIONAL DE SOPORTE AL SERVICIO DE GOBIERNO ELECTRÓNICO                               |                                   | 2020-09-27 23:07:09 (GMT-5) Firmar v Enviar        |        | Luis Fernando Asifuela Villarruel (MINTEL) |                      | 24 |                                                                        |
| DIRECCIÓN NACIONAL DE SOPORTE AL SERVICIO DE GOBIERNO ELECTRÓNICO                               |                                   | 2020-09-03 16:52:46 (GMT-5) Modificación Documento |        | Luis Fernando Asifuela Villarruel (MINTEL) | $\ddot{\phantom{0}}$ |    |                                                                        |
| DIRECCIÓN NACIONAL DE SOPORTE AL SERVICIO DE GOBIERNO ELECTRÓNICO                               |                                   | 2020-09-03 16:52:40 (GMT-5) Modificación Documento |        | Luis Fernando Asifuela Villarruel (MINTEL) | $\mathbf{0}$         |    | Cambió el nivel de seguridad del documento de Público a Confidencial   |
| DIRECCIÓN NACIONAL DE SOPORTE AL SERVICIO DE GOBIERNO ELECTRÓNICO                               |                                   | 2020-09-03 16:51:49 (GMT-5) Reasignar              |        | Luis Fernando Asifuela Villarruel (MINTEL) | $\ddot{\phantom{0}}$ |    | Fecha máxima de trámite: 2020-09-03                                    |
| DIRECCIÓN NACIONAL DE SOPORTE AL SERVICIO DE GOBIERNO ELECTRÓNICO                               |                                   | 2020-09-03 16:51:43 (GMT-5) Modificación Documento |        | Luis Fernando Asifuela Villarruel (MINTEL) | $\mathbf{0}$         |    |                                                                        |
| DIRECCIÓN NACIONAL DE SOPORTE AL SERVICIO DE GOBIERNO ELECTRÓNICO                               |                                   | 2020-09-03 16:50:51 (GMT-5) Registro               |        | Luis Fernando Asifuela Villarruel (MINTEL) | $\mathbf{0}$         |    | Documento Temporal No. MINTEL-DNSSGE-2020-000102-E                     |

 **Gráfico 53: Pantalla Recorrido**

La columna "No. Días" lleva la cuenta de los días que van pasando desde la creación del documento a la fecha en que cada acción es tomada en el Sistema de Gestión Documental Quipux. Cada acción que se describe viene acompañada de su respectivo Comentario, el mismo que brinda el detalle de las acciones realizadas.

La columna Comentario en la acción de Firmar y Enviar, muestra el link "Ver documento", el mismo que permitirá visualizar la información de la Pestaña "Ver Documento." y la vista previa del documento enviado.

Si se ha realizado la acción Enviar Físico sobre un documento generado en el Sistema de Gestión Documental Quipux, se visualizará en la columna Comentario, el link "Ver traspaso de documento físico" que permite visualizar el acta de traspaso de documentos físicos, misma que se encuentra en formato PDF, ver gráfico 54:

Se encuentra además visible y habilitado el botón Imprimir, que permitirá realizar la impresión de la información de esta pestaña. Dicha impresión puede o no incluir los comentarios,

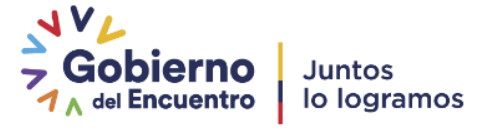

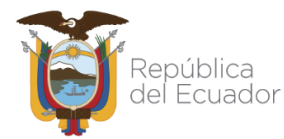

dependerá de si ha seleccionado la respectiva casilla de verificación. Al hacerlo con un clic

del mouse, el ícono de la casilla cambiará de  $\Box$  a  $\overline{v}$ 

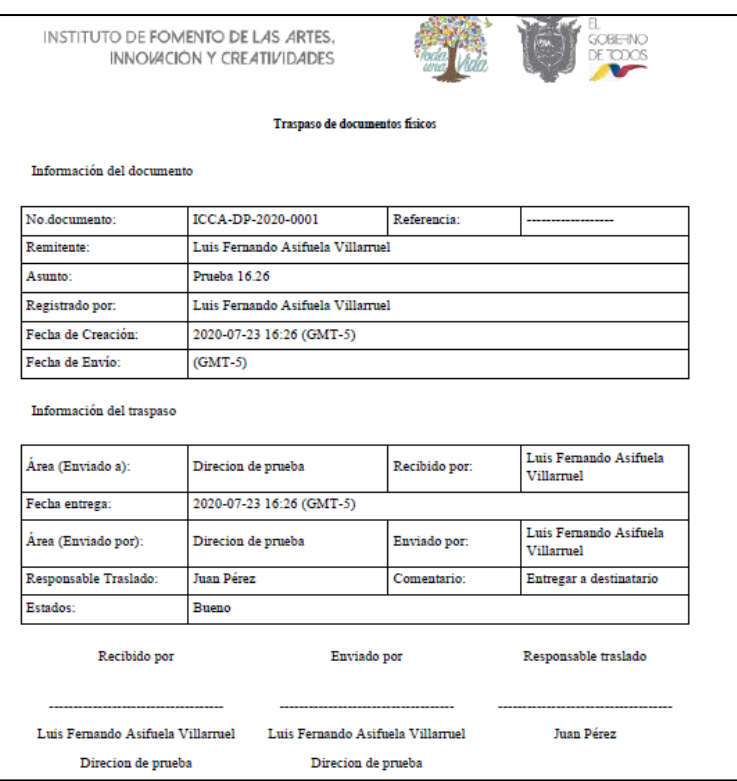

**Gráfico 54: Acta de traspaso de documentos físicos**

# **1.1.7.2. Pestaña Carpetas**

Esta pestaña permite incluir en carpetas virtuales disponibles en el Sistema de Gestión Documental, el documento generado, ver gráfico 55:

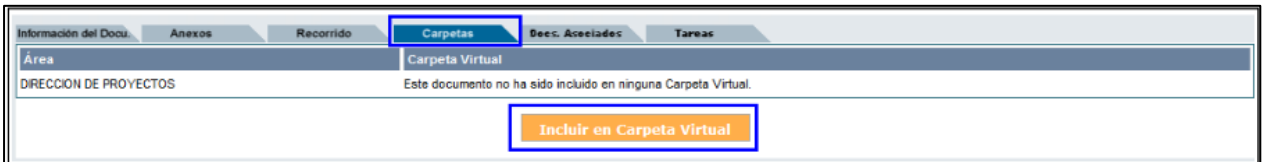

**Gráfico 55: Pantalla Carpetas Virtuales**

Para incluir el documento en alguna carpeta virtual, haga clic del mouse sobre el botón que se encuentra visible y habilitado: Incluir en Carpeta Virtual. Al activar este botón visualizará el formulario que permite realizar esta acción, ver gráfico 56.

Primero debe ubicar la carpeta virtual, navegando con los botones  $\bigcirc$  y  $\bigcirc$ , luego debe seleccionar la carpeta usando el link "Seleccionar"; cuide de escoger una carpeta en estado Activo, ver figura 56. Con esta acción visualizará la nueva ubicación del documento, para confirmar la misma debe hacer clic sobre el botón Aceptar que se encuentra visible y habilitado. Si desea cancelar este proceso, use el botón Cancelar.

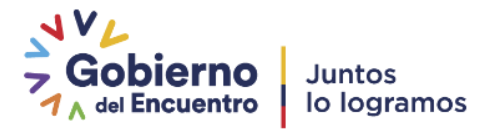

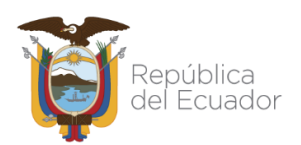

| <b>SELECCIONAR</b>                                                                                     |                          |             |               |  |  |  |
|----------------------------------------------------------------------------------------------------|--------------------------|-------------|---------------|--|--|--|
|                                                                                                    |                          |             |               |  |  |  |
|                                                                                                    | Nombre de Carpeta        | Estado      | <b>Acción</b> |  |  |  |
| Proyecto Quipux                                                                                        | Activo                   |             |               |  |  |  |
| <b>Desarrollo</b>                                                                                      |                          |             |               |  |  |  |
| Casos de Uso                                                                                           | Activo                   | Seleccionar |               |  |  |  |
| Levantamiento de Requerimientos                                                                        | Activo                   | Seleccionar |               |  |  |  |
| <b>O</b> Diseño                                                                                        |                          |             |               |  |  |  |
|                                                                                                    |                          |             |               |  |  |  |
|                                                                                                    | <b>EN EL ÁREA ACTUAL</b> |             |               |  |  |  |
| Proyecto Quipux - Desarrollo - Levantamiento de<br>NUEVA UBICACIÓN<br><b>Aceptar</b><br>Requerimientos |                          |             |               |  |  |  |
|                                                                                                    |                          |             |               |  |  |  |
|                                                                                                    | Cancelar                 |             |               |  |  |  |

**Gráfico 56: Pantalla Seleccionar Carpeta Virtual**

Si usó el botón Aceptar, en la pestaña Carpetas visualizará el documento dentro de la carpeta virtual seleccionada, junto a todos los documentos que se hayan incluido en la misma.

# **1.1.7.3. Pestaña Documentos Asociados**

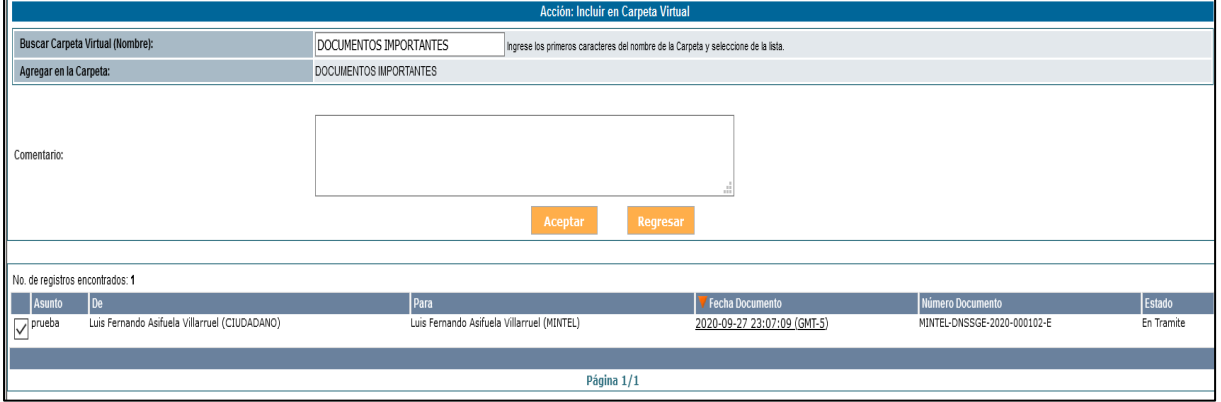

**Gráfico 57: Documento en Carpeta Virtual**

La pestaña "Docs. Asociados" permite asociar documentos al documento generado a través del Sistema de Gestión Documental, ver gráfico 58:

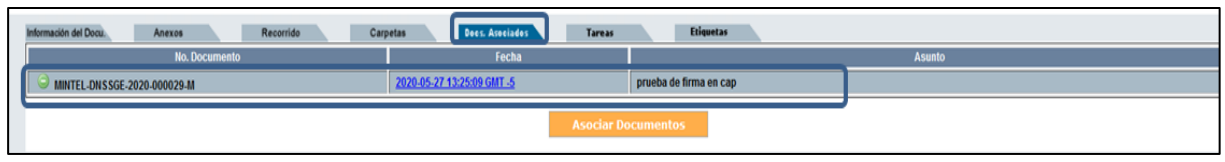

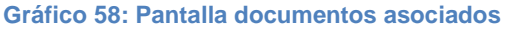

Para asociar documentos debe activar con un clic el botón Asociar Documentos, que se encuentra visible y habilitado, al hacerlo visualizará el formulario que permite realizar dicha acción, ver gráfico 59. La funcionalidad Asociar Documentos, sirve para asociar un documento registrado con anterioridad (antecedente) o posterioridad (consecuente) al nuevo documento que se está generando.

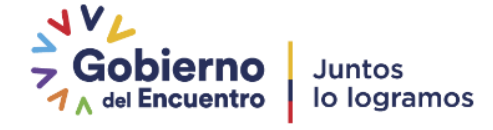

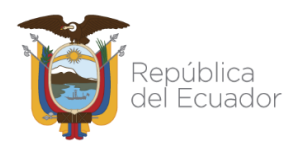

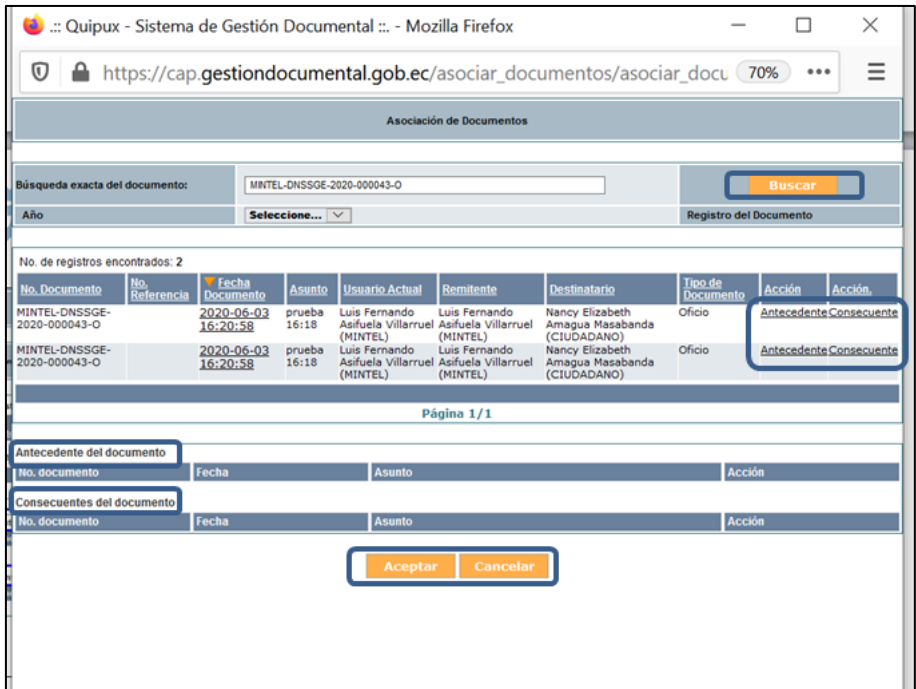

**Gráfico 59: Pantalla Asociar Documentos - Parte (I)**

Primero debe buscar al documento que va a asociar (se puede buscar por año), luego escoger la acción que se desea sobre el archivo, es decir ponerlo como Antecedente o Consecuente. Esta acción se presenta como un link, por lo que se activará al hacer clic sobre el mismo.

Cuando están definidas estas acciones, se visualizará en el Sistema de Gestión Documental Quipux, ver gráfico 60:

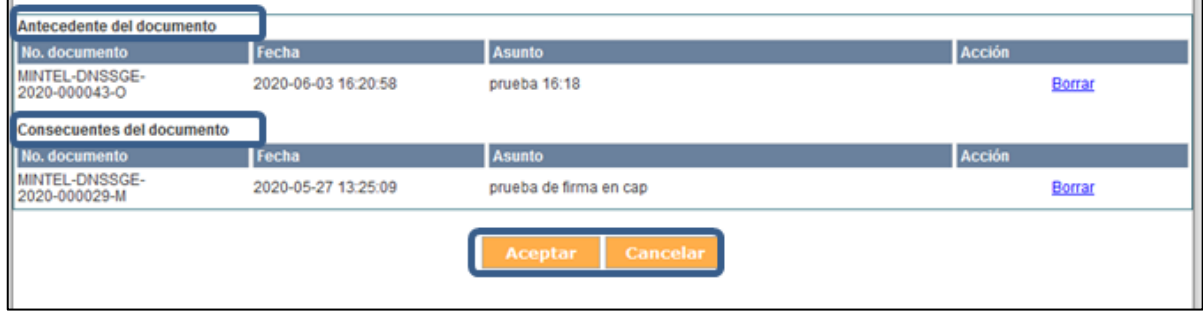

**Gráfico 60: Pantalla Asociar Documentos - Parte (II)**

Si hace clic sobre el botón Cancelar, no asociará documentos y regresará a la pantalla anterior.

Si hace clic sobre el botón Aceptar, se habrá asociado el documento seleccionado al documento generado a través del Sistema de Gestión Documental Quipux, siempre y cuando confirme esta acción con el botón Aceptar del respectivo mensaje de confirmación, ver gráfico 61:

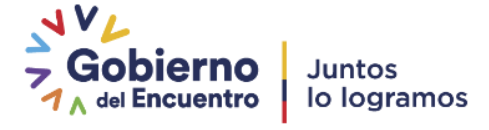

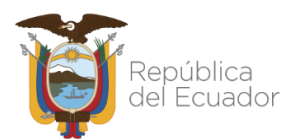

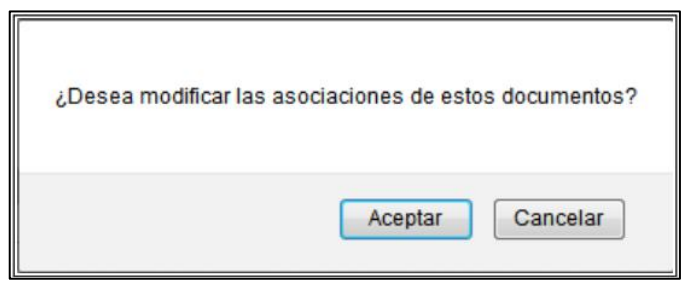

 **Gráfico 61: Mensaje de confirmación**

La acción confirmada se visualizará en la pestaña "Docs. Asociados" y podrá seguir asociando documentos, ver gráfico 62:

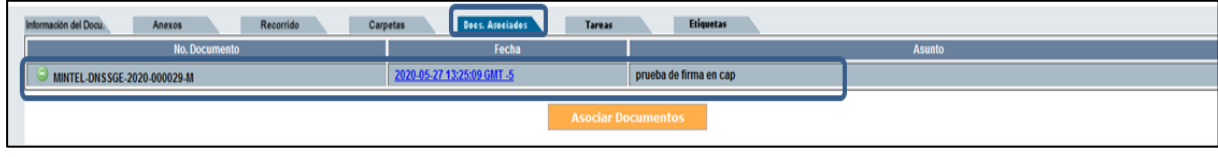

 **Gráfico 62: Pestaña Docs. Asociados**

# **1.1.7.4. Pestaña Etiquetas**

Esta opción nos permite definir etiquetas al documento. Las etiquetas son datos estructurados que describen la información, el contenido, la calidad, la condición y otras características de los datos.

La pestaña "Etiquetas", permite definir etiquetas al documento generado a través del Sistema de Gestión Documental Quipux, ver gráfico 63:

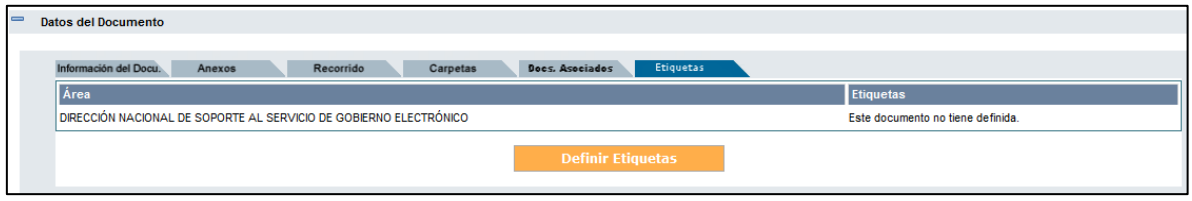

Primero debe dar clic sobre el botón "Definir Etiquetas", ver gráfico 63. Inmediatamente se abrirá la pantalla para definir la etiqueta. Luego, escogemos la etiqueta requerida de la Lista y clic en el botón "Guardar", ver gráfico 64.

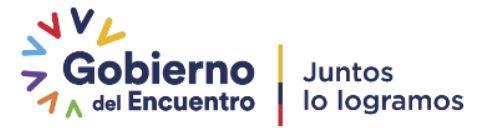

**Gráfico 63: Pestaña Etiquetas**

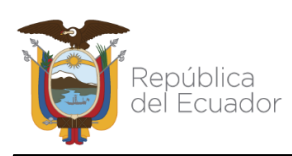

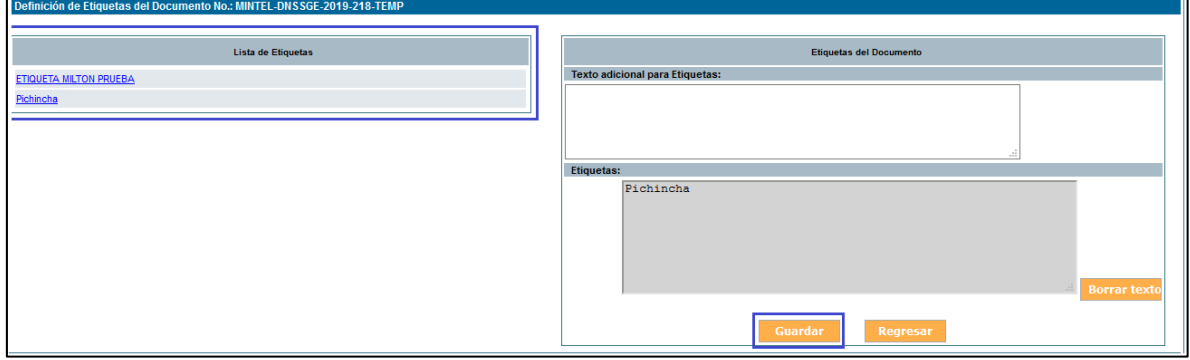

 **Gráfico 64: Escoger y guardar Etiquetas**

La acción confirmada se visualizará en la pestaña "Etiquetas" y podrá seguir asociando documentos, ver gráfico 65:

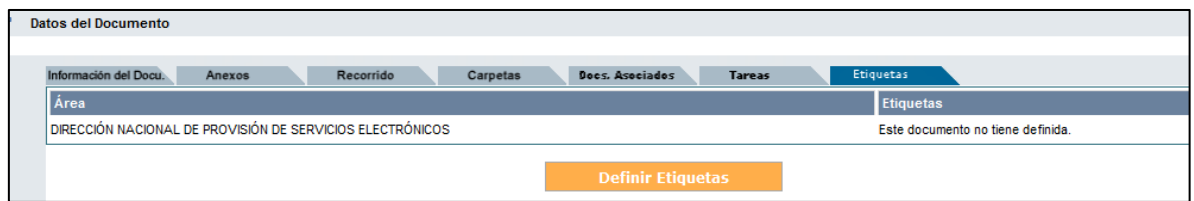

 **Gráfico 65: Pestaña Etiqueta Definido**

# **2. Proceso de Trámite de un Documento Recibido**

El proceso de trámite de un documento recibido automatiza los siguientes procesos:

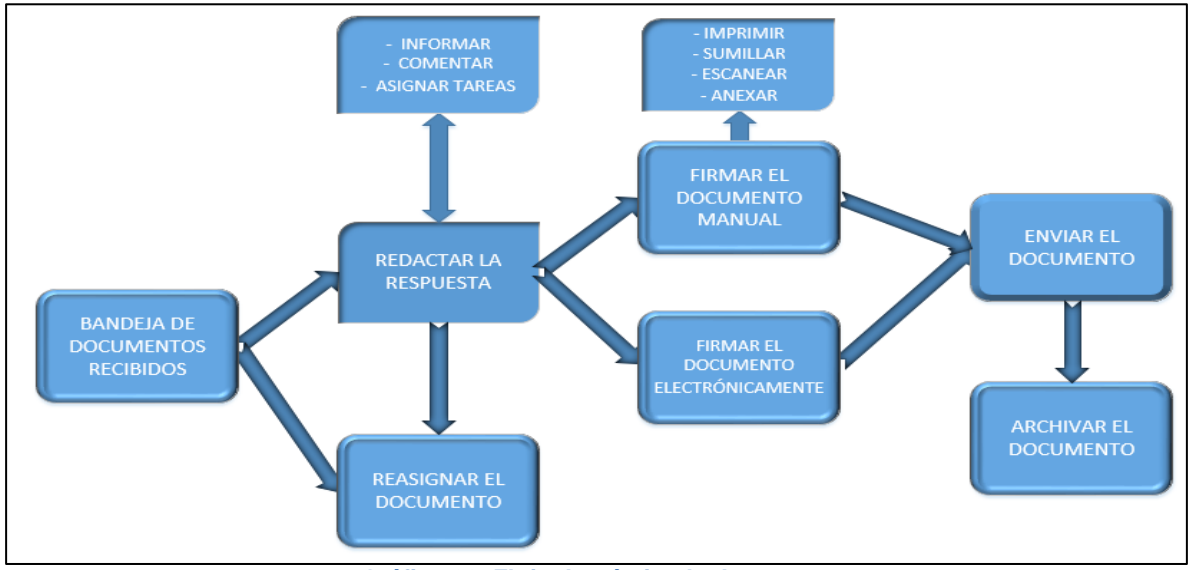

#### **Gráfico 66: Flujo de trámite de documentos**

Como se esquematiza en el flujo anterior, la gestión de la correspondencia interna, externa e interinstitucional de documentos se lo debe de realizar desde la Bandeja Recibidos que se encuentra en el menú Bandejas, ver gráfico 67:

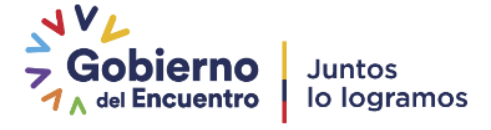

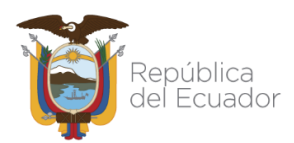

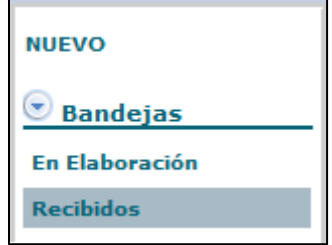

 **Gráfico 67: Bandeja Recibidos**

En dicha Bandeja visualizará la lista paginada de los documentos recibidos; al lado izquierdo de cada uno de los mismos se pueden visualizar íconos que orientan al usuario de la Bandeja Recibidos sobre las características del documento, ver gráfico 68. A continuación se detalla la funcionalidad de dichos íconos:

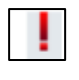

Este ícono representa la Categoría Urgente del documento recibido.

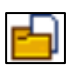

Este ícono representa que el usuario de la Bandeja Recibidos es Destinatario Principal o Destinatario con copia del documento recibido.

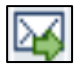

Este ícono representa que se ha recibido un documento reasignado por el usuario Destinatario original del mismo.

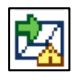

Este ícono representa que el documento reasignado está vencido, ya que se ha cumplido la fecha máxima para su trámite.

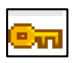

Este ícono representa que el documento recibido está firmado digitalmente

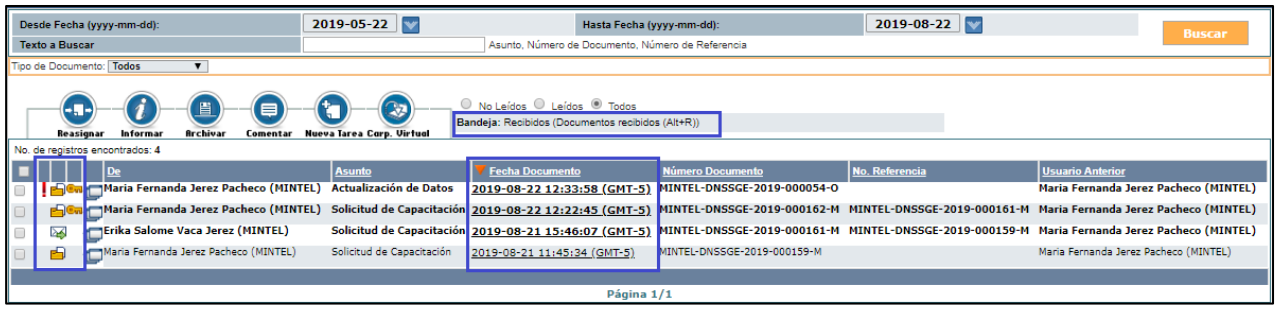

#### **Gráfico 68: Listado de documentos recibidos**

Solo los documentos que su contenido no ha sido revisado se presentarán en formato de "Negrita". Cuando requiera dar trámite a un documento recibido, debe primero seleccionar al documento para visualizar la información del mismo, y para hacerlo existen dos formas nuevas a parte de la detallada anteriormente a través de la casilla de verificación: la primera es hacer clic sobre el link "Fecha Documento", y la segunda, es hacer clic sobre el ícono

, que permite visualizar la información resumen del documento en una nueva ventana.

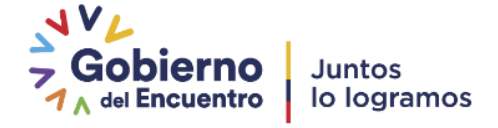

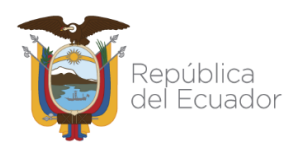

Cuando haya realizado dicha acción, visualizará la pestaña "Información del Docu." y los botones de acción múltiple que se puede realizar sobre el documento seleccionado, ver gráfico 69:

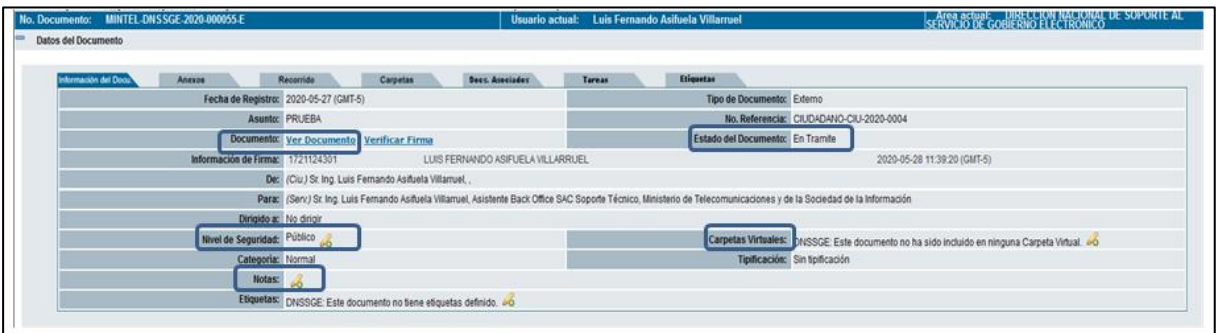

 **Gráfico 69: Botones de Acción Múltiple Bandeja "Recibidos"**

**Los campos:** Nivel de Seguridad, Carpetas Virtuales y Notas visualizan el ícono, que significa que se puede realizar una modificación a los parámetros ingresados en dichos campos.

El trámite de primera instancia que se puede dar a un documento recibido es a través de alguna de las siguientes acciones: Responder, Reasignar o Archivar; para este efecto se encuentran visibles y habilitados los botones respectivos. A continuación, se detalla la funcionalidad de cada uno:

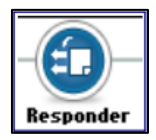

## **2.1. Acción responder y responder a todos**

Este botón permite elaborar un documento de Respuesta sobre el documento recibido.

Cuando active este botón con un clic del mouse, se visualizará el formulario que permite realizar dicha acción, ver gráfico 70:

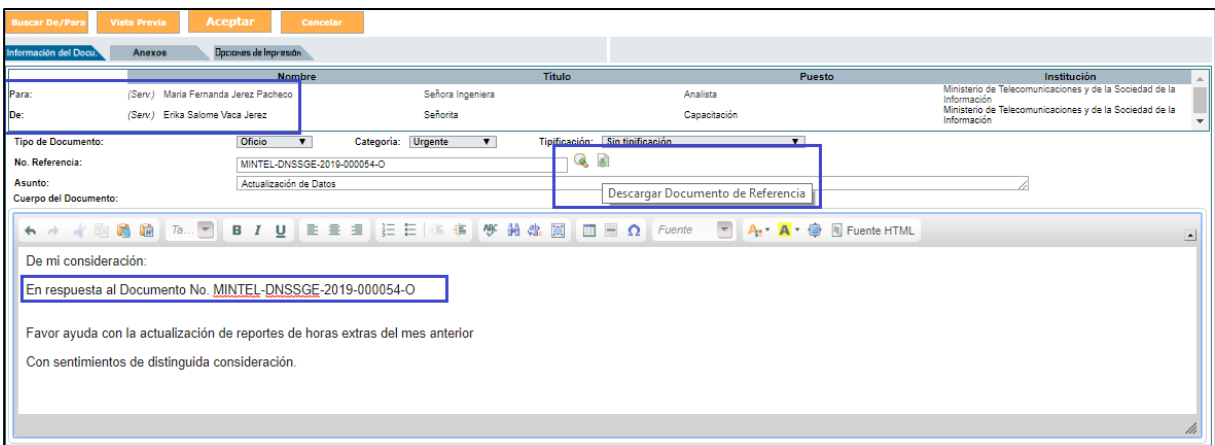

#### **Gráfico 70: Pantalla formulario de respuesta**

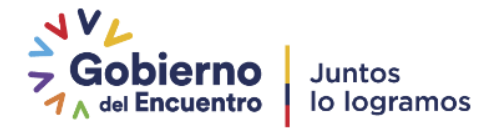

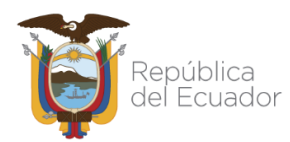

El formulario de respuesta ya visualiza la información de los siguientes campos: Para, De, Copia a, No. Referencia, Asunto y Cuerpo del Documento.

El campo Cuerpo del Documento se llena con el texto del documento de referencia, para que el usuario responsable de dar trámite al documento recibido, pueda utilizar dicha información como guía para la redacción del documento de respuesta.

Note que al lado derecho del campo No. Referencia, se muestran dos iconos, que se detallan a continuación:

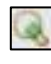

Este ícono permite visualizar en línea el Documento de Referencia.

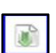

Este ícono permite descargar el Documento de Referencia.

Cualquier dato de este documento puede ser editado mientras se encuentre en elaboración, para más detalle de las funcionalidades de este formulario, puede hacer referencia a la sección "1.1. Nuevo Documento" de este manual".

# **2.2. Acción Reasignar**

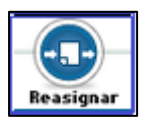

La descripción de cada Botón se la puede encontrar en la sección ["1.1.7](#page-31-0)  [Botones de Acción Múltiple"](#page-31-0) en este manual.

# **2.3. Acción Informar**

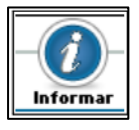

El botón Informar permite enviar un documento generado a través del Sistema de Gestión Documental Quipux, como información a otro usuario de la misma institución. Puede tener un acceso rápido con la combinación de las siguientes teclas Shift+Ctrl+I.

# **2.4. Acción Archivar**

**Archivar** 

Este botón permite Archivar un documento cuando su trámite ha finalizado o cuando no se va a realizar un documento de respuesta; por ejemplo, un

Memorado o una Circular, que son documentos internos de la institución y de carácter informativo.

Si hace clic sobre el mismo, visualizará el formulario que permite realizar dicha acción, debe ingresar un comentario que describa los motivos del archivo del documento, ver gráfico 71:

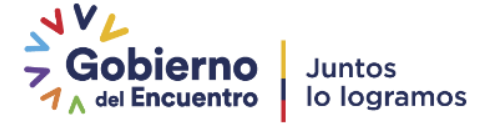

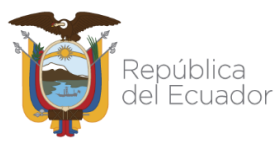

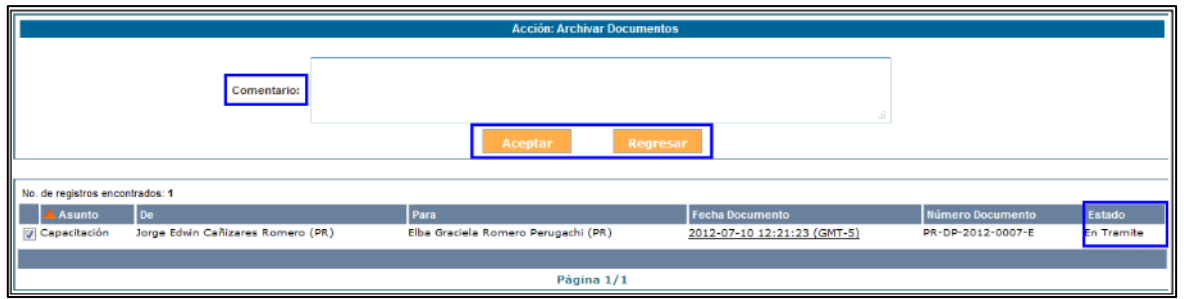

**Gráfico 71: Pantalla Archivar Documentos**

Si hace clic sobre el botón Regresar, no se habrá ejecutado la acción de Archivar el documento y regresará a la pantalla anterior, ver gráfico 68.

Si hace clic sobre el botón Aceptar, se habrá ejecutado la acción de Archivar el documento y visualizará el respectivo mensaje de confirmación, ver gráfico 72.

| Т<br><b>ACCION REQUERIDA COMPLETADA</b>                 |                                                                           |
|---------------------------------------------------------|---------------------------------------------------------------------------|
|                                                         | ACCION REQUERIDA : Archivo de Documentos.                                 |
| DOCUMENTO (S) INVOLUCRADOS: MINTEL-DNSSGE-2020-000055-E |                                                                           |
|                                                         | USUARIO DESTINO: Luis Fernando Asifuela Villarruel                        |
|                                                         | FECHA Y HORA: 09-27-2020 23:32:43 (GMT-5)                                 |
|                                                         | USUARIO ORIGEN: Luis Fernando Asifuela Villarruel                         |
|                                                         | ORIGEN: DIRECCIÓN NACIONAL DE SOPORTE AL SERVICIO DE GOBIERNO ELECTRÓNICO |
|                                                         |                                                                           |

**Gráfico 72: Mensaje de Confirmación**

Los documentos archivados saldrán de la Bandeja Recibidos y se ubicarán en la Bandeja Archivados del grupo Otras Bandejas.

La descripción del funcionamiento de los botones: Comentar, Dar Físico, Nueva Tarea, Copiar y Carp. Virtual se la puede encontrar en la sección ["1.1.7 Botones de Acción Múltiple"](#page-31-0) en este manual

# **3. Bandejas y Acciones**

El sistema cuenta con varias Bandejas, las cuales se encuentran en la Sección Izquierda (2) definida en las secciones del Sistema de Gestión Documental Quipux, ver gráfica 5. Dicha sección contiene el menú de opciones disponibles y que permiten ubicar los documentos según el Estado en el que se encuentran.

Al seleccionar un documento e ingresar a su información, se visualizará la pestaña "Información del Docu." y sobre ella se desplegarán los botones de acción que se pueden ejecutar, los mismos que varían dependiendo de la Bandeja en donde se encuentra el documento.

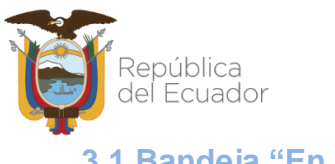

**3.1 Bandeja "En Elaboración"**

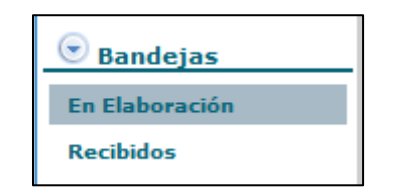

**Gráfico 73: Bandeja "En Elaboración"**

En esta bandeja se alojan los documentos en estado "En Elaboración", solo mientras estos documentos se encuentran en este estado, pueden ser modificados.

Al ingresar a esta bandeja se presenta un listado paginado de los documentos que están en elaboración y el formulario que permite listarlos. Dicho formulario visualiza el campo de Texto a Buscar, Tipo de Documento y además el botón que se encuentra habilitado: Buscar.

A continuación, se detalla la funcionalidad de cada uno de ellos:

**Texto a Buscar:** se debe ingresar el Asunto, Número de Documento o Número de Referencia del documento que se va a buscar.

**Botón Buscar:** al hacer clic sobre este botón, se desplegarán los resultados de la búsqueda, basado en el campo de Texto a Buscar.

**Tipo de Documento:** los resultados de la búsqueda se pueden filtrar por tipo de documento a consultar, que se lo debe seleccionar de la lista desplegable que dispone este campo, por defecto se visualiza "Todos". Esta es una nueva funcionalidad incorporada en la última versión del Sistema de Gestión Documental Quipux, ver gráfico 74:

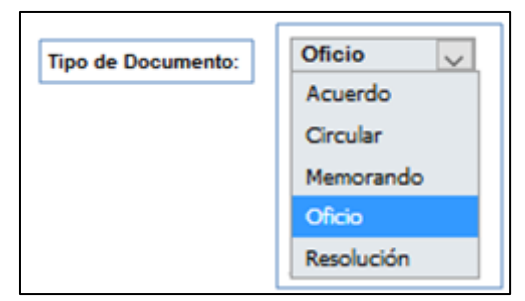

 **Gráfico 74: Menú Tipo Documento a Consultar**

Existe un filtro adicional que permite mostrar los documentos según su estatus de lectura, las opciones posibles son: No leídos, Leídos o Todos; por defecto está seleccionada la opción "Todos", ver gráfico 75:

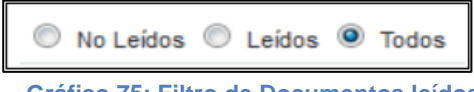

 **Gráfico 75: Filtro de Documentos leídos**

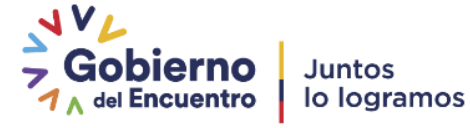

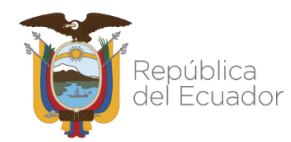

Para seleccionar una opción de este filtro, debe hacer clic sobre la opción . el mismo que cambiará a  $\bullet$ .

Los datos principales que se visualiza en el listado son: De, Para, Asunto, Fecha de Documento, Número de Documento, Número de Referencia, Tipo de Documento y Usuario Anterior. Se puede seleccionar uno o varios documentos sobre los cuales se puede realizar las acciones de: Eliminar, Reasignar, Informar o Firmar/Enviar, ver gráfico 76:

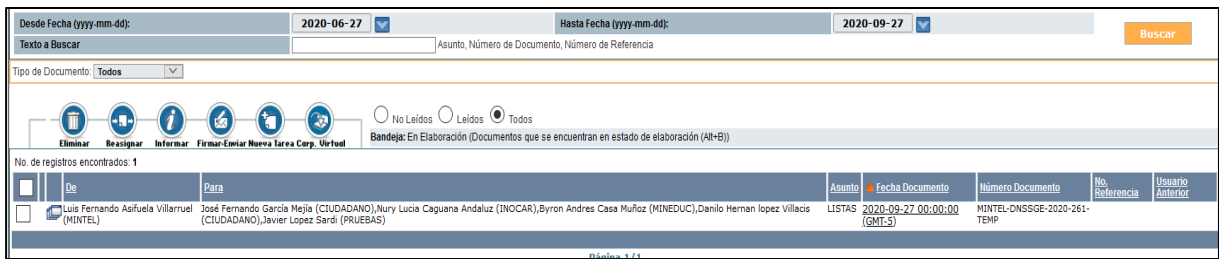

**Gráfico 76: Listado de Documentos "En Elaboración"**

Cuando requiera realizar una acción sobre un documento de esta Bandeja, debe primero seleccionar al documento para visualizar la información del mismo.

Cuando haya realizado dicha acción, visualizará el formulario de la pestaña "Información del Docu." y los botones de acción múltiple que se puede ejecutar sobre el documento seleccionado que se encuentra en estado "En Edición", ver gráfico 77:

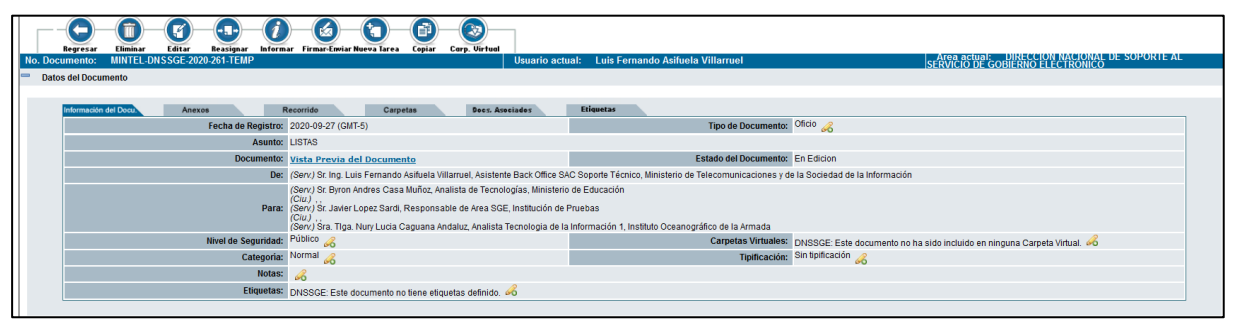

**Gráfico 77: Botones de acción múltiple bandeja "en elaboración"**

La descripción de cada Botón se la puede encontrar en la sección ["1.1.7 Botones de Acción](#page-31-0)  [Múltiple"](#page-31-0) en este manual.

## **3.2. Bandeja "Recibidos"**

En esta bandeja se encuentran los documentos que el usuario recibe y que deben ser tramitados, mediante las acciones de Responder, Reasignar, Informar, Archivar; ver gráfico 78:

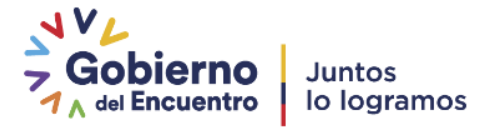

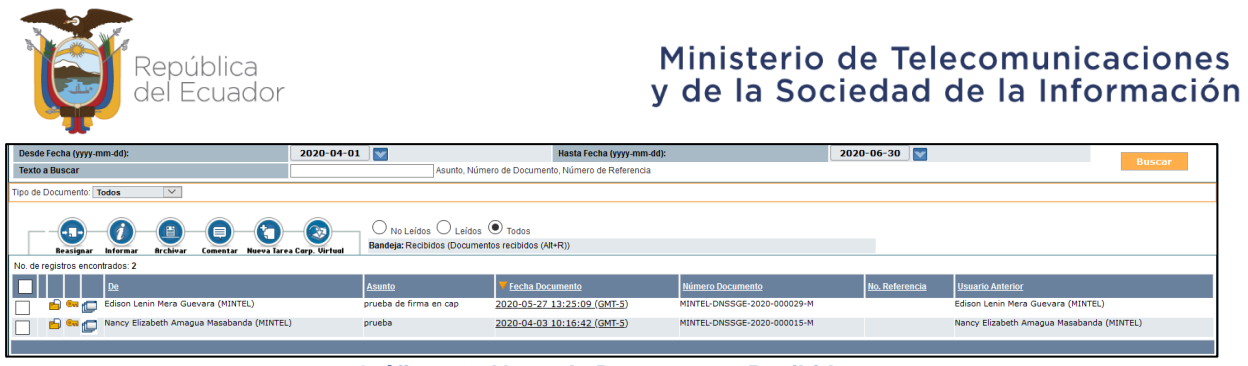

**Gráfico 78: Alerta de Documentos Recibidos** 

Para obtener más detalle de la funcionalidad de esta Bandeja, se puede referir a la sección "1.2. Proceso de Trámite de un Documento Recibido".

# **3.2.1. Acción Dar Físico**

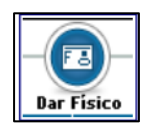

Este botón permite al usuario elaborar un acta de traspaso de documentos y anexos físicos cuando se van a trasladar de un área a otra. Puede tener un acceso rápido con la combinación de las teclas Shift+Ctrl+F.

Si activa este botón con un clic del mouse, visualizará el formulario que permite realizar esta acción con el ingreso de un comentario, si así lo cree pertinente, ver gráfico 79:

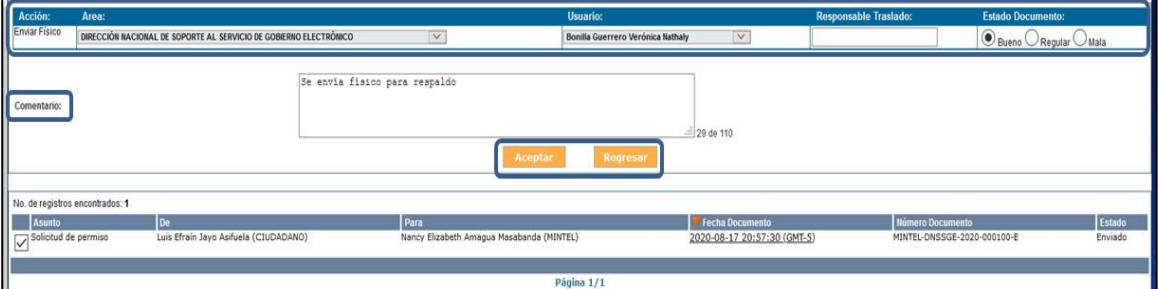

 **Gráfico 79: Pantalla Dar Físico**

Este formulario visualiza los siguientes campos: Área, Usuario, Responsable Traslado, Estado del Documento y Comentario; además se encuentran visibles y habilitados los botones Aceptar y Regresar. A continuación, se detalla la funcionalidad de cada uno:

**Área:** ingresar el área de trabajo de la persona que va a recibir físicamente los documentos y/o anexos. Debe usar la lista desplegable de áreas que dispone este campo.

**Usuario:** ingresar el nombre de la persona que va a recibir físicamente los documentos y/o anexos físicos. Debe usar la lista desplegable de usuarios por área que dispone este campo.

**Responsable Traslado:** ingresar el nombre de la persona responsable de trasladar de los documentos y/o anexos físicos.

**Estado Documento:** se debe ingresar la apreciación del estado físico de los documentos y/o anexos físicos. Las opciones posibles son: Bueno, Regular y Malo; para escoger el estado indicado debe hacer clic sobre el ícono . el mismo que cambiará a . Por defecto estará seleccionado el estado Mala.

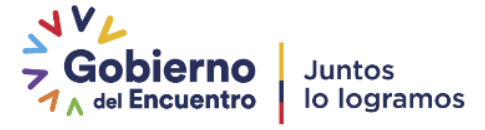

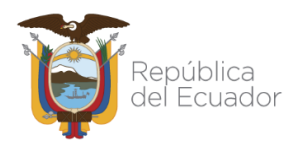

**Comentario:** permite ingresar un comentario que pueda describir los documentos y anexos que se entregarán.

**Botón Aceptar:** al hacer clic sobre este botón, habrá ejecutado la acción de "Dar Físico", visualizará el mensaje de confirmación respectivo y la vista previa del Acta de Traspaso de Documentos Físicos generada, ver gráficos 80 y 81:

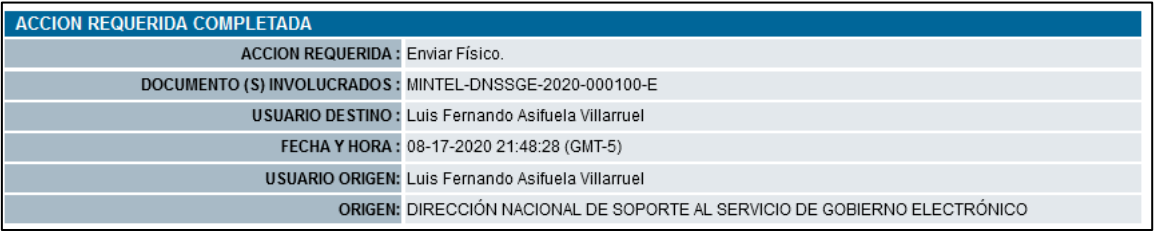

 **Gráfico 80: Mensaje de Confirmación**

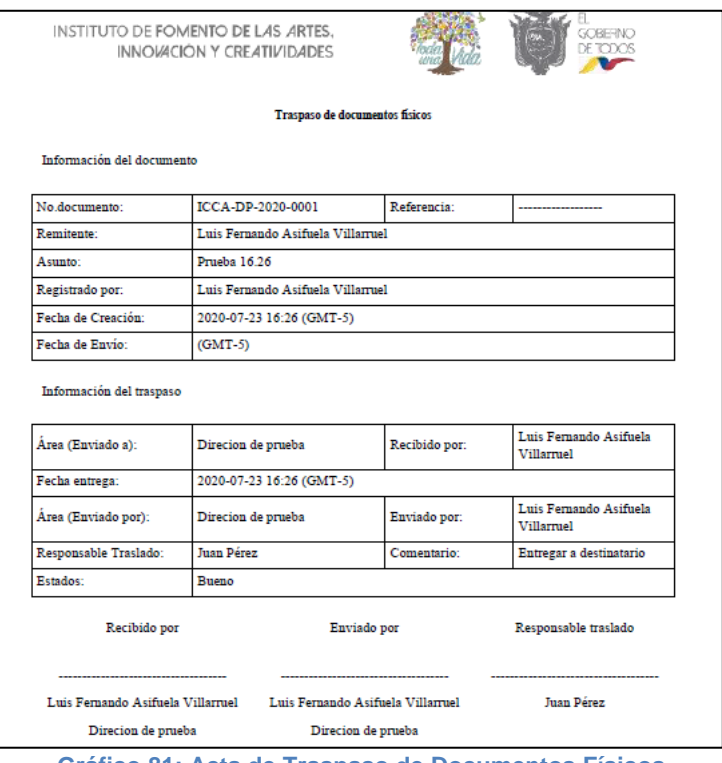

**Gráfico 81: Acta de Traspaso de Documentos Físicos.**

Para obtener el detalle de cómo visualizar el acta generada, haga referencia a la sección "1.1.7.1 [Pestaña Recorrido".](#page-41-0)

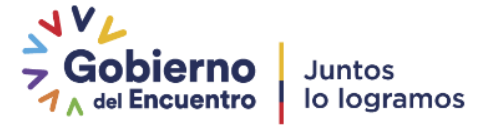

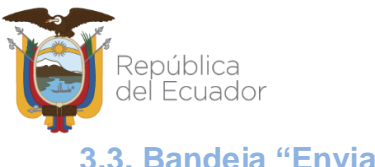

**3.3. Bandeja "Enviados"**

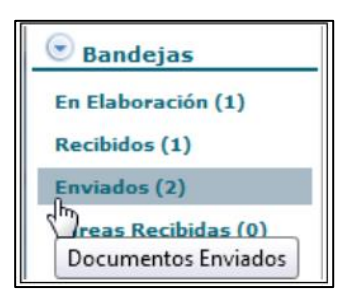

 **Gráfico 82: Bandeja "Enviados"**

Cuando un documento es firmado electrónicamente o manualmente, dicho documento se traslada de la Bandeja "En Elaboración" y se coloca en la "Bandeja Enviados" del grupo denominado Bandejas, ver gráfico 83. Cuando ingrese a dicha Bandeja visualizará el listado paginado de los documentos enviados.

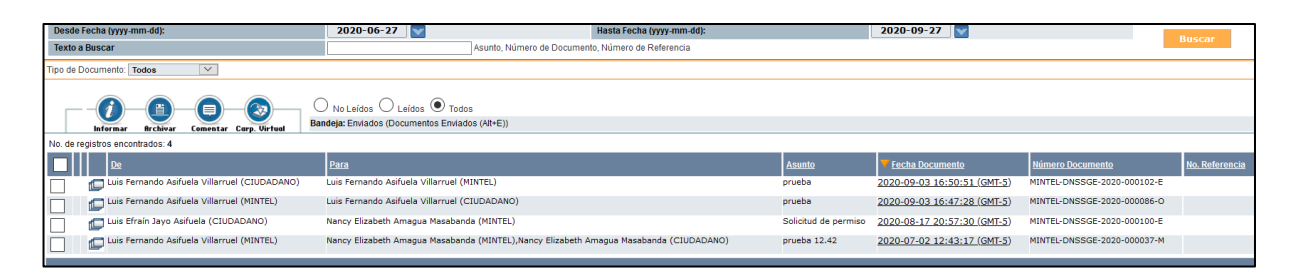

 **Gráfico 83: Listado de Documentos Enviados**

En la Bandeja de "Enviados" se visualizará que el estado del mismo cambió de "Edición" a "Enviado", además de todos los botones de acción que se pueden ejecutar sobre el mismo, ver gráfico 84.

| Información del Docu<br>Anexos                                               | Recorrido                      | Carpetas                                                             | Does, Asociados                               | <b>Etiquetas</b>                             |              |                                                                                                    |
|------------------------------------------------------------------------------|--------------------------------|----------------------------------------------------------------------|-----------------------------------------------|----------------------------------------------|--------------|----------------------------------------------------------------------------------------------------|
| Usuario Actual del Documento:                                                |                                | Luis Fernando Asifuela Villamuel                                     |                                               | Área actual:                                 |              | DIRECCIÓN NACIONAL DE SOPORTE AL SERVICIO DE GOBIERNO ELECTRÓNICO                                                                   |
| <b>Acciones realizadas en el Documento.</b>                                  |                                |                                                                      |                                               |                                              |              |                                                                                                    |
| Área                                                                         | <b>Fecha Hora</b>              | Acción                                                               | <b>De</b>                                     | Para                                         | No.          | Comentario                                                                                                    |
| DIRECCIÓN NACIONAL DE SOPORTE AL<br>SERVICIO DE GOBIERNO EL ECTRÓNICO        | 2020-08-18<br>16:49:48 (GMT-5) | Cambiar propietario de la tarea                                      | Luis Fernando Asifuela<br>Villamuel (MINTEL)  |                                              |              | 2 - carpeta 2                                                                                                    |
| DIRECCIÓN NACIONAL DE SOPORTE AL<br>SERVICIO DE GOBIERNO ELECTRÓNICO         | 2020-08-18<br>12:19:43 (GMT-5) | Digitalización Documento(Asoc, Luis Fernando Asifuela<br>Imagen Web) | Villarruel (MINTEL)                           |                                              | 1            | Se colocó el anexo: "https www.gestiondocumental.gob.ec bodega files acuerdousoguipuxciudadanos.pdf"<br>como imagen del documento   |
| DIRECCIÓN NACIONAL DE SOPORTE AL<br>SERVICIO DE GOBIERNO ELECTRÓNICO         | 2020-08-18<br>12:19:43 (GMT-5) | <b>Adjuntar Archivo</b>                                              | Luis Fernando Asifuela<br>Villarruel (MINTEL) |                                              | 1            | https www.gestiondocumental.gob.ec bodega files acuerdousoguipuxciudadanos.pdf                                                      |
| DIRECCIÓN NACIONAL DE SOPORTE AL<br>SERVICIO DE GOBIERNO EL ECTRÓNICO        | 2020-08-17<br>21:48:27 (GMT-5) | <b>Enviar Físico</b>                                                 | Luis Fernando Asifuela<br>Villarruel (MINTEL) |                                              | $\bullet$    | Se envia físico para respaldo/Estado del archivo enviado físicamente :Bueno<br>Ver traspaso de documento físico                     |
| <b>DIRECCIÓN NACIONAL DE SOPORTE AL</b><br>SERVICIO DE GOBIERNO ELECTRÓNICO  | 2020-08-17<br>21:38:54 (GMT-5) | Registro                                                             | Luis Fernando Asifuela<br>Villarruel (MINTEL) | Nancy Elizabeth Amagua<br>Masabanda (MINTEL) | $\theta$     | Se registró documento No. MINTEL-DNSSGE-2020-000100-E<br>Ver Documento<br>El documento aún no ha sido revisado por el destinatario. |
| DIRECCIÓN NACIONAL DE SOPORTE AL<br>SERVICIO DE GOBIERNO EL ECTRÓNICO        | 2020-08-17<br>21:38:54 (GMT-5) | <b>Firmar v Enviar</b>                                               | Luis Fernando Asifuela<br>Villamuel (MINTEL)  |                                              | $\Omega$     |                                                                                                    |
| <b>DIRECCIÓN NACIONAL DE SOPORTE AL</b><br>SERVICIO DE GOBIERNO EL ECTRÓNICO | 2020-08-17<br>21:38:41 (GMT-5) | Modificación Documento                                               | Luis Fernando Asifuela<br>Villarruel (MINTEL) |                                              | $\theta$     |                                                                                                    |
| DIRECCIÓN NACIONAL DE SOPORTE AL<br>SERVICIO DE GOBIERNO ELECTRÓNICO         | 2020-08-17<br>21:37:08 (GMT-5) | Informar                                                             | Luis Fernando Asifuela<br>Villarruel (MINTEL) |                                              | $\Omega$     | informado                                                                                                    |
| DIRECCIÓN NACIONAL DE SOPORTE AL<br>SERVICIO DE GOBIERNO ELECTRÓNICO         | 2020-08-17<br>21:31:36 (GMT-5) | Modificación Documento                                               | Luis Fernando Asifuela<br>Villarruel (MINTEL) |                                              | $\Omega$     |                                                                                                    |
| DIRECCIÓN NACIONAL DE SOPORTE AL<br>SERVICIO DE GOBIERNO ELECTRÓNICO         | 2020-08-17<br>21:16:16 (GMT-5) | Reasignar                                                            | Luis Fernando Asifuela<br>Villarruel (MINTEL) |                                              | $\circ$      | Fecha máxima de trámite: 2020-08-17                                                                                                 |
| <b>DIRECCIÓN NACIONAL DE SOPORTE AL</b><br>SERVICIO DE GOBIERNO ELECTRÓNICO  | 2020-08-17<br>21:15:31 (GMT-5) | Modificación Documento                                               | Luis Fernando Asifuela<br>Villarruel (MINTEL) |                                              | $\mathbf{0}$ |                                                                                                    |
| DIRECCIÓN NACIONAL DE SOPORTE AL<br>SERVICIO DE GOBIERNO ELECTRÓNICO         | 2020-08-17<br>21:11:06 (GMT-5) | Eliminar asociación de<br>documentos                                 | Luis Fernando Asifuela<br>Villarruel (MINTEL) |                                              | $\mathbf{0}$ | Antecedente                                                                                                    |
| <b>DIRECCIÓN NACIONAL DE SOPORTE AL</b><br>SERVICIO DE GOBIERNO EL ECTRÓNICO | 2020-08-17<br>20:57:30 (GMT-5) | Registro                                                             | Luis Fernando Asifuela<br>Villarruel (MINTEL) |                                              | $\Omega$     | Documento Temporal No. MINTEL-DNSSGE-2020-000100-E                                                                                  |

**Gráfico 84: Botones de Acción Múltiple Bandeja "Enviados"**

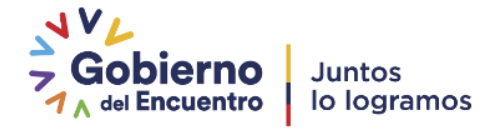

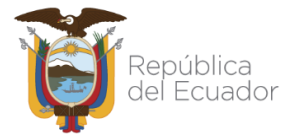

En este estado del documento, la vista previa del mismo al activar el link "Ver Documento", ya no visualiza la marca de agua "Borrador", ver gráfico 85:

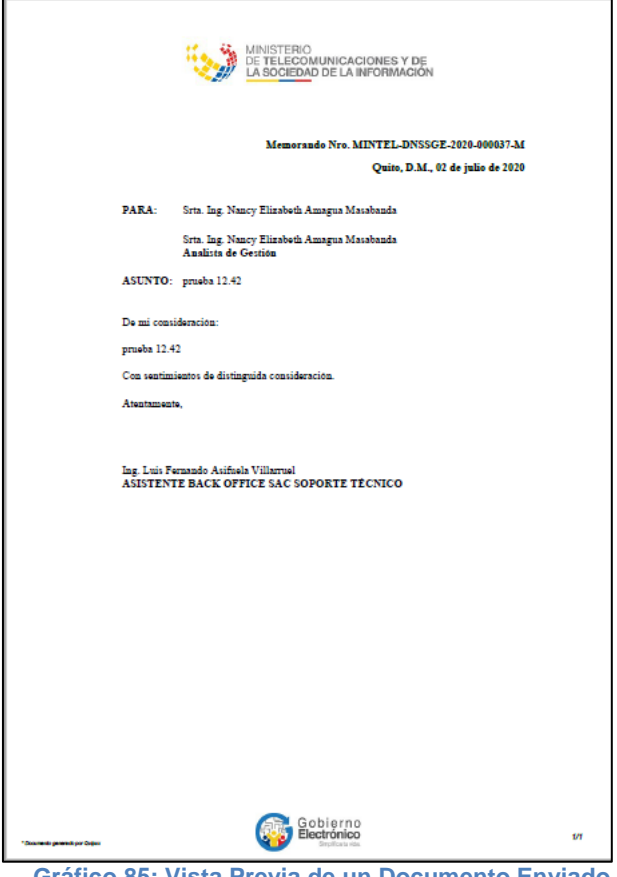

 **Gráfico 85: Vista Previa de un Documento Enviado**

**Nota:** Los botones de Informar, Archivar, Contestar, Dar Físico, Copiar y Cap. Virtual se la puede encontrar en la sección ["1.1.7 Botones de Acción Múltiple"](#page-31-0) en este manual.

## **3.3.1. Acción Sobre**

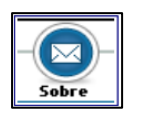

 $\blacktriangleright$  Este botón permite imprimir el sobre en el cual se enviará físicamente el documento generado a través del Sistema de Gestión Documental Quipux.

Si hace clic sobre el mismo, visualizará el formulario que permite realizar dicha acción, ver gráfico 86:

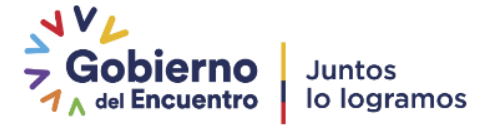

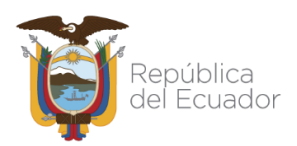

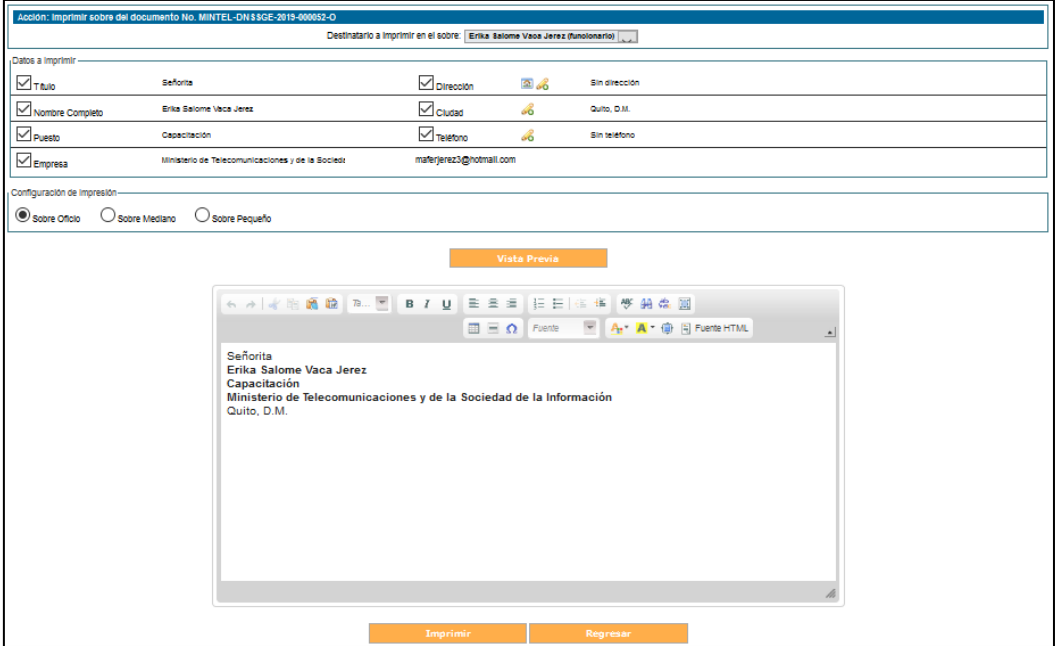

**Gráfico 86: Pantalla Imprimir Sobre**

Este formulario visualiza las siguientes secciones de campos: Destinatario a imprimir en el sobre, Datos a imprimir, Configuración de Impresión y Vista Previa; además se encuentran visibles y habilitados los botones Imprimir y Regresar. A continuación, se detalla la funcionalidad de cada uno de ellos:

**Destinatario a imprimir en el sobre:** visualiza el nombre del destinatario a imprimir en el sobre. Dicho nombre viene de la selección del documento en la Bandeja Enviados.

 **Datos a imprimir:** visualiza la lista de datos que se pueden imprimir en el sobre acompañados de su respectiva casilla de verificación, estos son: Título, Nombre Completo, Puesto, Empresa, Dirección, Ciudad y Teléfono. Si ha seleccionado la casilla se imprimirá dicho dato; la selección se realiza con un clic del mouse, el ícono de la casilla cambiará de  $\Box$  a  $\Box$ .

Esta sección visualiza además otros íconos que cumplen con una función específica, que se detalla a continuación:

Este ícono permite visualizar la dirección del Destinatario del documento, sea de un funcionario o de un ciudadano. Dicha dirección se encuentra almacenada en el. Sistema de Gestión Documental Quipux. La funcionalidad de este ícono sirve para cuando la dirección ha sido modificada en este formulario y se desea volver a tener la dirección registrada originalmente.

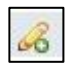

Este ícono permite editar la información de los campos que lo visualizan.

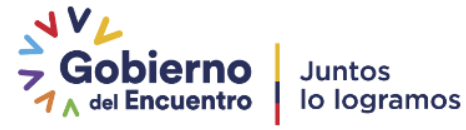

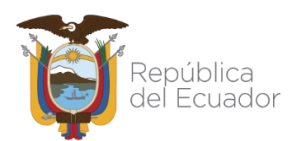

- **Configuración de Impresión:** visualiza las opciones de tamaño del sobre, al cual se ajustará la configuración de la impresión del Sistema de Gestión Documental Quipux. Las opciones posibles son: Sobre Oficio, Sobre Mediano y Sobre Pequeño; para escoger el tamaño indicado debe hacer clic sobre el ícono . el mismo que cambiará a . Por defecto estará seleccionado el Sobre Oficio.
- **Vista Previa:** al activar este botón con un clic, visualizará la vista previa de la información a imprimir en el sobre, este campo es un editor de textos, ver gráfico 87:

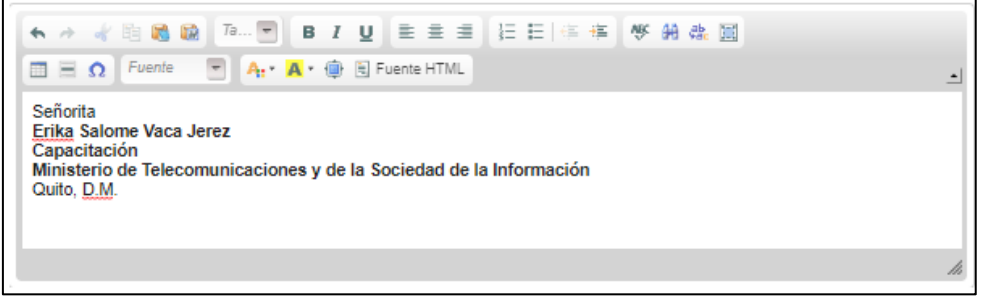

 **Gráfico 87: Pantalla Vista Previa Impresión Sobre**

**Botón Imprimir:** al activar este botón con un clic, visualizará la información a imprimir en el sobre en formato PDF, de acuerdo a la configuración realizada, ver gráfico 88:

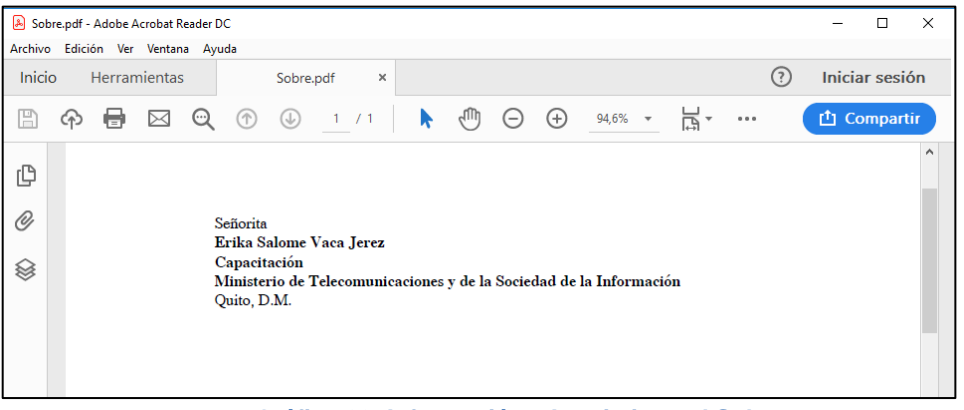

**Gráfico 88: Información a Imprimir en el Sobre**

Para ejecutar la acción imprimir debe seleccionar el ícono  $\Box$  con un clic del mouse. Visualizará el formulario que le permite seleccionar la impresora que va a usar, entre otras propiedades.

**Botón Regresar:** al activar este botón con un clic, no ejecutará la acción imprimir y regresará a la pantalla anterior.

**Nota:** Los botones de Copiar y Acción Cap. Virtual se la puede encontrar en la sección ["1.1.7](#page-31-0)  [Botones de Acción Múltiple"](#page-31-0) en este manual.

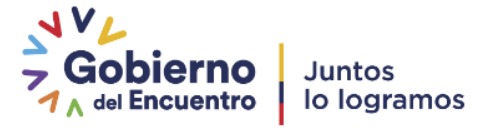

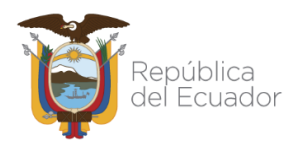

## **3.4. Bandeja "Eliminados"**

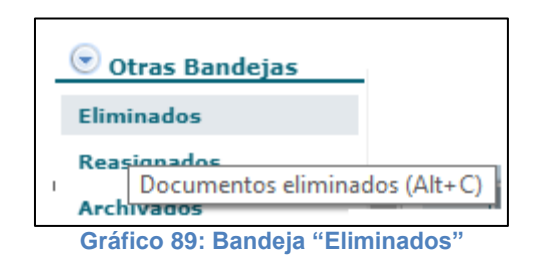

Al ingresar a la Bandeja Eliminados podrá visualizar la lista paginada de todos los documentos Anulados y Eliminados, ver gráfico 90:

|                       | Desde Fecha (vvvv-mm-dd):                                                                                                    | $2020 - 06 - 27$ |                                                   | Hasta Fecha (yyyy-mm-dd):   | $2020 - 09 - 27$            | <b>Buscar</b> |  |
|-----------------------|----------------------------------------------------------------------------------------------------|------------------|---------------------------------------------------|-----------------------------|-----------------------------|---------------|--|
| <b>Texto a Buscar</b> |                                                                                                    |                  | Asunto. Número de Documento. Número de Referencia |                             |                             |               |  |
|                       | $\supset$ No Leidos $\bigcirc$ Leidos $\bigcirc$ Todos<br>e<br>Bandeja: Eliminados (Documentos eliminados (Alt+C))<br>Comentar<br><b>Restaur</b><br>No. de registros encontrados: 5 |                  |                                                   |                             |                             |               |  |
| Ш                     | Para                                                                                                    |                  | Asunto                                            | Fecha Documento             | Número Documento            | Estado        |  |
| ſΓ<br>f.              | Nancy Elizabeth Amagua Masabanda (MINTEL)                                                                                                    |                  | Solicitud de Permiso                              | 2020-08-17 20:24:10 (GMT-5) | MINTEL-DNSSGE-2020-000099-E | Eliminado     |  |
| l C<br>IГ             | Nancy Elizabeth Amagua Masabanda (MINTEL)                                                                                                    |                  | Solicitud de Permiso                              | 2020-08-17 20:21:36 (GMT-5) | MINTEL-DNSSGE-2020-000098-E | Eliminado     |  |
| 但<br>I L              | Nancy Elizabeth Amagua Masabanda (MINTEL)                                                                                                    |                  | prueba                                            | 2020-08-16 21:52:00 (GMT-5) | MINTEL-DNSSGE-2020-000097-E | Eliminado     |  |
| IΕ<br>ک ا             | Luis Fernando Asifuela Villarruel (MINTEL)                                                                                                    |                  | prueba                                            | 2020-07-21 16:34:24 (GMT-5) | MINTEL-DNSSGE-2020-000096-E | Eliminado     |  |
| ∣€<br>łБ              | Luis Fernando Asifuela Villarruel (CIUDADANO)                                                                                                    |                  | ppp                                               | 2020-07-08 17:41:17 (GMT-5) | MINTEL-DNSSGE-2020-249-TEMP | Eliminado     |  |

**Gráfico 90: Listado de Documentos Anulados y Eliminados**

Los documentos de estado "Eliminado" son documentos que se eliminaron cuando estaban en la Bandeja En Elaboración; los de estado "Anulado" son documentos que se eliminaron cuando estaban en la Bandeja Por Imprimir.

Cuando seleccione el documento que se ha eliminado, visualizará la información resumen, además de todos los botones de acción que se pueden ejecutar sobre el mismo, ver gráfico 91:

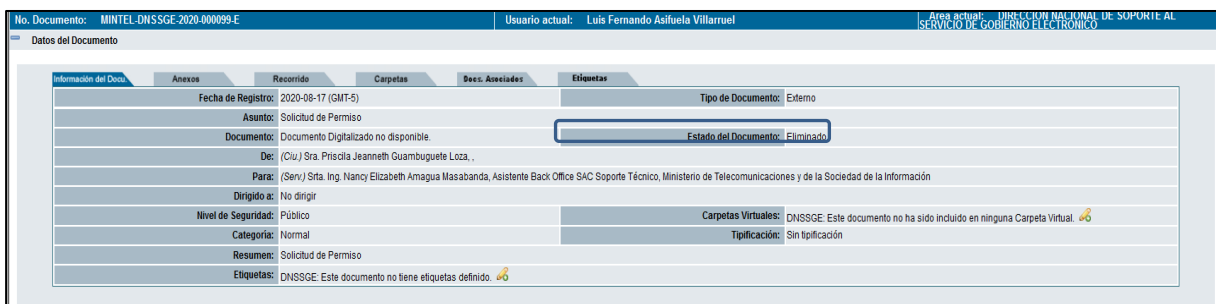

**Gráfico 91: Botones de Acción Múltiple Bandeja "Eliminados"**

## **3.4.1. Acción Regresar**

Regresa a la ventana anterior, donde se encuentra el listado de documentos "Eliminados".

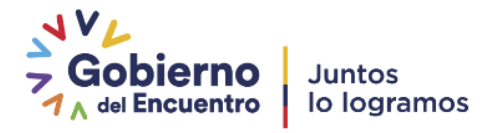

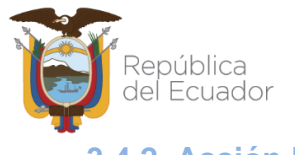

## **3.4.2. Acción Eliminar**

Este botón permitirá eliminar definitivamente de esta bandeja solo los documentos que se hayan borrado desde la Bandeja En Elaboración, razón por la que tienen asignado un número secuencial temporal.

Los documentos enviados con firma manual que se eliminan desde la Bandeja Por Imprimir pasan a la Bandeja de Eliminados. Una vez en esta bandeja ya no se podrá eliminar definitivamente del Sistema de Gestión Documental Quipux porque ya tienen un número secuencial de documento asignado, el cual será anulado y no se podrá reutilizar.

# **3.4.3. Acción Restaurar**

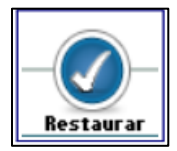

Este botón permite Restaurar un documento eliminado, es decir devolverlo a la Bandeja previa a la acción Eliminar. Puede tener un acceso rápido con la combinación de las siguientes teclas Shift+Ctrl+R.

Si activa este botón con un clic del mouse, visualizará el formulario que permite realizar dicha acción, ver gráfico 92:

|                                                                        |                                           | <b>Acción: Reestablecer Documentos Eliminados</b> |                             |           |
|------------------------------------------------------------------------|-------------------------------------------|---------------------------------------------------|-----------------------------|-----------|
|                                                                        |                                           |                                                   |                             |           |
|                                                                        |                                           |                                                   |                             |           |
| Comentario:                                                            |                                           |                                                   |                             |           |
|                                                                        |                                           |                                                   |                             |           |
|                                                                        | Aceptar                                   | Regresar                                          |                             |           |
|                                                                        |                                           |                                                   |                             |           |
| No. de registros encontrados: 1                                        |                                           |                                                   |                             |           |
| Asunto<br>$\log$                                                       | <b>Para</b>                               | <b><i>V</i></b> Fecha Documento                   | Número Documento            | Estado    |
| Solicitud de Permiso<br>Priscila Jeanneth Guambuguete Loza (CIUDADANO) | Nancy Elizabeth Amagua Masabanda (MINTEL) | 2020-08-17 20:24:10 (GMT-5)                       | MINTEL-DNSSGE-2020-000099-E | Eliminado |

 **Gráfico 92: Restablecer Documentos Eliminados**

Este formulario permite registrar en comentario la razón de la restauración del documento, aunque no es obligatorio que lo haga, se recomienda su uso.

Si hace clic sobre el botón Regresar, no se habrá ejecutado la acción de Restauración del documento eliminado y regresará a la pantalla anterior, ver gráfico 90.

Si hace clic sobre el botón Aceptar, se habrá ejecutado la acción de Restauración del documento eliminado, visualizará el respectivo mensaje de confirmación ver gráfico 93 y podrá volver a visualizar al documento en su Bandeja previa a la acción Eliminar.

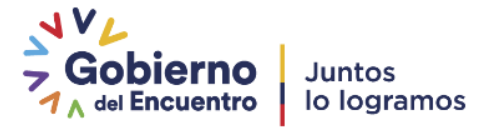

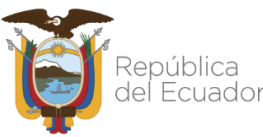

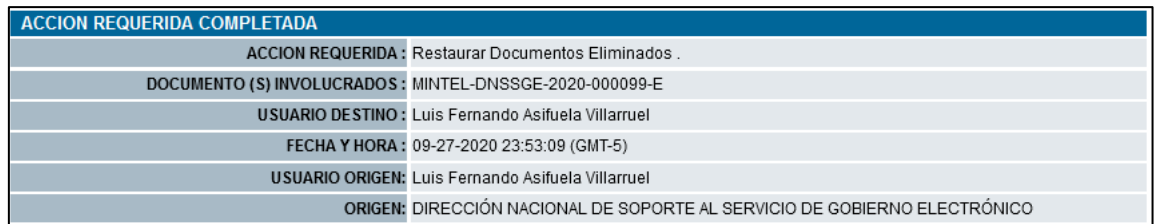

 **Gráfico 93: Mensaje de Confirmación**

## **3.5. Bandeja "No Enviados"**

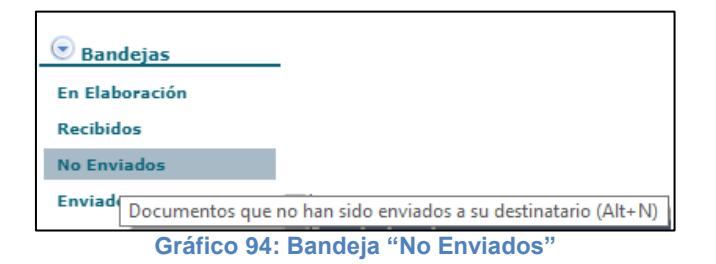

Los documentos que han tenido algún problema en el momento de enviar o firmar electrónicamente o manualmente, pueden ser ocasionados por la red de datos, por cortes en el servicio de internet, etc., y se almacenarán en la Bandeja "No Enviados".

Al momento de ingresar a esta Bandeja visualizará el listado paginado de este tipo de documentos y el formulario que los permite listar, ver gráfico 95:

| Desde Fecha (vyvy-mm-dd):                                                                                                    | 2020-06-27<br>lv                                                                                    | Hasta Fecha (vyvy-mm-dd):                         | $2020 - 09 - 27$            |                                  |                |  |
|----------------------------------------------------------------------------------------------------|----------------------------------------------------------------------------------------------------|---------------------------------------------------|-----------------------------|----------------------------------|----------------|--|
| <b>Texto a Buscar</b>                                                                                                    |                                                                                                    | Asunto, Número de Documento, Número de Referencia |                             |                                  | <b>Buscar</b>  |  |
| $\bigcirc$ No Leidos $\bigcirc$ Leidos $\bigcirc$ Todos<br>⋹<br>Е,<br>Bandeja: No Enviados (Documentos que no han sido enviados a su destinatario (Alt+N))<br><b>Enviar FisicoEnviar Digital Comentar</b> |                                                                                                    |                                                   |                             |                                  |                |  |
| No. de registros encontrados: 5                                                                                                    |                                                                                                    |                                                   |                             |                                  |                |  |
| Para                                                                                                    |                                                                                                    | <b>Asunto</b>                                     | Fecha Documento             | Número Documento                 | No. Referencia |  |
| Luis Fernando Asifuela Villarruel (CIUDADANO)                                                                                                    |                                                                                                    | prueba 17.33                                      | 2020-07-08 17:34:05 (GMT-5) | PRUEBAS-M--2019-2020-000018-OF   |                |  |
| IС<br>c                                                                                                    | Elizabeth de los Angeles Guambuguete Loza (CIUDADANO),Nancy Elizabeth Amagua Masabanda (CIUDADANO)  | prueba 9:20                                       | 2020-07-03 09:21:38 (GMT-5) | PRUEBAS-M--2019-2020-000017-OF   |                |  |
| IΕ<br>ſL.                                                                                                    | Elizabeth de los Angeles Guambuguete Loza (CIUDADANO), Nancy Elizabeth Amagua Masabanda (CIUDADANO) | prueba 16:43                                      | 2020-07-02 16:44:22 (GMT-5) | PRUEBAS-M -- 2019-2020-000016-OF |                |  |
| $\Box$<br>Nancy Elizabeth Amagua Masabanda (PRUEBAS)<br>Ċ                                                                                                    |                                                                                                    | prueba 15:40                                      | 2020-07-02 15:41:04 (GMT-5) | PRUEBAS-M--2019-2020-0001        |                |  |
| Nancy Elizabeth Amagua Masabanda (PRUEBAS), Nancy Elizabeth Amagua Masabanda (CIUDADANO)<br>c                                                                                                    |                                                                                                    | prueba 12.42                                      | 2020-07-02 12:45:23 (GMT-5) | PRUEBAS-M--2019-2020-000013-OF   |                |  |
|                                                                                                    |                                                                                                    |                                                   |                             |                                  |                |  |

**Gráfico 95: Listado Documentos No Enviados**

Cuando seleccione el documento que no se ha enviado, visualizará la información resumen, además de todos los botones de acción que se pueden ejecutar sobre el mismo, ver gráfico 96:

| x<br>Regresar Enviar FisicoEnviar Digital Comentar |                                                                                                    |                                                   |                                                                                               |
|----------------------------------------------------|----------------------------------------------------------------------------------------------------|---------------------------------------------------|-----------------------------------------------------------------------------------------------|
| No. Documento: PRUEBAS-M-2019-2020-000018-OF       |                                                                                                    | Usuario actual: Luis Fernando Asifuela Villarruel | Área actual: Mintel 2019                                                                      |
| <b>Datos del Documento</b>                         |                                                                                                    |                                                   |                                                                                               |
|                                                    |                                                                                                    |                                                   |                                                                                               |
| Información del Docu.<br>Anexos                    | Docs, Asociados<br>Carpetas<br>Recorrido                                                                  | <b>Etiquetas</b>                                  |                                                                                               |
|                                                    | Fecha de Registro: 2020-07-08 (GMT-5)                                                                     | Tipo de Documento: Oficio                         |                                                                                               |
|                                                    | Asunto: prueba 17.33                                                                                      |                                                   |                                                                                               |
|                                                    | Documento: Ver Documento                                                                                  | Estado del Documento: No Enviado (Original)       |                                                                                               |
|                                                    | De: (Serv.) Sr. Mgs. Luis Fernando Asifuela Villarruel, Asistente Back Office SAC, Institución de Pruebas |                                                   |                                                                                               |
|                                                    | Para: (Ciu.) Sr. Ing. Luis Fernando Asifuela Villarruel, ,                                                |                                                   |                                                                                               |
| Nivel de Seguridad: Público                        |                                                                                                    |                                                   | Carpetas Virtuales: M-2019: Este documento no ha sido incluido en ninguna Carpeta Virtual. 60 |
| Categoria: Normal                                  |                                                                                                    |                                                   | Tipificación: Sin tipificación                                                                |
|                                                    | Etiquetas: M-2019: Este documento no tiene etiquetas definido. 60                                         |                                                   |                                                                                               |
|                                                    |                                                                                                    |                                                   |                                                                                               |

**Gráfico 96: Botones de Acción Múltiple Bandeja "No Enviados"**

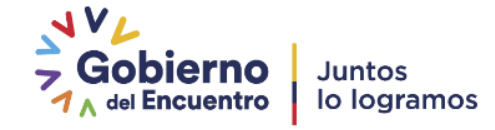

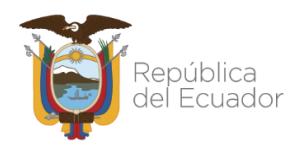

### **3.5.1. Acción Regresar**

Regresa a la ventana anterior, donde se encuentra el listado de documentos "No Enviados".

### **3.5.2. Acción Enviar Físico**

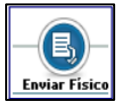

Este botón permite enviar el documento a través del Sistema de Gestión Enviar Físico Documental Quipux a los Destinatarios, mediante el proceso de firma manual. Si activa este botón con un clic del mouse, visualizará el formulario que permite realizar dicha acción, ver gráfica 97.

| ı<br>Acción:                    | Area:                                                             | Usuario:                                        |                                                 | <b>Responsable Traslado:</b><br><b>Estado Documento:</b> |         |
|---------------------------------|-------------------------------------------------------------------|-------------------------------------------------|-------------------------------------------------|----------------------------------------------------------|---------|
| <b>Enviar Físico</b>            | DIRECCIÓN NACIONAL DE SOPORTE AL SERVICIO DE GOBIERNO ELECTRÓNICO | $\overline{\vee}$                               | $ \nabla $<br>Bonilla Guerrero Verónica Nathaly | <b>O</b> Bueno CRegular CMala                            |         |
| Comentario:                     |                                                                   | Se envia fisico para respaldo<br><b>Aceptar</b> | .il 29 de 110<br>Regresar                       |                                                          |         |
| No. de registros encontrados: 1 |                                                                   |                                                 |                                                 |                                                          |         |
| ш<br>Asunto                     | De                                                                | Para                                            | Fecha Documento                                 | Número Documento                                         | Estado  |
| Solicitud de permiso            | Luis Efrain Jayo Asifuela (CIUDADANO)                             | Nancy Elizabeth Amagua Masabanda (MINTEL)       | 2020-08-17 20:57:30 (GMT-5)                     | MINTEL-DNSSGE-2020-000100-E                              | Enviado |
|                                 |                                                                   |                                                 |                                                 |                                                          |         |

 **Gráfico 97: Pantalla Envío Manual de Documentos**

**Botón Aceptar:** al hacer clic sobre este botón, el documento se almacenará en la Bandeja Por Imprimir, donde se deberá ejecutar el proceso de impresión, la firma manual y envío físico del documento a su Destinatario. Luego de esta acción visualizará el mensaje de confirmación respectivo, ver gráfico 98:

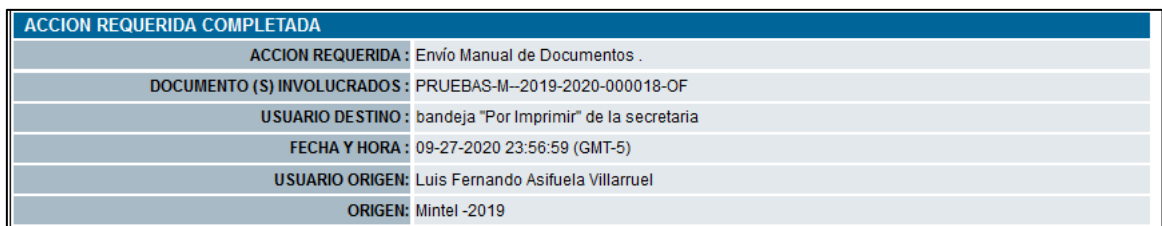

#### **Gráfico 98: Mensaje de Confirmación**

**Botón Regresar:** al hacer clic sobre este botón, no habrá ejecutado la acción de "Enviar Físico" y regresará a la pantalla anterior.

#### **3.5.3. Acción Enviar Digital**

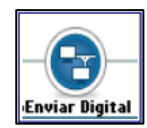

Este botón permite enviar el documento generado a través del Sistema de Gestión Documental Quipux al Destinatario del mismo y firmado electrónicamente.

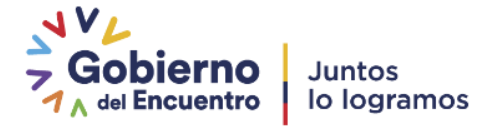

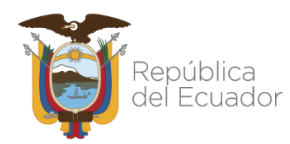

Si activa este botón con un clic del mouse, visualizará el formulario que permite realizar esta acción con el ingreso de un Comentario, si así lo cree pertinente, ver gráfico 99.

|                                                                                          | <b>Acción: Firmar y Enviar Documentos</b>                                                                    |                                                       |                                                  |                             |  |  |
|------------------------------------------------------------------------------------------|----------------------------------------------------------------------------------------------------|-------------------------------------------------------|--------------------------------------------------|-----------------------------|--|--|
| $\overline{\smash[b]{\bigcup}}$ ¿Firmar digitalmente el documento?                       |                                                                                                    |                                                       |                                                  |                             |  |  |
|                                                                                          | Para continuar, asegúrese haber instalado la aplicación FirmaEC (una sola vez). Descargue el instalador aquí |                                                       |                                                  |                             |  |  |
| <b>Comentario:</b>                                                                       |                                                                                                    |                                                       |                                                  |                             |  |  |
|                                                                                          | Aceptar                                                                                                    | Regresar                                              |                                                  |                             |  |  |
| No. de registros encontrados: 1                                                          |                                                                                                    |                                                       |                                                  |                             |  |  |
| $\ $ De<br><b>Asunto</b><br>Luis Fernando Asifuela Villarruel (PRUEBAS)<br>$\vee$ prueba | Para<br>Nancy Elizabeth Amagua Masabanda (PRUEBAS)                                                           | <b>Fecha Documento</b><br>2020-08-18 00:00:00 (GMT-5) | Número Documento<br>PRUEBAS-M--2019-2020-37-TEMP | Estado<br><b>En Edicion</b> |  |  |

**Gráfico 99: Pantalla Envío Electrónico de Documentos**

**Botón Aceptar:** al hacer clic sobre este botón, el documento se enviará electrónicamente a su Destinatario. Luego de esta acción visualizará el mensaje de confirmación respectivo, ver gráfico 100; y se notificará con un correo electrónico al Destinatario, tal como se detalló en la sección ["1.1.7. Botones de Acción Múltiple"](#page-31-0) / Botón Firmar - Enviar.

| <b>ACCION REQUERIDA COMPLETADA</b>                      |                                                                           |
|---------------------------------------------------------|---------------------------------------------------------------------------|
|                                                         | ACCION REQUERIDA: Firmar y Enviar Documentos.                             |
| DOCUMENTO (S) INVOLUCRADOS: MINTEL-DNSSGE-2020-000100-E |                                                                           |
|                                                         | USUARIO DESTINO: Nancy Elizabeth Amagua Masabanda                         |
|                                                         | FECHA Y HORA: 08-17-2020 21:38:54 (GMT-5)                                 |
|                                                         | USUARIO ORIGEN: Luis Fernando Asifuela Villarruel                         |
|                                                         | ORIGEN: DIRECCIÓN NACIONAL DE SOPORTE AL SERVICIO DE GOBIERNO ELECTRÓNICO |
|                                                         |                                                                           |

**Gráfico 100: Mensaje de Confirmación**

**Botón Regresar:** al hacer clic sobre este botón, no habrá ejecutado la acción de "Enviar Digital" y regresará a la pantalla anterior.

# **3.6. Bandeja "Reasignados"**

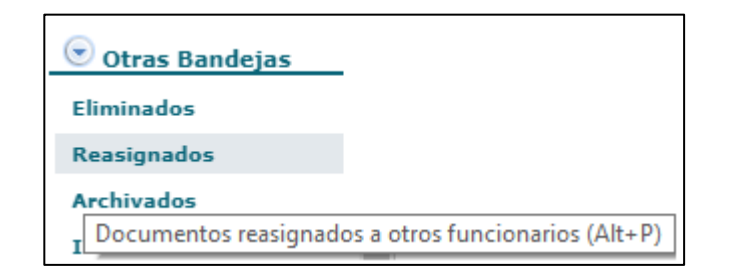

#### **Gráfico 101: Bandeja "Reasignados"**

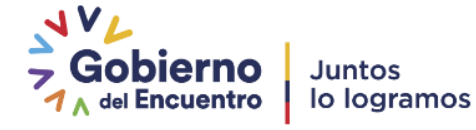

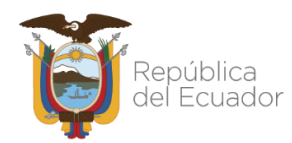

Un documento reasignado saldrá de la Bandeja En Elaboración o Recibidos y se ubicará en la Bandeja denominada Reasignados, que se encuentra en el grupo llamado Otras Bandejas.

Cuando ingrese a la Bandeja Reasignados, visualizará el listado paginado de los últimos documentos que han sido Reasignados y el formulario que permite utilizar criterios de búsqueda para los mismos. Por defecto se visualiza los documentos Reasignados en la fecha actual, ver gráfico 102:

| $2020 - 06 - 28$<br>Desde Fecha (vvvv-mm-dd):                        |                                                        | Hasta Fecha (vyvy-mm-dd):                                                  |                            | $2020 - 09 - 28$                                                       | Estado                                                               | << Todos >>             | $\vee$                          |                      |
|----------------------------------------------------------------------|--------------------------------------------------------|----------------------------------------------------------------------------|----------------------------|------------------------------------------------------------------------|----------------------------------------------------------------------|-------------------------|---------------------------------|----------------------|
| <b>Texto a Buscar</b>                                                |                                                        | Asunto, Número de Documento, Número de Referencia                          |                            |                                                                        | Si desea ver todos los documentos, por favor modifique los filtros A |                         |                                 | <b>Buscar</b>        |
| R<br>Informa<br>Comentar<br>Recuperar                                | $\bigcirc$ No Leídos $\bigcirc$ Leídos $\bullet$ Todos | Bandeia: Reasionados (Documentos reasionados a otros funcionarios (Alt+P)) |                            |                                                                        |                                                                      |                         |                                 |                      |
| No. de registros encontrados: 3                                      |                                                        |                                                                            |                            |                                                                        |                                                                      |                         |                                 |                      |
| <b>Fecha Documento</b><br>Reasignado a                               | Comentario                                             | Fecha Reasignación                                                         | Fecha Max. de<br>Respuesta | $p_e$                                                                  | Para                                                                 | <b>Asunto</b>           | Número Documento                | Estado               |
| 2020-09-03 16:50:51.787544-05 Luis Fernando Asifuela Villarruel<br>C |                                                        | 2020-09-03 16:51:49<br>$(GMT-5)$                                           | 2020-09-03                 | Luis Fernando Asifuela Villarruel<br>(CIUDADANO)                       | Luis Fernando Asifuela Villarruel (MINTEL)                           | prueba                  | MINTEL-DNSSGE-<br>2020-000102-E | Enviado              |
| Nancy Elizabeth Amagua<br>$11:39:16.325909-05$<br>Masabanda          | prueba                                                 | 2020-09-03 16:13:13<br>$(GMT-5)$                                           | 2020-09-03                 | Luis Efraín Javo Asifuela<br>(CIUDADANO)                               | Nancy Elizabeth Amagua Masabanda<br>(MINTEL)                         | Solicitud de<br>permiso | MINTEL-DNSSGE-<br>2020-000101-E | En<br><b>Edicion</b> |
| 2020-08-17 20:57:30.266193-05 Luis Fernando Asifuela Villarruel      |                                                        | 2020-08-17 21:16:16<br>$(GMT-5)$                                           | 2020-08-17                 | Luis Efraín Javo Asifuela (CIUDADANO) Nancy Elizabeth Amagua Masabanda | (MINTEL)                                                             | Solicitud de<br>permiso | MINTEL-DNSSGE-<br>2020-000100-E | Enviado              |
|                                                                      |                                                        |                                                                            |                            |                                                                        |                                                                      |                         |                                 |                      |

**Gráfico 102: Listado de Documentos Reasignados**

El formulario en mención visualiza los siguientes campos: Desde Fecha, Hasta Fecha, Estado y Texto a Buscar; además se encuentran visibles y habilitados los siguientes botones: Buscar, Informar, Comentar y Recuperar. A continuación, se detalla la funcionalidad de cada uno de ellos:

- **Desde Fecha:** se debe ingresar la fecha desde la cual se buscará los documentos cuya fecha de reasignación se encuentre en el rango de fechas definido. Debe usar la utilidad "Calendario".
- **Hasta Fecha:** se debe ingresar la fecha hasta la cual se buscará los documentos cuya fecha de reasignación se encuentre en el rango de fechas definido. Debe usar la utilidad calendario.
- **Estado:** se debe seleccionar el estado del documento reasignado de la lista desplegable que dispone este campo. Los estados posibles son: Archivado, Eliminado, En Edición, En Trámite, Enviado, No Enviado (Original), por defecto se visualiza "<< Todos >>", ver gráfico 103.

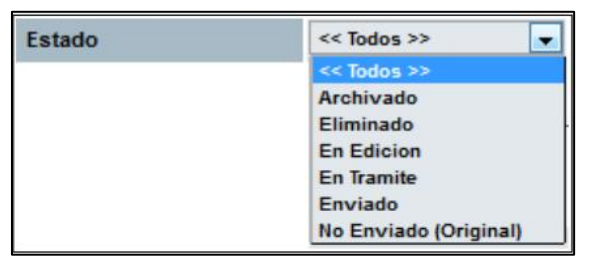

 **Gráfico 103: Menú de Estado del Documento**

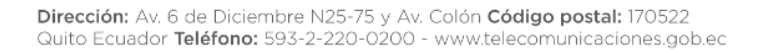

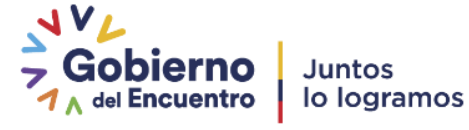

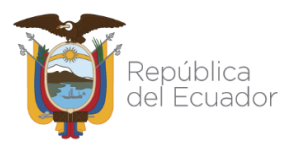

- **Texto a Buscar:** se debe ingresar el Asunto, Número de Documento o Número de Referencia del documento reasignado que se va a buscar.
- **Botón Buscar:** al hacer clic sobre este botón, se desplegarán los resultados de la búsqueda, basado en los filtros definidos. En caso de no requerir filtrar por alguno de estos criterios, no ingrese valor alguno. Por defecto el rango de fechas que se visualiza en la pantalla es de tres meses calendario, de la fecha actual para atrás.

Tome en cuenta que, si se ingresa los cuatro filtros, todos éstos deben cumplirse para poder desplegar el resultado de la consulta.

Cuando requiera revisar la información de algún documento reasignado, debe ingresar a la pestaña "Información del Docu.", y para hacerlo existen dos formas. La primera es hacer clic sobre el enlace "Fecha Reasignación", y la segunda, es hacer clic sobre el ícono . Una vez concretada dicha acción, visualizará todos los botones de acción que se pueden ejecutar, ver gráfico 104:

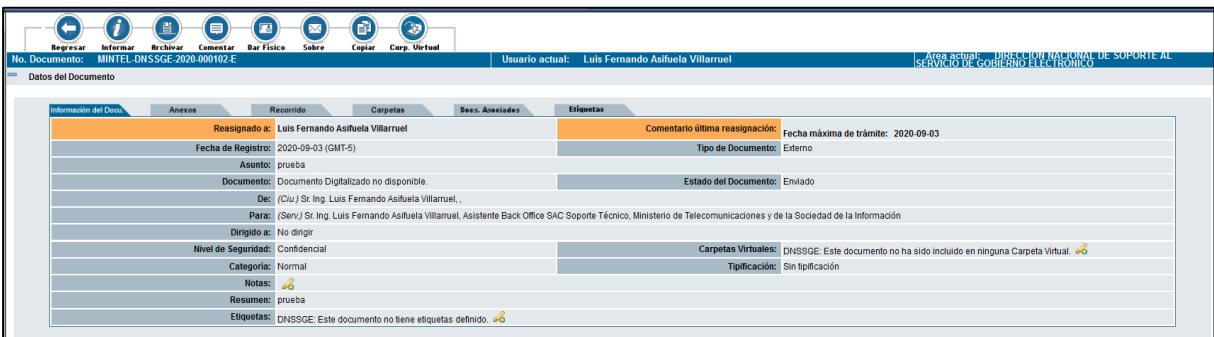

**Gráfico 104: Botones de Acción Múltiple Bandeja "Reasignados"**

## **3.6.1. Acción Informar**

**Informar** 

El botón Informar permite enviar un documento generado a través del Sistema de Gestión Documental Quipux, como información a otro usuario de la misma institución. Puede tener un acceso rápido con la combinación de las siguientes teclas Shift+Ctrl+I.

Si activa este botón con un clic del mouse, visualizará el formulario que permite realizar esta acción, ver gráfico 105:

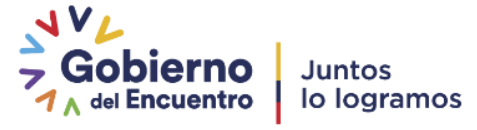

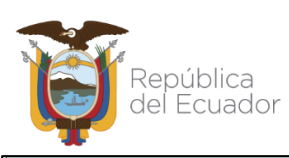

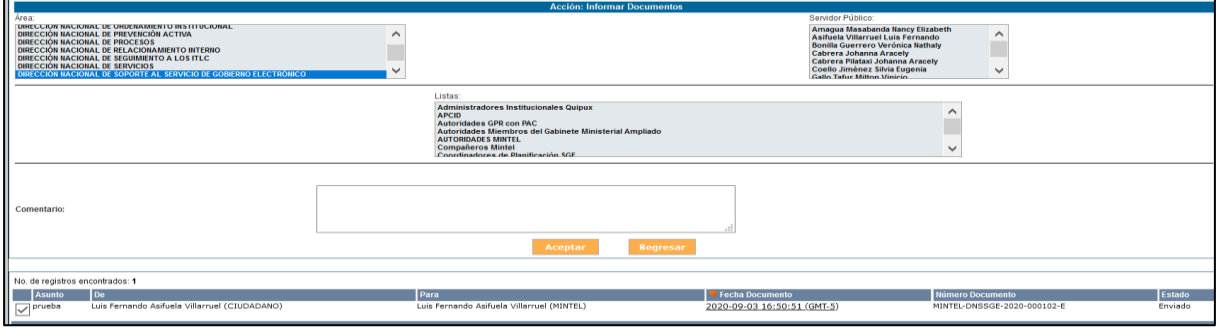

#### **Gráfico 105: Pantalla Informar**

Este formulario visualiza los siguientes campos: Área, Servidor Público, Listas y Comentario; además se encuentran visibles y habilitados los siguientes botones: Aceptar y Regresar. A continuación, se detalla la funcionalidad de cada uno:

- **Área:** visualiza el nombre del área de trabajo a donde se va a enviar un documento como información.
- **Servidor Público:** visualiza la lista desplegable de los usuarios activos del área antes descrita.
- **Listas:** visualiza las Listas de Envío definidas en el Sistema de Gestión Documental Quipux. Una Lista de Envío se encuentra definida en la sección 1.4.1.
- **Comentario:** visualiza el comentario que se desea informar al servidor público seleccionado.
- **Botón Aceptar:** al hacer clic sobre este botón, habrá concretado la acción de Informar y a continuación visualizará el mensaje de confirmación respectivo, a la par que se enviará el correo electrónico de notificación al funcionario que fue informado con el documento, ver gráficos 106 y 107:

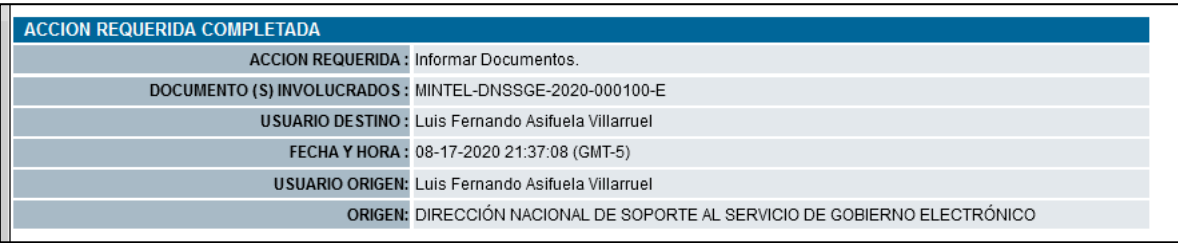

 **Gráfico 106: Mensaje de Confirmación**

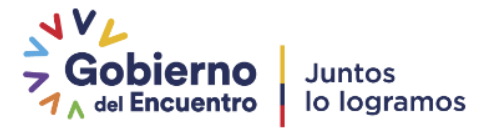

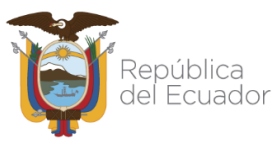

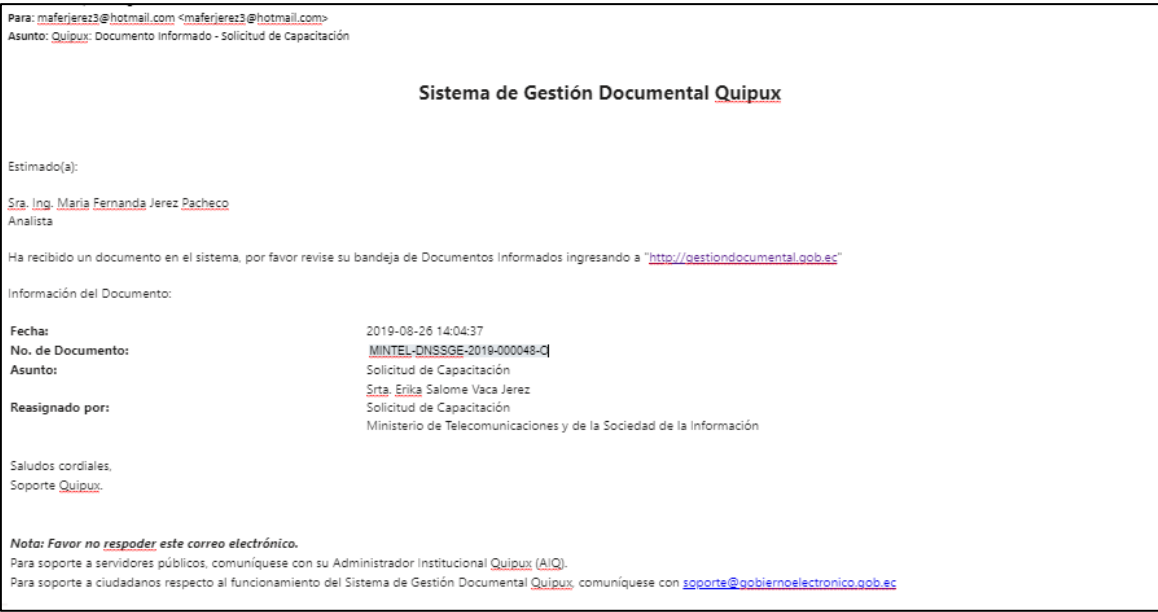

 **Gráfico 107: Correo Electrónico de Notificación**

**Botón Regresar:** al hacer clic sobre este botón, no habrá concretado la acción de informar y regresará a la pantalla anterior.

# **3.6.2. Acción Comentar**

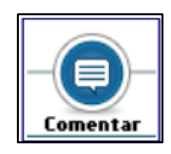

Este botón permite agregar un comentario a un documento, este comentario posteriormente se podrá visualizar en la opción Recorrido del documento. Puede tener un acceso rápido con la combinación de las

siguientes teclas Shift+Ctrl+M. Al activar este botón con un clic, visualizará el formulario que permite realizar dicha acción, ver gráfica 108:

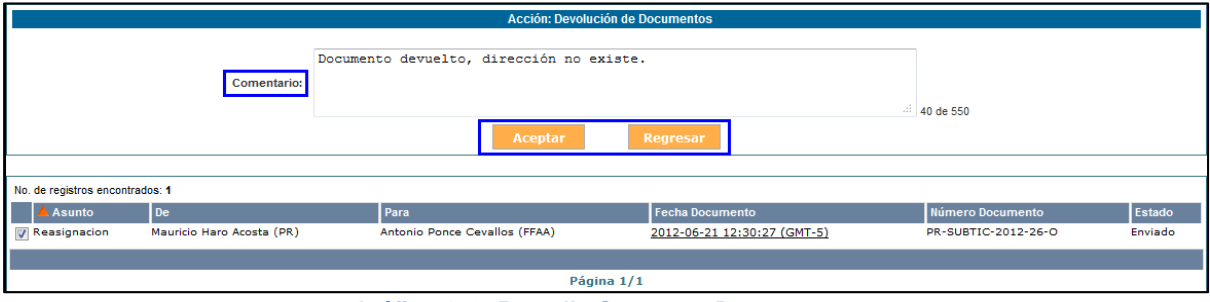

**Gráfico 108: Pantalla Comentar Documentos**

 **Botón Aceptar:** al hacer clic sobre este botón, habrá ejecutado la acción de comentar, a continuación, visualizará el mensaje de confirmación respectivo, ver gráfica 109 y 110:

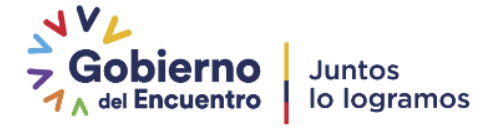

 **Botón Regresar:** al hacer clic sobre este botón, no habrá ejecutado la acción de comentar el documento reasignado y regresará a la pantalla anterior.

| <b>ACCION REQUERIDA COMPLETADA</b> |                                                                           |
|------------------------------------|---------------------------------------------------------------------------|
|                                    | <b>ACCION REQUERIDA: Comentar Documentos.</b>                             |
|                                    | DOCUMENTO (S) INVOLUCRADOS: MINTEL-AGROCALIDAD_TIC-2020-0031-E            |
|                                    | USUARIO DESTINO: Silvia Patricia Samaniego Sánchez                        |
|                                    | FECHA Y HORA: 08-18-2020 16:41:08 (GMT-5)                                 |
|                                    | USUARIO ORIGEN: Luis Fernando Asifuela Villarruel                         |
|                                    | ORIGEN: DIRECCIÓN NACIONAL DE SOPORTE AL SERVICIO DE GOBIERNO ELECTRÓNICO |

**Gráfico 109: Mensaje de Confirmación**

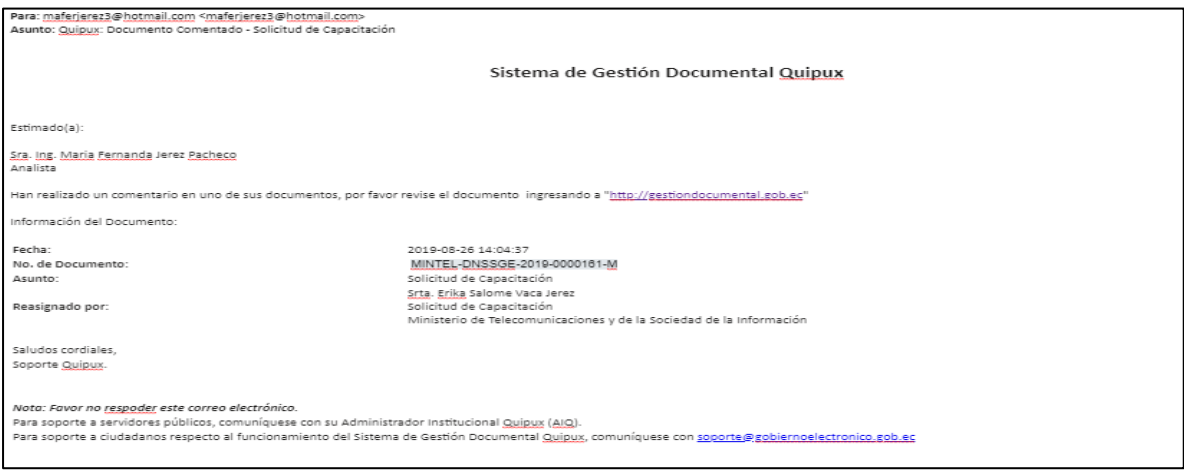

**Gráfico 110: Correo Electrónico de Notificación**

### **3.6.3. Acción Recuperar**

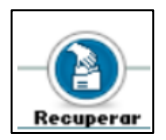

Este botón permite recuperar el documento que fue reasignado a otro usuario. El documento regresará a la Bandeja de "En Elaboración" o "Recibidos", dependiendo del tipo de documento que se haya reasignado.

Al activar este botón con un clic, visualizará el formulario que permite realizar dicha acción, ver gráfico 111:

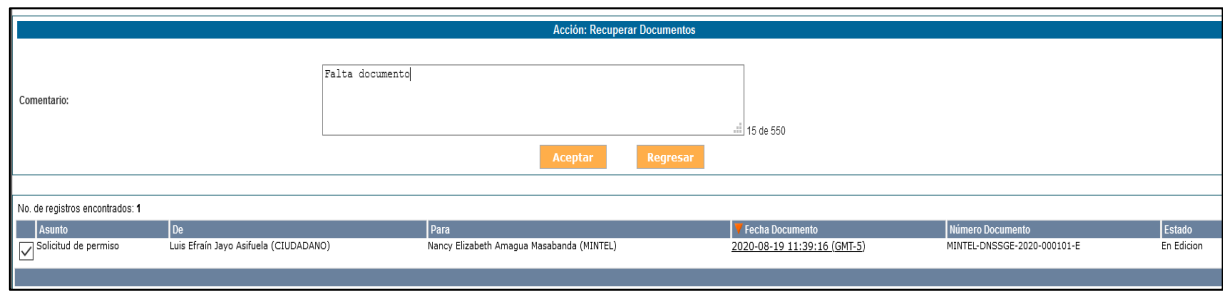

#### **Gráfico 111: Pantalla Recuperar**

Se debe ingresar un comentario y clic en el botón Aceptar, inmediatamente se mostrará un mensaje de confirmación, ver gráfico 112:

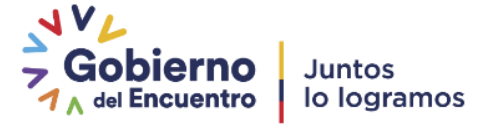

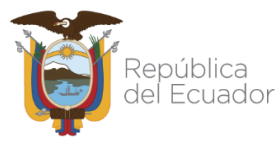

| <b>ACCION REQUERIDA COMPLETADA</b>                      |                                                                                  |  |  |
|---------------------------------------------------------|----------------------------------------------------------------------------------|--|--|
|                                                         | ACCION REQUERIDA: Recuperar Documentos.                                          |  |  |
| DOCUMENTO (S) INVOLUCRADOS: MINTEL-DNSSGE-2020-000101-E |                                                                                  |  |  |
|                                                         | USUARIO DESTINO : Falta documento<br>Se recuperó el documento desde Reasignación |  |  |
|                                                         | FECHA Y HORA: 09-28-2020 00:08:49 (GMT-5)                                        |  |  |
|                                                         | USUARIO ORIGEN: Luis Fernando Asifuela Villarruel                                |  |  |
|                                                         | ORIGEN: DIRECCIÓN NACIONAL DE SOPORTE AL SERVICIO DE GOBIERNO ELECTRÓNICO        |  |  |

**Gráfico 112: Mensaje de Confirmación**

Finalmente, el documento regresa a la Bandeja de En Elaboración o Recibidos de donde fue reasignado.

## **3.7. Bandeja "Archivados"**

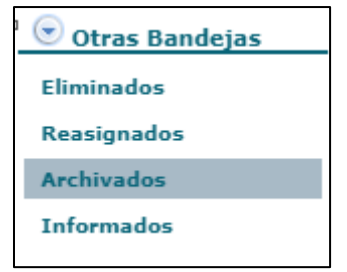

**Gráfico 113: Bandeja Archivados**

La Bandeja Archivados almacena todos los documentos que su trámite ha finalizado. Al ingresar a esta bandeja visualizará el listado paginado de los documentos que se han archivado y el formulario respectivo para listarlos, ver gráfico 114:

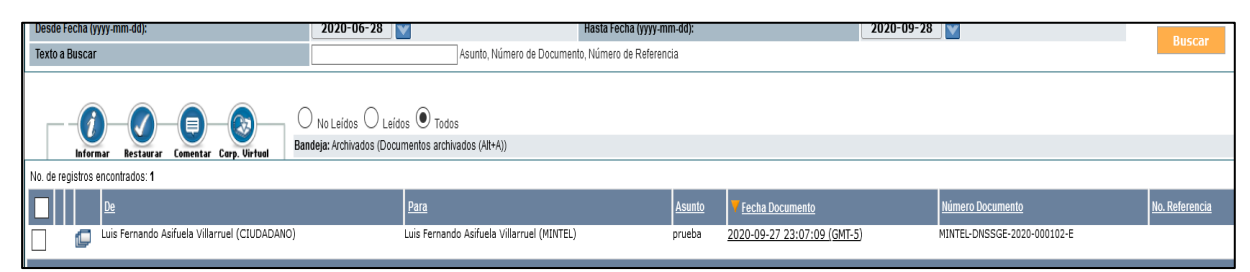

#### **Gráfico 114: Listado de Documentos Archivados**

Una vez que haya seleccionado el documento archivado para acceder a su información, visualizará el formulario con la pestaña "Información del Docu." y los respectivos botones de acción que se pueden ejecutar sobre el mismo, ver gráfico 115:

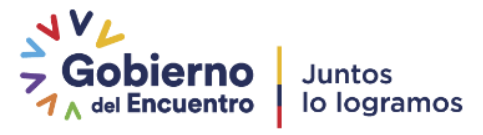

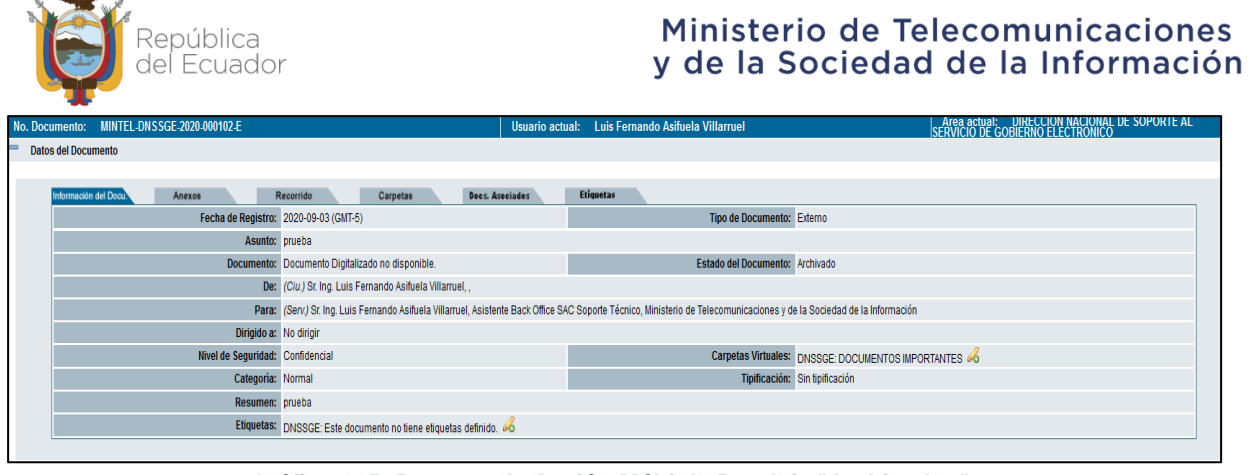

**Gráfico 115: Botones de Acción Múltiple Bandeja "Archivados"**

### **3.7.1. Acción Regresar**

Regresa a la ventana anterior, donde se encuentra el listado de documentos "Archivados".

## **3.7.2. Acción Informar**

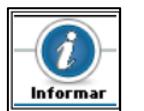

El botón Informar permite enviar un documento generado a través del Sistema de Gestión Documental Quipux, como información a otro usuario de la misma institución. Puede tener un acceso rápido con la combinación

de las siguientes teclas Shift+Ctrl+I.

## **3.7.3. Acción Restaurar**

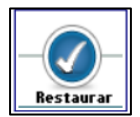

Este botón permite Restaurar un documento eliminado, es decir devolverlo a la Bandeja previa a la acción Eliminar. Puede tener un acceso rápido con la combinación de las siguientes teclas Shift+Ctrl+R.

## **3.7.4. Acción Comentar**

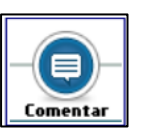

Este botón permite agregar un comentario a un documento, este comentario posteriormente se podrá visualizar en la opción Recorrido del documento. Puede tener un acceso rápido con la combinación de las siguientes teclas Shift+Ctrl+M.

## **3.7.5. Acción Dar Físico**

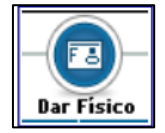

Este botón permite al usuario elaborar un acta de traspaso de documentos y anexos físicos cuando se van a trasladar de un área a otra. Puede tener un acceso rápido con la combinación de las teclas Shift+Ctrl+F.

## **3.7.6 Acción Copiar**

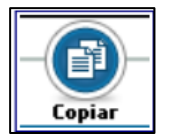

Este botón permite realizar una copia del contenido del documento generado a través del Sistema de Gestión Documental Quipux, para poder generar un nuevo documento con un nuevo Destinatario.

Los campos que se copian con información son Remitente, Tipo de Documento, Asunto y Cuerpo del Documento; este último campo indica la última Versión en fecha

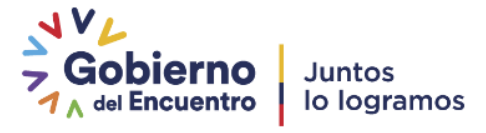

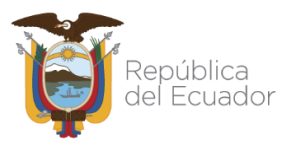

y hora del mismo. Puede tener un acceso rápido con la combinación de las siguientes teclas Shift +Ctrl +O.

## **3.7.7 Acción Carp. Virtual**

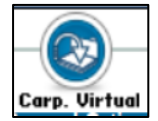

Este botón permite incluir un documento dentro cualquier carpeta virtual, la estructura de estas carpetas la crea el administrador institucional del sistema.

**3.8. Bandeja "Informados"**

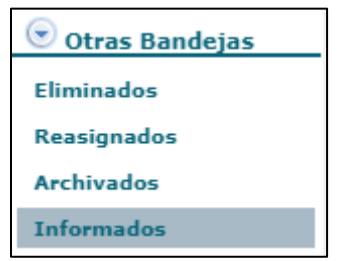

**Gráfico 116: Bandeja Informados**

Todo documento informado, podrá ser revisado por su Destinatario en la Bandeja Informados, que se encuentra en el grupo de Otras Bandejas. Al ingresar a esta Bandeja visualizará el listado paginado de dichos documentos, además del formulario para poder listarlos, ver gráfico 117:

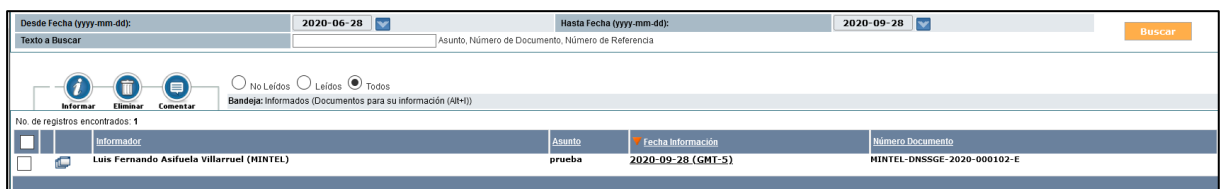

**Gráfico 117: Botones de Acción Múltiple Bandeja "Informados" I**

Cuando seleccione el documento informado, visualizará la información resumen, además de todos los botones de acción que se pueden ejecutar sobre el mismo, ver gráfico 118:

| No. Documento: MINTEL-DNSSGE-2020-000102-E |                                                                                                    | Usuario actual: Luis Fernando Asifuela Villarruel | <b>Area actual: DIRECCION NACIONAL DE SOPORTE AL.</b><br>SERVICIO DE GOBIERNO ELECTRONICO     |  |
|--------------------------------------------|----------------------------------------------------------------------------------------------------|---------------------------------------------------|-----------------------------------------------------------------------------------------------|--|
| <b>Datos del Documento</b>                 |                                                                                                    |                                                   |                                                                                               |  |
|                                            |                                                                                                    |                                                   |                                                                                               |  |
| Información del Docu<br>Anexos             | Carpetas<br>Does, Asociados<br>Recorrido                                                                                                    | <b>Etiquetas</b>                                  |                                                                                               |  |
|                                            | Fecha de Registro: 2020-09-03 (GMT-5)                                                                                                    | Tipo de Documento: Externo                        |                                                                                               |  |
|                                            | Asunto: prueba                                                                                                    |                                                   |                                                                                               |  |
|                                            | Documento: Documento Digitalizado no disponible.                                                                                                    | Estado del Documento: Enviado                     |                                                                                               |  |
|                                            | De: (Ciu.) Sr. Ing. Luis Fernando Asifuela Villarruel                                                                                                    |                                                   |                                                                                               |  |
|                                            | Para: (Serv.) Sr. Ing. Luis Fernando Asifuela Villarruel, Asistente Back Office SAC Soporte Técnico, Ministerio de Telecomunicaciones y de la Sociedad de la Información |                                                   |                                                                                               |  |
|                                            | Dirigido a: No dirigir                                                                                                    |                                                   |                                                                                               |  |
| Nivel de Seguridad: Confidencial           |                                                                                                    |                                                   | Carpetas Virtuales: DNSSGE: Este documento no ha sido incluido en ninguna Carpeta Virtual. 60 |  |
| Categoria: Normal                          |                                                                                                    |                                                   | Tipificación: Sin tipificación                                                                |  |
| Notas:                                     |                                                                                                    |                                                   |                                                                                               |  |
| Resumen: prueba                            |                                                                                                    |                                                   |                                                                                               |  |
|                                            | Etiquetas: DNSSGE: Este documento no tiene etiquetas definido.                                                                                                    |                                                   |                                                                                               |  |

**Gráfico 118: Botones de Acción Múltiple Bandeja "Informados" II**

La descripción de los botones Informar, Restaurar, Comentar, Dar Físico, Copiar y Carp. Virtual los puede encontrar en la sección "1.1.7 [Botones de Acción Múltiple"](#page-31-0)

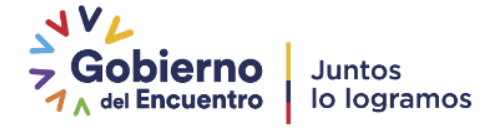
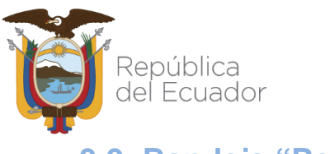

**3.9. Bandeja "Por Imprimir"**

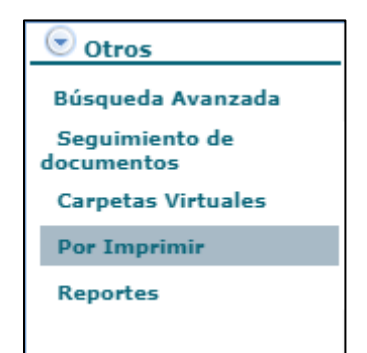

 **Gráfico 119: Bandeja Por Imprimir**

Si el Remitente no dispone de un Certificado Digital, y envía un documento manualmente; o el destinatario es un ciudadano sin firma electrónica, al dar clic en el botón "Firmar / Enviar", el documento se trasladará a la bandeja "Por Imprimir", donde se deberá imprimir y firmar manualmente, desde la bandeja "Cargar Doc. Digitalizado" escanear el documento ya firmado, en caso de existir anexos debe cargar los archivos desde la bandeja "Cargar Anexos al Doc.". Desde la bandeja "Por Imprimir" seleccionar y enviar el documento para que se pueda completar con el proceso debe enviar el documento físicamente al destinatario.

Al ingresar a la Bandeja Por Imprimir podrá visualizar la lista paginada de todos los documentos que se van a enviar físicamente y que se encuentran en estado "Por Imprimir", además del formulario que permite listarlos, ver gráfico 120:

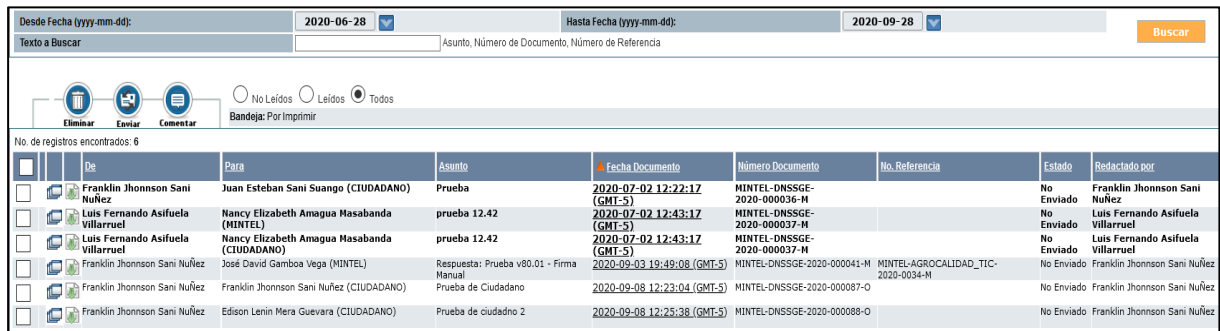

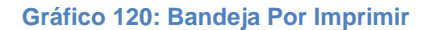

Para realizar la acción de Imprimir **debe seleccionar al documento** para que puede ingresar a la pestaña "Información del Docu."; una vez ahí visualizará la vista previa del documento a imprimir y el link "Ver documento", la acción imprimir se la puede ejecutar desde cualquiera de las dos opciones, ver gráfico 121:

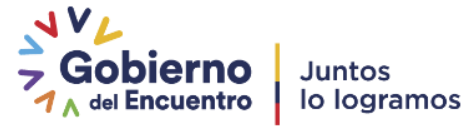

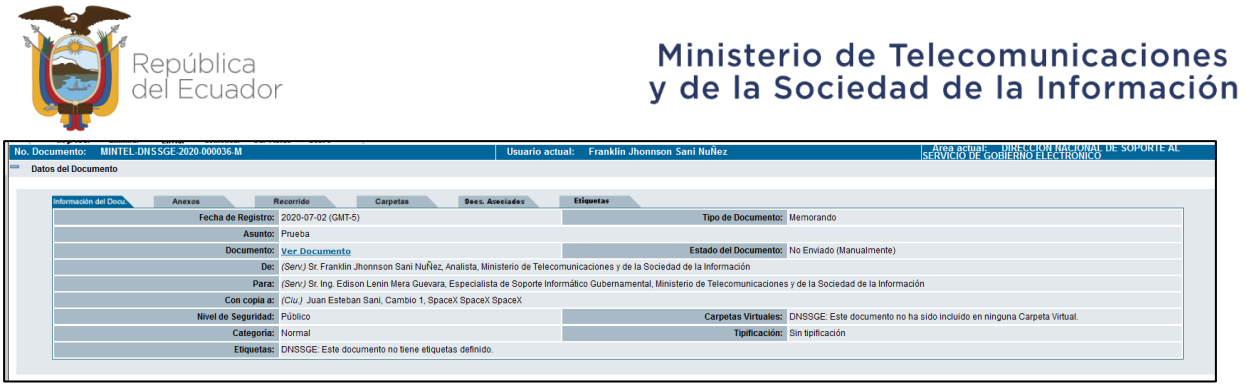

 **Gráfico 121: Botones de Acción Múltiple Bandeja "Por Imprimir"**

Cuando el documento se encuentre impreso y firmado manualmente, está listo para ser enviado físicamente a su Destinatario. Para terminar el despacho del documento se debe dar clic en el botón de "Enviar".

## **3.9.1 Acción Enviar**

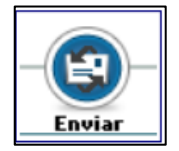

Este botón le permite ejecutar la acción Enviar a través del Sistema de Gestión Documental Quipux, para los documentos que se enviaron manualmente. Con esta acción, dichos documentos ya no se visualizarán en la Bandeja Por

Imprimir.

Al momento de activar dicho botón con un clic del mouse, aparecerá un formulario que permite realizar dicha acción, ver gráfica 122:

|                                 |                                       |                                      | <b>Acción: Enviar Documentos Manualmente</b> |                             |                          |
|---------------------------------|---------------------------------------|--------------------------------------|----------------------------------------------|-----------------------------|--------------------------|
| Comentario:                     |                                       |                                      |                                              |                             |                          |
|                                 |                                       | Aceptar                              | Regresar                                     |                             |                          |
|                                 |                                       |                                      |                                              |                             |                          |
| No. de registros encontrados: 1 |                                       |                                      |                                              |                             |                          |
| Asunto                          | De                                    | Para                                 | Fecha Documento                              | Número Documento            | Estado                   |
| $\vee$ Prueba                   | Franklin Jhonnson Sani NuÑez (MINTEL) | Juan Esteban Sani Suango (CIUDADANO) | 2020-07-02 12:22:17 (GMT-5)                  | MINTEL-DNSSGE-2020-000036-M | No Enviado (Manualmente) |
|                                 |                                       |                                      |                                              |                             |                          |

**Gráfico 122: Pantalla Enviar Documentos Manualmente**

El ingreso de un Comentario es opcional, pero se recomienda su uso por cuanto ayuda en la pestaña recorrido a conocer el motivo de la gestión realizada.

En la ventana que se despliega se puede escribir un comentario y se debe dar clic en "Aceptar", luego muestra un mensaje de envío de documento, ver en el gráfico 123

| ACCION REQUERIDA COMPLETADA                             |                                                                           |
|---------------------------------------------------------|---------------------------------------------------------------------------|
|                                                         | ACCION REQUERIDA: Enviar Documentos Manualmente.                          |
| DOCUMENTO (S) INVOLUCRADOS: MINTEL-DNSSGE-2020-000036-M |                                                                           |
|                                                         | USUARIO DESTINO: Juan Esteban Sani Suango,                                |
|                                                         | FECHA Y HORA: 09-28-2020 00:14:45 (GMT-5)                                 |
|                                                         | USUARIO ORIGEN: Luis Fernando Asifuela Villarruel                         |
|                                                         | ORIGEN: DIRECCIÓN NACIONAL DE SOPORTE AL SERVICIO DE GOBIERNO ELECTRÓNICO |

**Gráfico 123: Pantalla Enviar Documentos Manualmente**

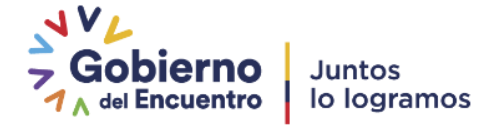

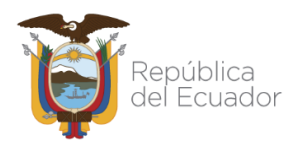

Una vez que se ha realizado el "Envío" de los documentos firmados manualmente desde la bandeja de por imprimir, el sistema realiza lo siguiente:

- **Memorandos. -** El documento llegará a los destinatarios y desaparece de la bandeja de por imprimir.
- **Oficios. -** El documento desaparece de la bandeja de por imprimir, llegarán a los destinatarios siempre y cuando el documento físico y sus anexos hayan sido trasladados a la otra Institución y se hayan entregado físicamente a los destinatarios correspondientes.

La descripción de los botones Eliminar, Enviar, Comentar, Dar Físico, y Sobre los puede encontrar en la sección "1.1.7 [Botones de Acción Múltiple"](#page-31-0)

### **4. BANDEJA COMPARTIDA**

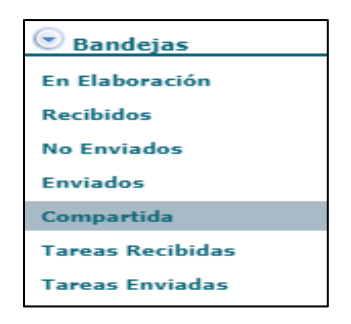

**Gráfico 124: Bandeja Compartida**

En esta Bandeja se encuentran los documentos de la Bandeja de Recibidos del funcionario jefe del Área de una institución de la Administración Pública, quien podrá compartir su Bandeja con un usuario de su misma área para delegar el trámite de dichos documentos, logrando así optimización de tiempo.

Generalmente sólo se deberá compartir la bandeja con el Asistente de la Jefatura de Área, para que pueda tramitar los documentos de la autoridad. El Administrador Institucional Quipux podrá activar esta Bandeja con la autorización por escrito del jefe del Área.

Se puede filtrar por: Asunto, Número de Documento o Número de Referencia. Se permite mostrar los: No leídos, Leídos o Todos.

Los datos principales que se visualizan en el listado paginado son: De, Asunto, Fecha de Documento, Número de Documento, Número de Referencia, Estado, Firma Digital y Categoría, ver gráfico 125:

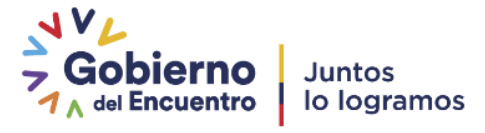

| República<br>del Ecuador                               |                                                                                                    |                                  | Ministerio de Telecomunicaciones<br>y de la Sociedad de la Información |                |                      |
|--------------------------------------------------------|----------------------------------------------------------------------------------------------------|----------------------------------|------------------------------------------------------------------------|----------------|----------------------|
| 2019-05-26<br>Desde Fecha (yyyy-mm-dd):                | Hasta Fecha (yyyy-mm-dd):<br>IV                                                                                        |                                  | 2019-08-26<br>lv                                                       |                | <b>Buscar</b>        |
| <b>Texto a Buscar</b>                                  | Asunto, Número de Documento, Número de Referencia                                                                      |                                  |                                                                        |                |                      |
| Nueva Iarea<br>Comentar<br>Reasignar                   | $\odot$ No Leidos $\odot$ Leidos $\odot$ Todos<br>Bandeja: Compartida (Documentos compartidos de bandeja de recibidos) |                                  | Bandeja de Documentos Recibidos de Franklin Jhonnson Sani Nuñez        |                |                      |
| No. de registros encontrados: 13                       |                                                                                                    |                                  |                                                                        |                |                      |
|                                                        | <b>Asunto</b>                                                                                                    | <b>Fecha Documento</b>           | <b>Número Documento</b>                                                | No. Referencia | <b>Estado</b>        |
| <b>Figure 21 Edison Lenin Mera Guevara (MINTEL)</b>    | prueba de firma                                                                                                    | 2019-08-12 09:20:09<br>(GMT-5)   | MINTEL-DNSSGE-2019-<br><b>D00158-M</b>                                 |                | En<br><b>Tramite</b> |
| Toshoyce del Pilar Loaiza Maldonado Sin<br>(CIUDADANO) | prueba de recepcion de documneot                                                                                       | 2019-06-25 15:30:07<br>$(GMT-5)$ | MINTEL-DNSSGE-2019-<br>000046                                          |                | En<br><b>Tramite</b> |
|                                                        |                                                                                                    |                                  |                                                                        |                |                      |
|                                                        | Página 1/1                                                                                                    |                                  |                                                                        |                |                      |

**Gráfico 125: Listado de Documentos Compartidos**

Al seleccionar el documento a dar trámite, visualizará la información resumen del documento y los botones de acción que dispone esta pantalla, ver gráfico 126:

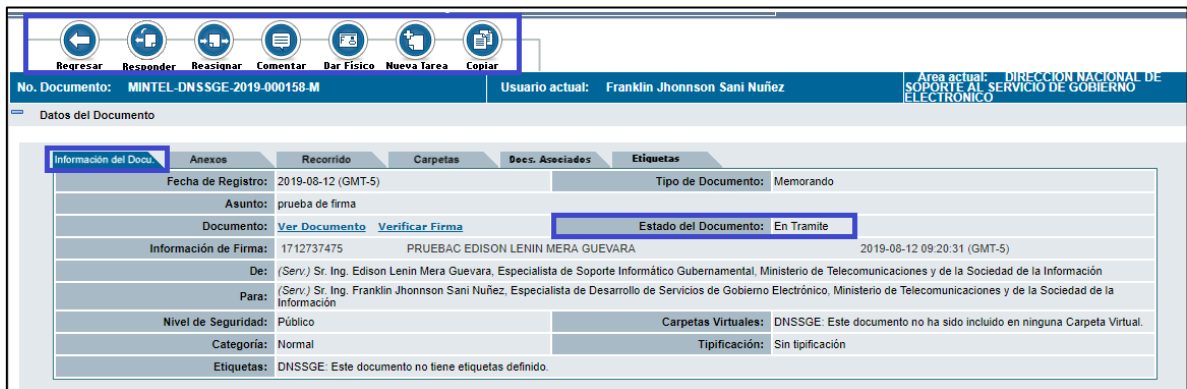

 **Gráfico 126: Botones de Acción Múltiple Bandeja "Compartida"**

La descripción de los botones Responder, Reasignar, Comentar, Dar Físico, Nueva Tarea y Copiar los puede encontrar en la sección "1.1.7 [Botones de Acción Múltiple"](#page-31-0).

# **5. NUEVA TAREA**

# **5.1. Introducción**

En el Sistema de Gestión Documental QUIPUX añade la funcionalidad de Tareas para realizar la acción de reasignación a múltiples usuarios.

Actualmente existe la funcionalidad de "Reasignar", que permite pasar el documento a otro usuario para que realice alguna acción definida en el comentario de la reasignación. Es así que un jefe de área puede reasignar a un subordinado un documento con una acción definida, por ejemplo: elaborar respuesta, realizar informe, ejecutar acciones solicitadas según el documento, etc.

La acción de reasignación se permite realizar a un solo usuario a la vez, esto porque en dicha acción se entrega el acceso completo al documento reasignado y solo un usuario a la vez puede tener acceso completo.

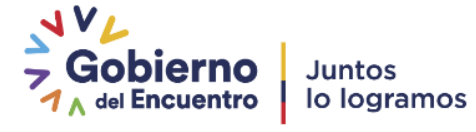

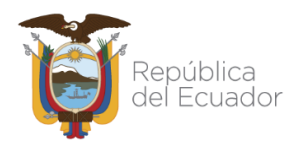

Cuando el documento se requiere remitir a varios usuarios al mismo tiempo se utiliza la funcionalidad de "Tareas" asociadas a un documento, con eso se entrega acceso de lectura al mismo. Lo antes descrito se gráfica en el siguiente flujo, ver gráfica 127:

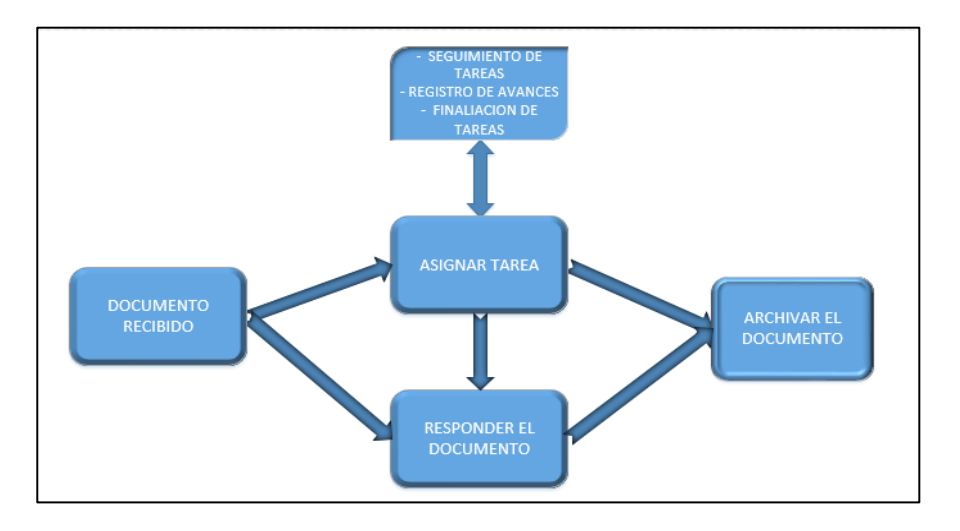

**Gráfico 127: Asignación de Tareas a partir de un Documento Recibido**

Todos los documentos que un Remitente envía se van almacenando en su Bandeja Enviados; mientras que, para el Destinatario de los mismos, cuando ingrese al Sistema de Gestión Documental Quipux los verá almacenados en su Bandeja Recibidos, bandeja que por defecto visualizará en cada ingreso al sistema, ver gráfica 128:

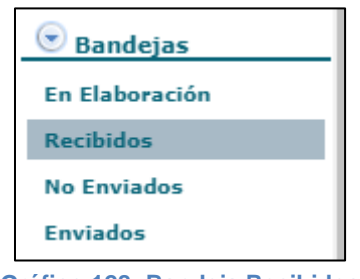

**Gráfico 128: Bandeja Recibidos**

En dicha Bandeja visualizará la lista paginada de los documentos recibidos y el formulario respectivo para listarlos, ver gráfica 129:

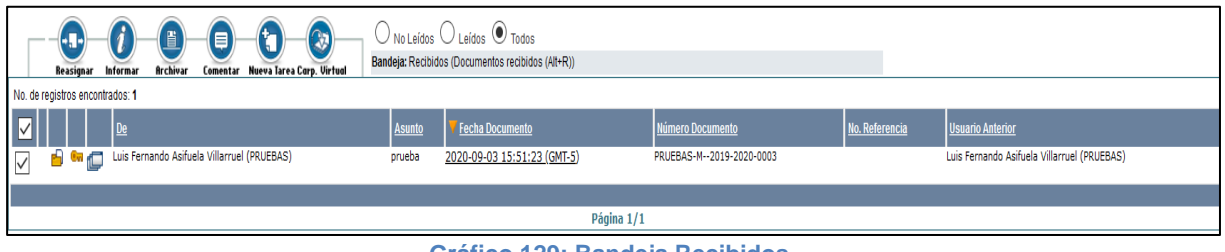

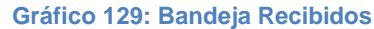

Los documentos que no han sido observados en su contenido se presentarán en formato "Negrita". Es en esta Bandeja que se encuentra visible y habilitado el botón Nueva Tarea. A continuación, se detalla su funcionalidad:

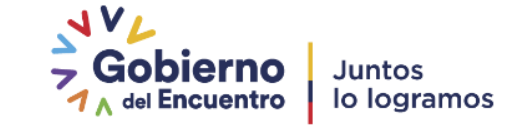

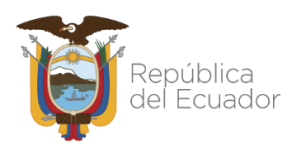

## **5.2 Botón Nueva Tarea**

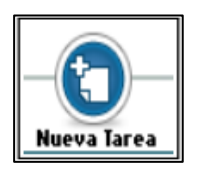

Este botón permite asignar una Nueva Tarea sobre el documento recibido, a otro usuario del Sistema de Gestión Documental Quipux.

La funcionalidad de Tareas al igual que la funcionalidad de Reasignar se realiza respetando el orgánico funcional definido en la parametrización del Sistema de Gestión Documental Quipux; es decir se puede realizar esta acción a los pares (usuarios) del mismo nivel o un nivel más arriba o un nivel más abajo.

Si activa el botón Nueva Tarea con un clic del mouse, visualizará el formulario que permite realizar esta acción, ver gráfica 130:

| Acción:                                                                | Area:                           |                                             | Usuario:                                       |                             |                           |            |
|------------------------------------------------------------------------|---------------------------------|---------------------------------------------|------------------------------------------------|-----------------------------|---------------------------|------------|
| Asignar Nueva Tarea                                                    | Mintel -2019 $\vert \vee \vert$ |                                             | << Seleccione Usuario >>                       | $\vee$                      |                           |            |
|                                                                        |                                 |                                             | Fecha Máxima de Tarea (aaaa-mm-dd): 2020-09-28 |                             |                           |            |
|                                                                        | <b>Comentario:</b>              |                                             |                                                |                             |                           |            |
|                                                                        |                                 |                                             |                                                |                             |                           |            |
|                                                                        |                                 |                                             | Aceptar<br>Regresar                            |                             |                           |            |
|                                                                        |                                 |                                             |                                                |                             |                           |            |
| No. de registros encontrados: 1                                        |                                 |                                             |                                                |                             |                           |            |
| $\sqrt{D}$<br>Asunto                                                   |                                 | Para                                        |                                                | Fecha Documento             | Número Documento          | Estado     |
| $\sqrt{\ }$ prueba<br>Luis Fernando Asifuela Villarruel (PRUEBAS)<br>∸ |                                 | Luis Fernando Asifuela Villarruel (PRUEBAS) |                                                | 2020-09-03 15:51:23 (GMT-5) | PRUEBAS-M--2019-2020-0003 | En Tramite |
|                                                                        |                                 |                                             |                                                |                             |                           |            |

**Gráfico 130: Pantalla Nueva Tarea**

Una vez que haya seleccionado el usuario responsable de la Nueva Tarea, debe fijar la fecha máxima para cumplir la misma. Esta fecha no se digita, debe ser seleccionada de la utilidad calendario. Por defecto se visualiza la fecha del día.

La descripción de la Nueva Tarea debe ser ingresada en el campo Comentario de dicho formulario; para ejecutar la asignación de Nueva Tarea debe hacer clic sobre el botón Aceptar, visualizará la confirmación de la asignación, ver gráfico 131 y el usuario a quien se asignó la Nueva Tarea recibirá un mail de notificación, ver gráfico 132. Luego de esta acción permanecerá en la misma pantalla para poder seguir asignando Nuevas Tareas.

El botón Regresar le será útil cuando no desea asignar Nuevas Tareas y regresará a la pantalla anterior.

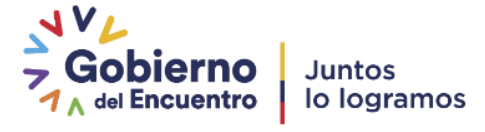

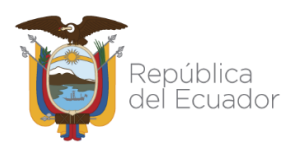

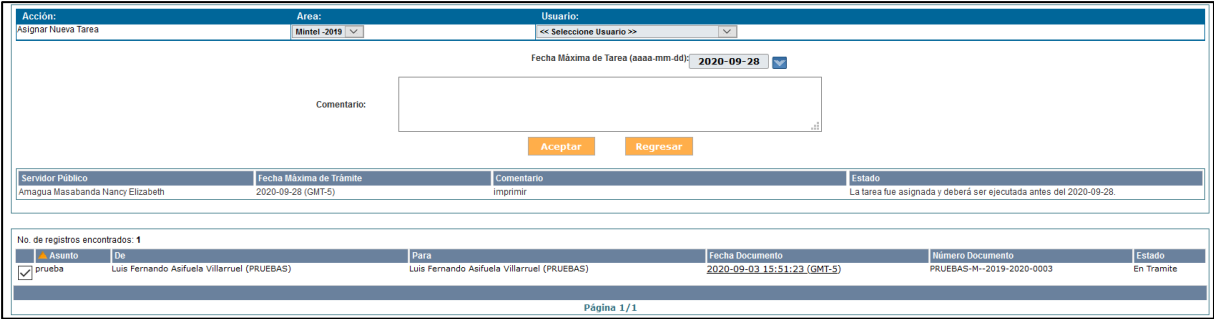

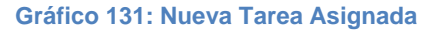

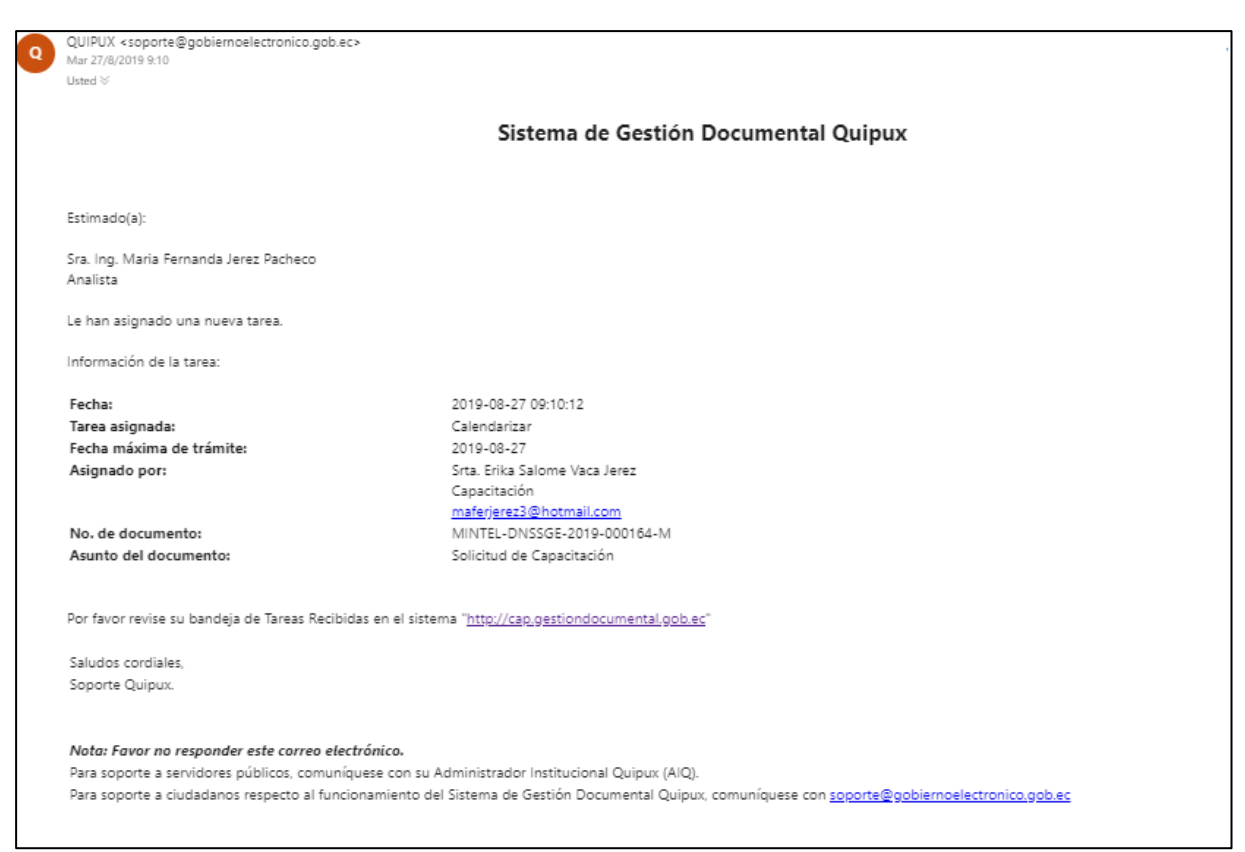

**Gráfico 132: Correo Electrónico de Notificación**

## **5.3. Bandeja Tareas Enviadas**

<span id="page-78-0"></span>Todas las Nuevas Tareas que un usuario asignó las visualizará en la Bandeja Tareas Enviadas, ver gráfico 133:

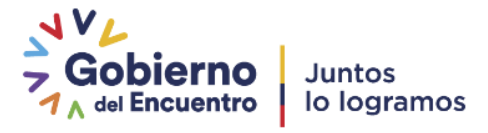

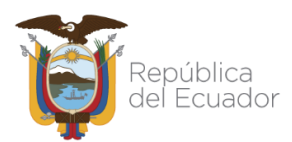

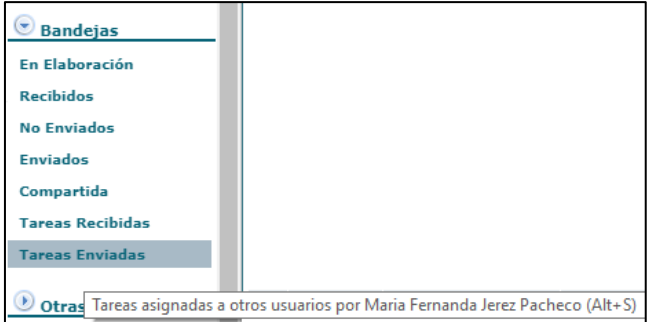

**Gráfico 133: Bandeja Tareas Enviadas**

Al ingresar a dicha Bandeja, visualizará el listado paginado de las tareas asignadas a otros usuarios y el formulario respectivo para listarlas, ver gráfico 134:

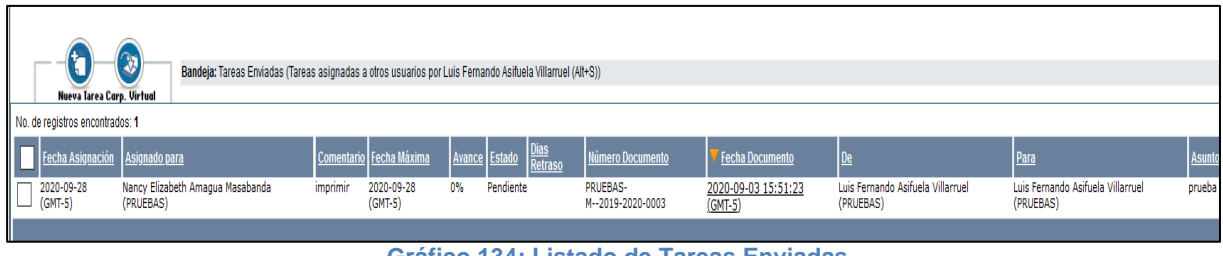

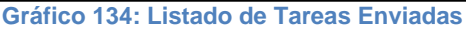

Este formulario le permite realizar la búsqueda y filtrado de tareas asignadas, a través de los campos Estado y Texto a Buscar; además se encuentra visible y habilitado el botón Buscar, que al activarlo con un clic presentará los resultados de la búsqueda.

Las Nuevas Tareas asignadas pueden tener 3 estados: Pendiente, Finalizada o Cancelada, por defecto se visualiza Todos, ver gráfico 135:

| <b>Estado</b> | <b>Todos</b>     |
|---------------|------------------|
|               | <b>Todos</b>     |
|               | <b>Pendiente</b> |
|               | Finalizado       |
|               | Cancelado        |

**Gráfico 135: Estado de Tareas Asignadas**

Este formulario presenta tres datos que son exclusivos de esta Bandeja que son: "Avance", "Estado" y "Días de Atraso". El campo Avance se presenta en formato porcentual. Si entra al detalle de la Tarea haciendo clic sobre la fecha del documento, visualizará la pestaña Tareas del documento, que consiste en el recorrido de una Tarea, es decir se visualizan todas las acciones que se realizan sobre la misma, ver gráfico 136:

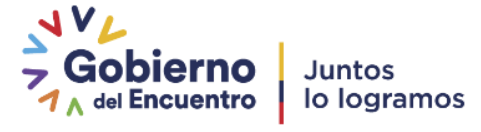

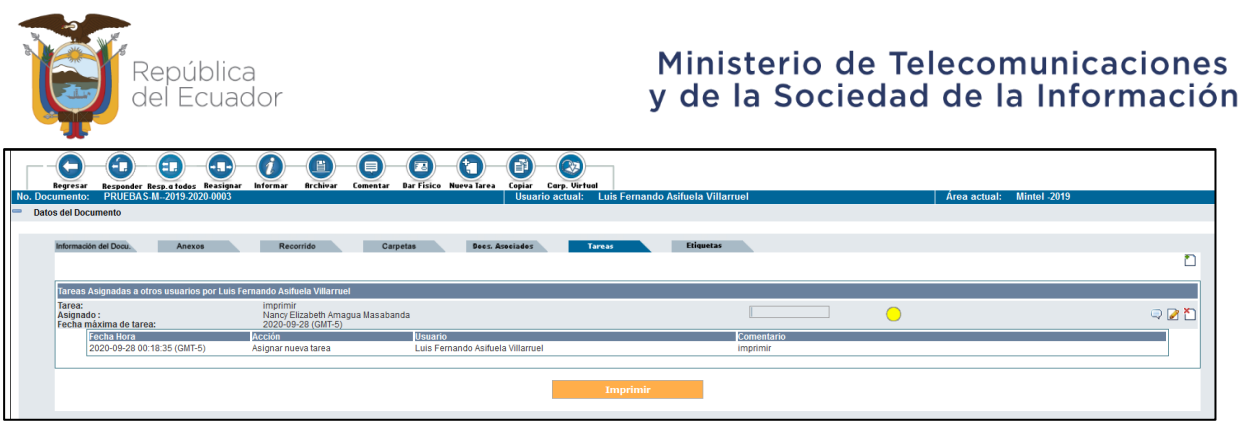

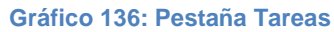

La pestaña Tareas visualiza el nombre del usuario que está asignando tareas a otros usuarios y los siguientes campos: Tarea, Asignado a, Fecha máxima de tarea, Fecha Hora, Acción, Usuario y Comentario. A continuación, se detalla la funcionalidad de cada uno:

- **Tarea:** visualiza el nombre de la última tarea asignada.
- **Asignado a:** visualiza el nombre del usuario a quien se asignó la Nueva Tarea.
- **Fecha máxima de tarea:** visualiza la fecha máxima de cumplimiento para la Nueva Tarea.
- **Fecha Hora:** visualiza la fecha y hora de asignación de la Nueva Tarea.
- **Acción:** visualiza el nombre de cada acción tomada en la Nueva Tarea.
- **Usuario:** visualiza el nombre del usuario que realiza cada acción en la Nueva Tarea.
- **Comentario:** visualiza el detalle de cada acción tomada en la Nueva Tarea.

Cada una de las tareas asignadas referente a un documento, permite visualizar una barra que indica el avance en el cumplimiento de dicha tarea. Además, se visualiza un ícono semaforizado de la proximidad de la fecha límite para cumplir con la misma, esto quiere decir que se mostrará íconos de proximidad de los colores: verde, amarillo o rojo, según sea el caso. A continuación, se detalla cada uno de ellos:

Cuando la tarea es asignada y se encuentra dentro del plazo máximo de ejecución de la misma se visualizará el ícono

Cuando la tarea se encuentre a un día del plazo máximo de ejecución de la misma se visualizará el ícono  $\circ$ .

Cuando la tarea se encuentre fuera del plazo máximo de ejecución de la misma se visualizará el ícono  $\bullet$ .

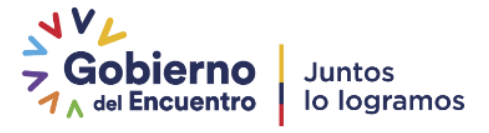

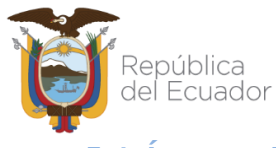

# **5.4. Íconos de acción múltiple sobre una Tarea Enviada**

A continuación, se describe la funcionalidad de los íconos de acción múltiple que se encuentran visibles y habilitados en dicha Bandeja, y que se encuentran disponibles solo para el usuario que asigna una nueva tarea:

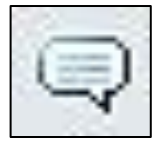

## **5.4.1. Ícono Comentar la tarea**

Este ícono sirve para agregar un comentario sobre la Tarea asignada, para activarlo haga clic sobre el mismo y visualizará el formulario que permite

realizar dicha acción, ver gráfico 137:

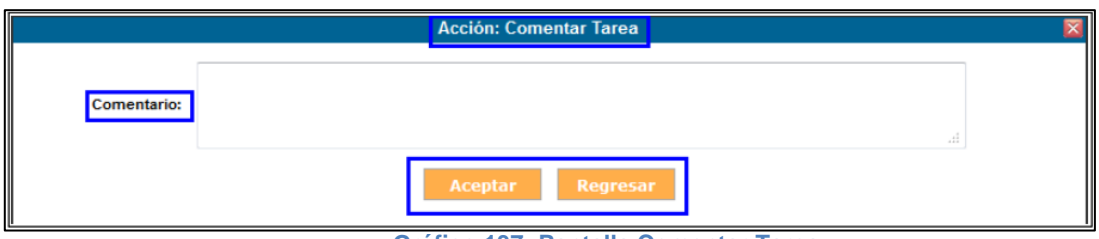

**Gráfico 137: Pantalla Comentar Tarea**

Si hace clic sobre el botón Aceptar se habrá concretado la acción de Comentar Tarea y visualizará el mensaje de confirmación respectivo en el recorrido de la Tarea, ver gráfico 138 y el usuario a quien se asignó la Nueva Tarea recibirá un mail de notificación, ver gráfico 139. Luego de esta acción permanecerá en la misma pantalla para poder seguir haciendo comentarios.

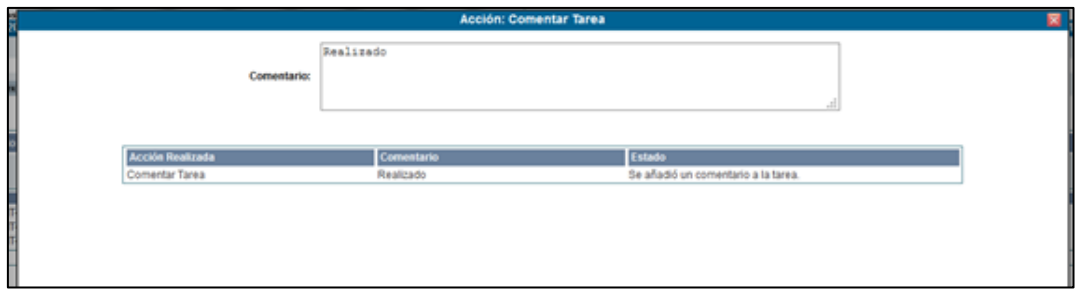

#### **Gráfico 138: Datos de Comentario Realizado**

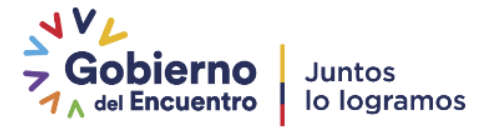

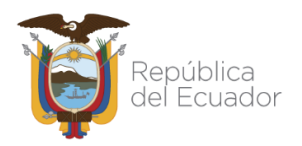

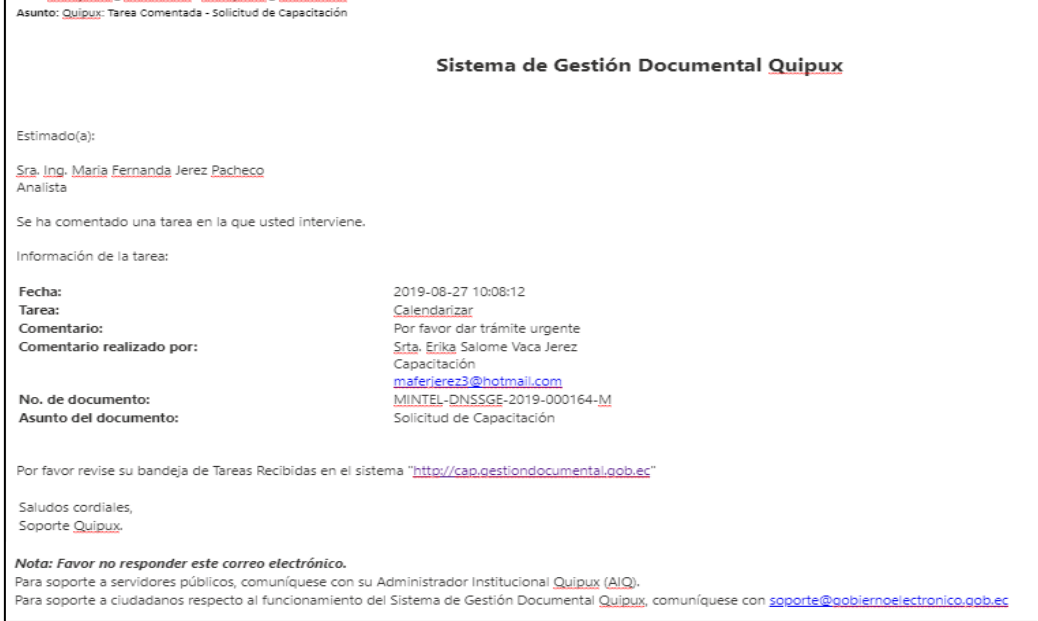

**Gráfico 139: Correo Electrónico de Notificación**

## **5.4.2. Ícono Editar Tarea**

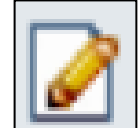

Este ícono sirve para editar la Fecha máxima de la Tarea asignada, para activarlo haga clic sobre el mismo y visualizará el formulario que permite realizar

dicha acción, ver gráfico 140:

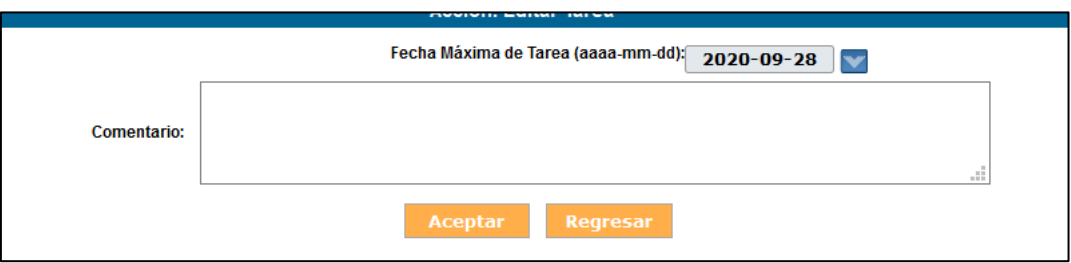

#### **Gráfico 140: Pantalla Editar Tarea**

La fecha no se ingresa, debe usar la utilidad calendario que se desplegará al hacer clic en el botón **v**. En esta acción se hace obligatorio el ingreso de un comentario que justifique la misma.

Si hace clic sobre el botón Aceptar se habrá concretado la acción de Editar Tarea y visualizará el mensaje de confirmación respectivo en el recorrido de la Tarea, ver gráfico 141 y el usuario a quien se asignó la Nueva Tarea recibirá un e-mail de notificación, ver gráfico

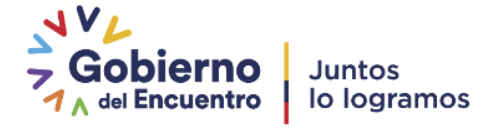

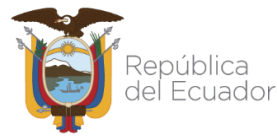

142. Luego de esta acción permanecerá en la misma pantalla para poder seguir editando

tareas

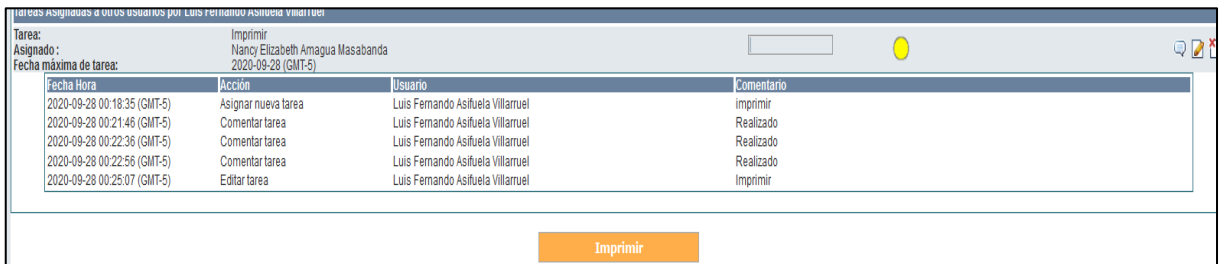

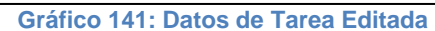

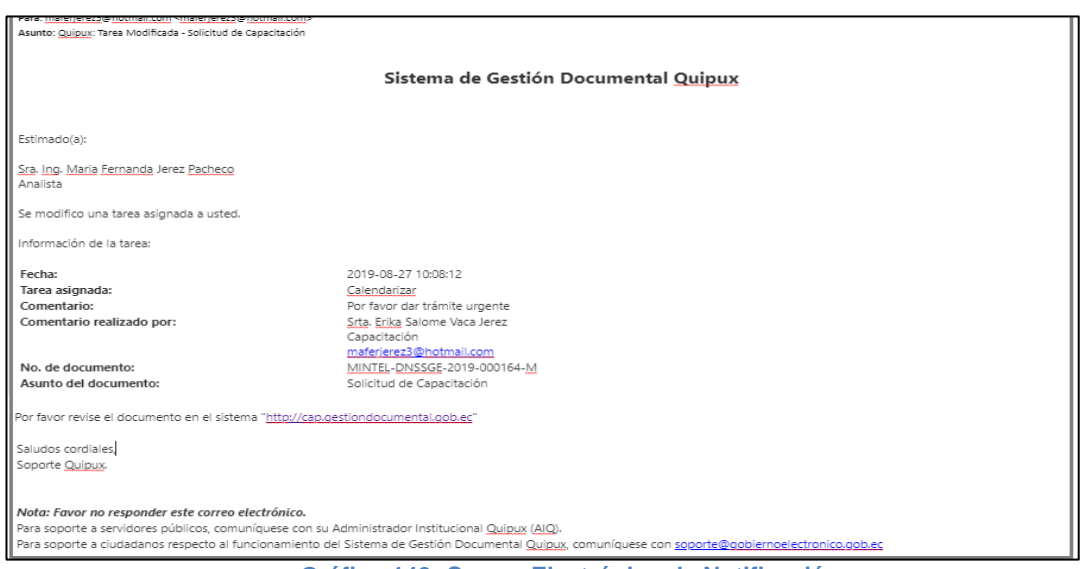

**Gráfico 142: Correo Electrónico de Notificación**

# **5.4.3. Ícono Cancelar la tarea asignada**

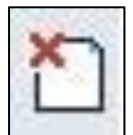

Este ícono sirve para cancelar la Tarea asignada. Para activar este ícono haga clic sobre el mismo y visualizará el formulario que permite realizar dicha

acción, ver gráfico 143:

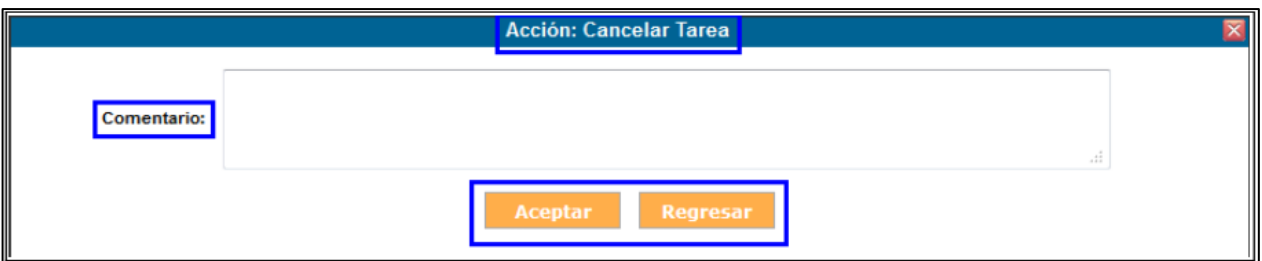

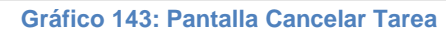

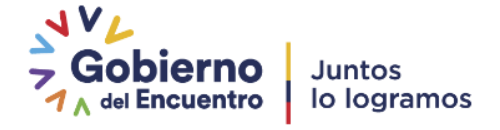

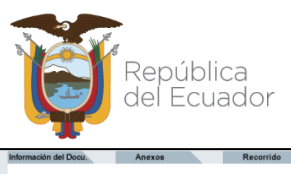

| Tarea:<br>Asignado:<br>Fecha máxima de tarea:              | Imprimir<br>Nancy Elizabeth Amagua Masabanda<br>2020-09-28 (GMT-5) |                                                                      |                              |  |
|------------------------------------------------------------|--------------------------------------------------------------------|----------------------------------------------------------------------|------------------------------|--|
| <b>Fecha Hora</b>                                          | Acción                                                             | <b>Usuario</b>                                                       | <b>Comentario</b>            |  |
| 2020-09-28 00:18:35 (GMT-5)<br>2020-09-28 00:21:46 (GMT-5) | Asignar nueva tarea<br>Comentar tarea                              | Luis Fernando Asifuela Villamuel<br>Luis Fernando Asifuela Villamuel | <i>imprimir</i><br>Realizado |  |
| 2020-09-28 00:22:36 (GMT-5)                                | Comentar tarea                                                     | Luis Fernando Asifuela Villamuel                                     | Realizado                    |  |
| 2020-09-28 00:22:56 (GMT-5)                                | Comentar tarea                                                     | Luis Fernando Asifuela Villarruel                                    | Realizado                    |  |
| 2020-09-28 00:25:07 (GMT-5)                                | Editar tarea                                                       | Luis Fernando Asifuela Villarruel                                    | Imprimir                     |  |
| 2020-09-28 00:25:52 (GMT-5)                                | Cancelar tarea                                                     | Luis Fernando Asifuela Villarruel                                    | Se reasigno                  |  |

**Gráfico 144: Pantalla Tarea Cancelada**

Si hace clic sobre el botón Aceptar se habrá concretado la acción de Cancelar Tarea y visualizará el mensaje de confirmación respectivo en el recorrido de la Tarea, ver gráfico 144 y el usuario a quien se asignó la Nueva Tarea recibirá un e-mail de notificación, ver gráfico 145. Luego de esta acción permanecerá en la misma pantalla para poder seguir cancelando tareas.

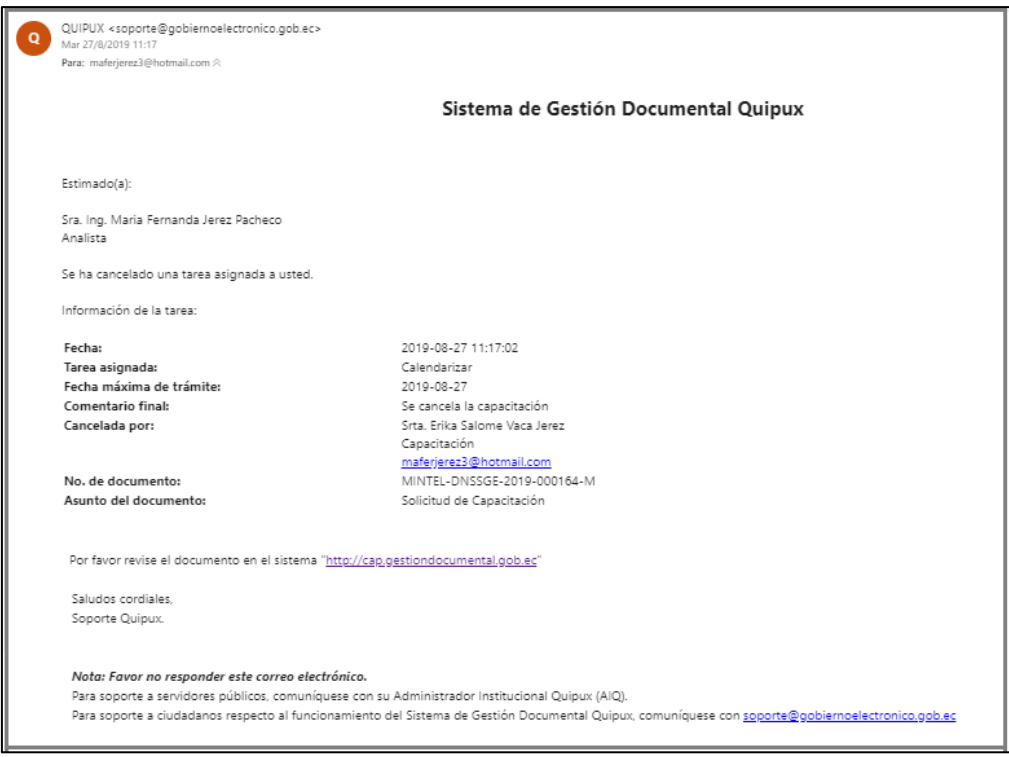

**Gráfico 145: Correo Electrónico de Notificación**

Note que al momento de cancelar una tarea el ícono semaforizado de proximidad de fecha límite se presentará de color gris:  $\bullet$ 

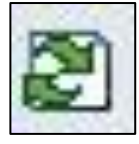

# **5.4.4. Ícono Reabrir tarea cancelada o finalizada**

Para toda tarea cancelada existe la posibilidad de volver a reabrir la misma, a través del ícono que se encuentra visible y habilitado: Si activa este ícono

con un clic del mouse, visualizará el formulario que le permite realizar dicha acción, que es el mismo que visualiza el gráfico 144.

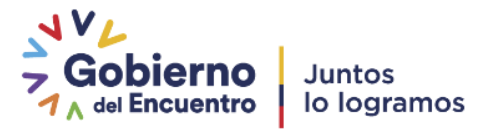

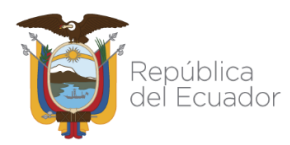

Si ha concretado la acción de Reabrir tarea cancelada o finalizada, visualizará el mensaje de confirmación respectivo en el recorrido de la Tarea, ver gráfico 146 y el usuario a quien se asignó la Nueva Tarea recibirá un mail de notificación, ver gráfico 147.

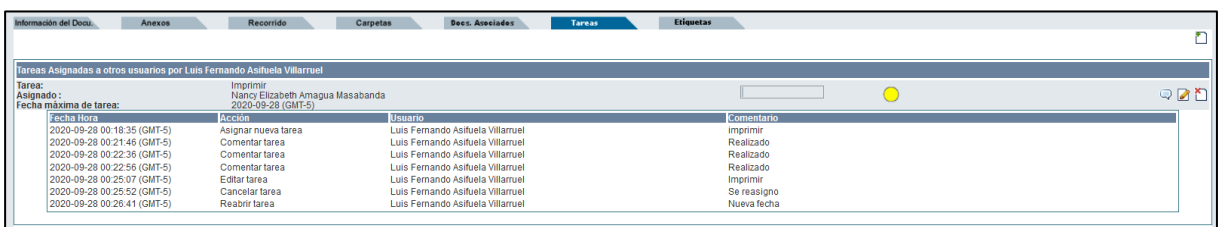

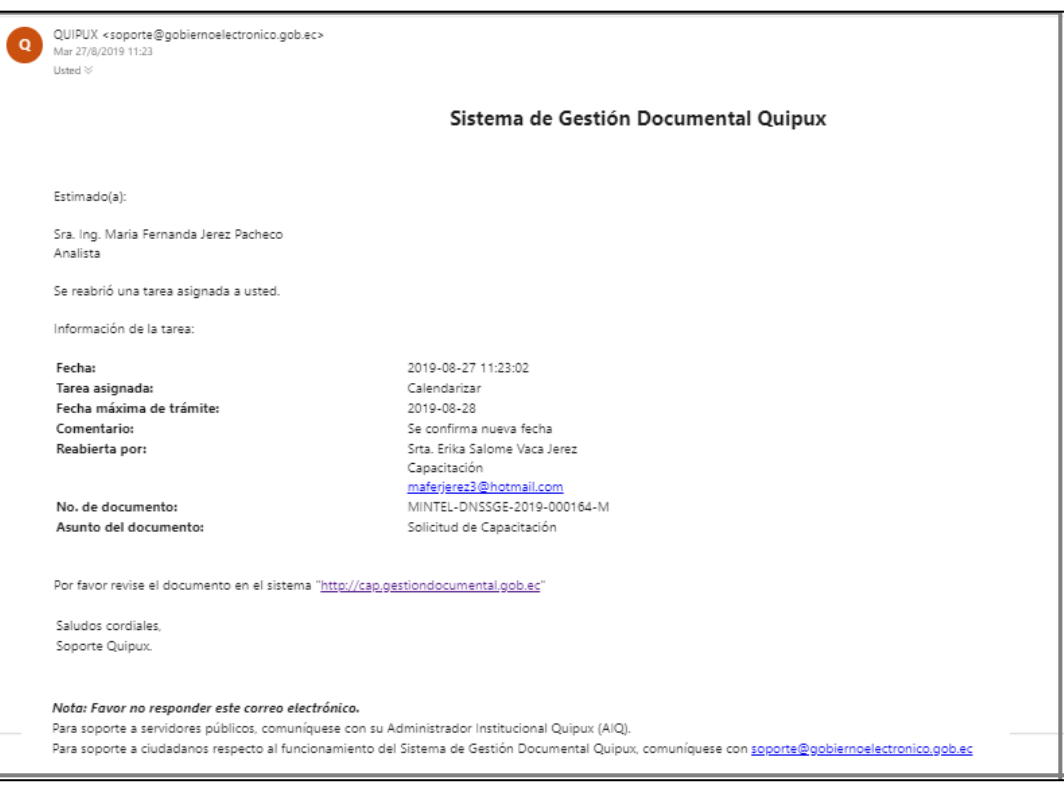

**Gráfico 146: Pantalla de Tarea Reabierta**

**Gráfico 147: Correo Electrónico de Notificación**

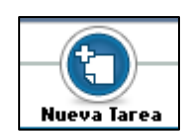

# **5.4.5. Ícono Asignar Nueva Tarea**

Este ícono permite asignar Nuevas Tareas denominadas "Tareas Hijas" sobre documentos que ya tienen asignada una tarea principal o "Tarea Padre". El

formulario que permite realizar esta acción y su funcionalidad son los mismos que ya fueron detallados en el gráfico 130.

Esta nueva asignación de Tareas siempre será para un nuevo usuario; el Sistema de Gestión Documental Quipux realizará la validación del caso para no permitir que un usuario tenga

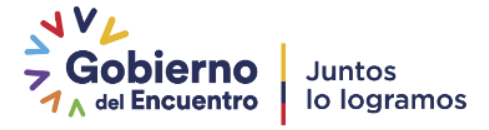

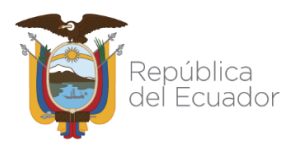

asignado más de una tarea o no se encuentra dentro del límite de tiempo asignado, ver gráfico 148:

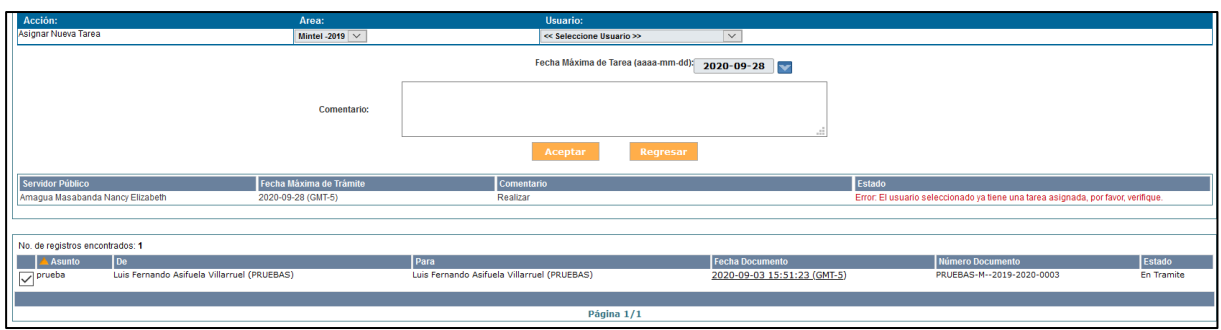

**Gráfico 148: Error de Asignación de Tareas**

Si realiza la asignación de una Nueva Tarea a un nuevo usuario, visualizará el respectivo mensaje de confirmación, ver gráfico 149:

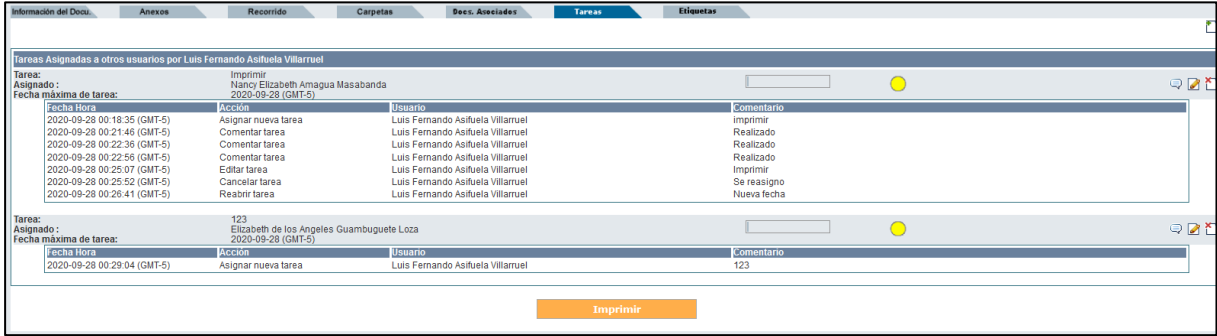

**Gráfico 149: Pantalla Asignar Nueva Tarea**

Note que cada Nueva Tarea asignada posee el ícono semaforizado de avance de la tarea y los 3 íconos de acción múltiple con los que se permite comentar, editar y eliminar la misma.

Si requiere imprimir un registro de todas las acciones realizadas en las Tareas Asignadas, puede usar el botón que se encuentra visible y habilitado denominado Imprimir.

Si lo activa con un clic del mouse, visualizará el reporte generado en formato PDF, ver gráfico 150:

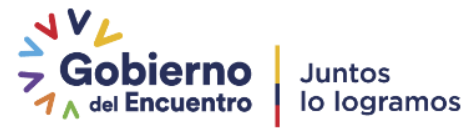

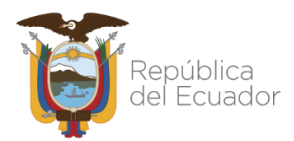

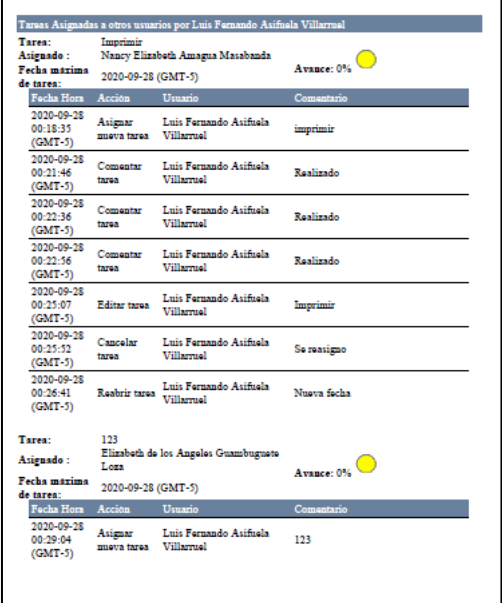

**Gráfico 150: Pantalla Reporte Tareas Asignadas**

## **5.5. Bandeja Tareas Recibidas**

Todas las Nuevas Tareas que han sido recibidas las visualizará en la Bandeja Tareas Recibidas, ver gráfico 151:

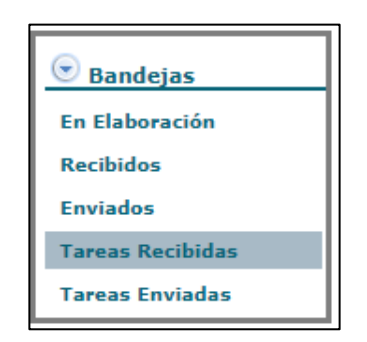

**Gráfico 151: Bandeja Tareas Recibidas**

Al ingresar a dicha Bandeja, visualizará el listado paginado de las tareas recibidas debido a la asignación de las mismas por parte de otros usuarios. Por defecto visualizará las tareas de estado Pendiente. Se visualiza además el formulario respectivo para realizar búsquedas dentro de las tareas recibidas, ver gráfico 152:

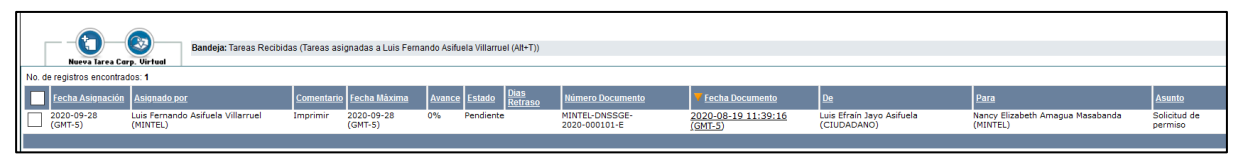

**Gráfico 152: Listado de Tareas Recibidas**

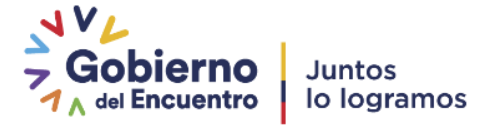

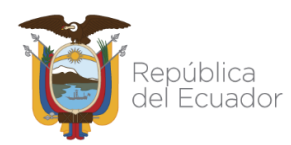

Si ingresa al detalle de la Tarea haciendo clic en la fecha del documento, visualizará la pestaña Tareas del documento, que consiste en el recorrido de una Tarea, es decir se visualizan todas las acciones que se realizan sobre la misma, ver gráfico 153:

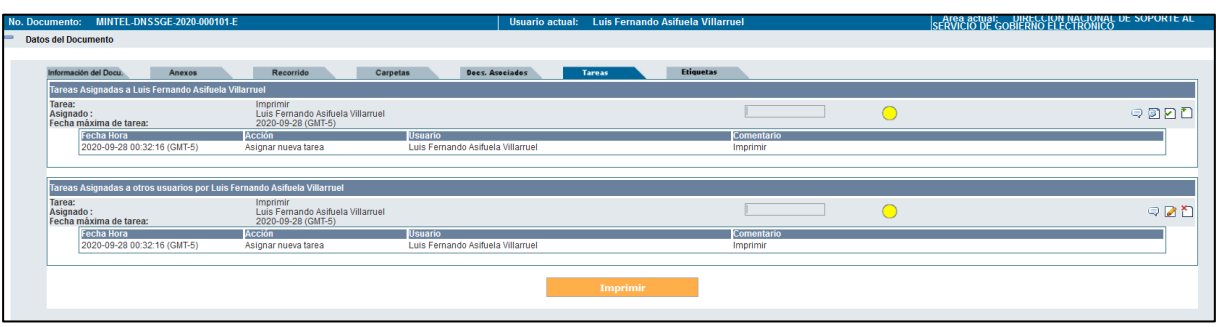

**Gráfico 153: Pestaña Tareas**

La pestaña Tareas visualiza el nombre del usuario a quien se ha asignado las mismas y además se encuentran los mismos campos que se visualizan en la Bandeja Tareas Enviadas que ya fueron detallados en su funcionalidad, si desea más detalle haga referencia a la sección ["5.3. Bandeja Tareas Enviadas"](#page-78-0).

# **5.5.1.Íconos de acción múltiple sobre una Tarea Recibida**

A continuación, se describe la funcionalidad de los íconos de acción múltiple que son exclusivos de esta Bandeja y que estarán disponibles para el usuario que recibió una nueva tarea asignada:

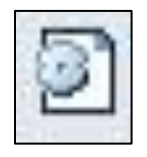

# **5.5.1.1. Ícono Avances de Tarea**

Este ícono permite el registro porcentual de los avances en la Tarea Recibida. Los valores porcentuales que se despliegan se presentan en múltiples de 10, en

una escala de 0% a 100%, ver gráfico 154:

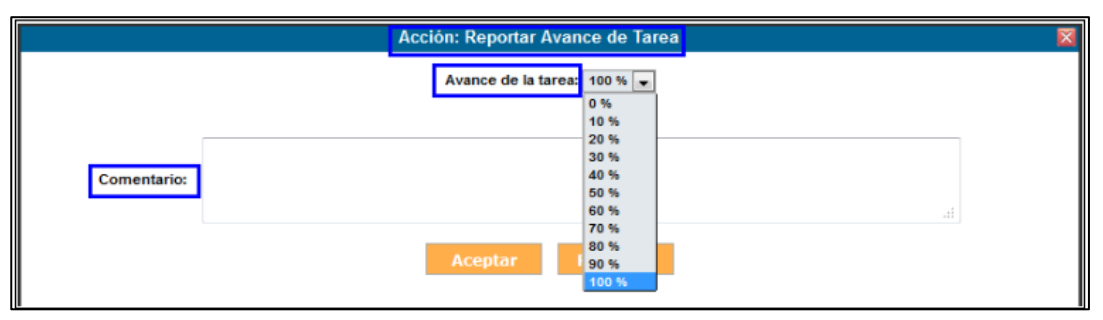

**Gráfico 154: Avance Porcentual de la Tarea**

Es mandatorio el ingreso de un comentario por cada registro de avance porcentual de la tarea, eso permite una comprensión más amplia y clara de los avances.

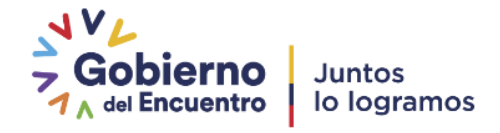

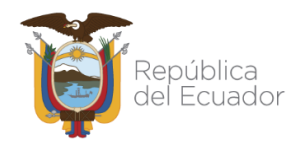

Si hace clic sobre el botón Regresar no se habrá concretado la acción de Reportar Avance de Tarea y regresará a la pantalla anterior.

Si hace clic sobre el botón Aceptar se habrá concretado la acción de Reportar Avance de Tarea; visualizará el comentario realizado en el recorrido de la misma y el incremento respectivo en la barra de avance de tarea, ver gráfico 155:

| No. Documento: MINTEL-DNSSGE-2020-000101-E                                                                               |                                                                     |                                   | Usuario actual: Luis Fernando Asifuela Villarruel |                               | <b>SERVICIO DE GOBIERNO ELECTRONICIO DE SOPORTE ALTERNATION DE GOBIERNO ELECTRONICO</b> |
|----------------------------------------------------------------------------------------------------|---------------------------------------------------------------------|-----------------------------------|---------------------------------------------------|-------------------------------|-----------------------------------------------------------------------------------------|
| <b>Datos del Documento</b>                                                                                               |                                                                     |                                   |                                                   |                               |                                                                                         |
|                                                                                                    |                                                                     |                                   |                                                   |                               |                                                                                         |
| Información del Docu.<br>Anexos                                                                                          | Recorrido<br>Carpetas                                               | Dees, Aseciados                   | <b>Etiquetas</b><br><b>Tareas</b>                 |                               |                                                                                         |
| Tareas Asignadas a Luis Fernando Asifuela Villarruel                                                                     |                                                                     |                                   |                                                   |                               |                                                                                         |
| Tarea:<br>Asignado:<br>Fecha máxima de tarea:                                                                            | Imprimir<br>Luis Fernando Asifuela Villarruel<br>2020-09-28 (GMT-5) |                                   |                                                   | <b>The Contract of Street</b> | QCDCD                                                                                   |
| Fecha Hora                                                                                                    | Acción                                                              | <b>Usuario</b>                    |                                                   | Comentario                    |                                                                                         |
| 2020-09-28 00:32:16 (GMT-5)                                                                                              | Asionar nueva tarea                                                 | Luis Fernando Asifuela Villarruel |                                                   | Imprimir                      |                                                                                         |
| 2020-09-28 00:35:15 (GMT-5)                                                                                              | <b>Editar tarea</b>                                                 | Luis Fernando Asifuela Villarruel |                                                   | Realizado Avance: 40%         |                                                                                         |
| Tareas Asignadas a otros usuarios por Luis Fernando Asifuela Villarruel<br>Tarea:<br>Asignado:<br>Fecha máxima de tarea: | Imprimir<br>Luis Fernando Asifuela Villarruel<br>2020-09-28 (GMT-5) |                                   |                                                   |                               | $Q$ $R$                                                                                 |
| Fecha Hora                                                                                                    | Acción                                                              | <b>Usuario</b>                    |                                                   | Comentario                    |                                                                                         |
| 2020-09-28 00:32:16 (GMT-5)                                                                                              | Asignar nueva tarea                                                 | Luis Fernando Asifuela Villarruel |                                                   | Imprimir                      |                                                                                         |
| 2020-09-28 00:35:15 (GMT-5)                                                                                              | <b>Editar tarea</b>                                                 | Luis Fernando Asifuela Villarruel |                                                   | Realizado Avance: 40%         |                                                                                         |
|                                                                                                    |                                                                     |                                   |                                                   |                               |                                                                                         |
|                                                                                                    |                                                                     |                                   | Imprimir                                          |                               |                                                                                         |
|                                                                                                    |                                                                     |                                   |                                                   |                               |                                                                                         |

**Gráfico 155: Pantalla Avance de Tarea**

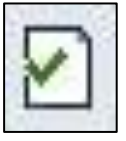

## **5.5.1.2. Ícono Finalizar Tarea**

Este ícono permite finalizar la Tarea asignada, si activa este ícono con un clic del mouse, visualizará el formulario que permite realizar dicha acción, ver gráfico 156:

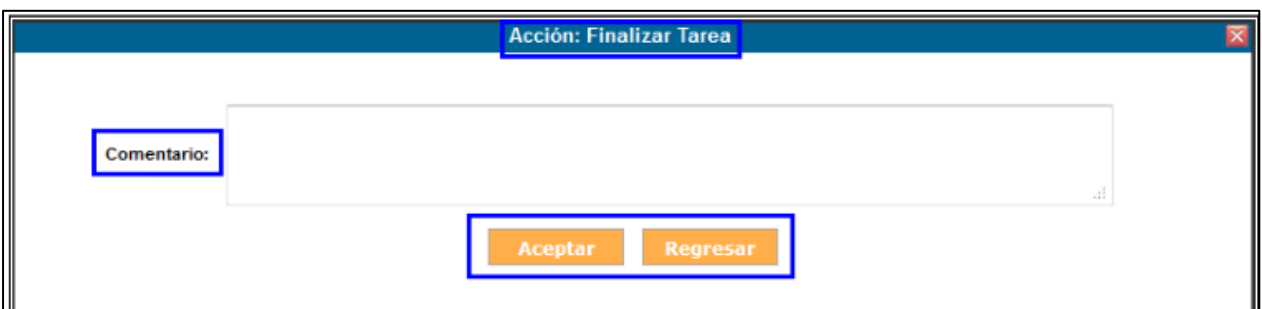

**Gráfico 156: Pantalla Finalizar Tarea**

Es mandatorio el ingreso de un comentario para dar por finalizada una tarea, eso permite conocer algún detalle importante sobre dicha acción.

Si hace clic sobre el botón Regresar no se habrá concretado la acción de Finalizar Tarea y regresará a la pantalla anterior.

Si hace clic sobre el botón Aceptar se habrá concretado la acción de Finalizar Tarea; visualizará el comentario realizado en el recorrido, la barra de avance de tarea se presentará al 100%, el ícono semaforizado de proximidad de fecha límite se presentará de color gris: aa y ya no estarán visibles los íconos de acción múltiple, ver gráfico 157:

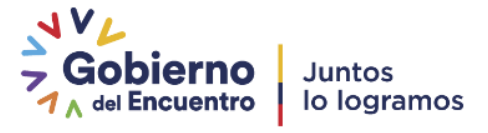

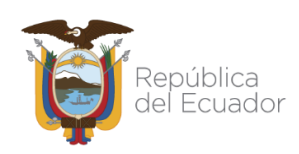

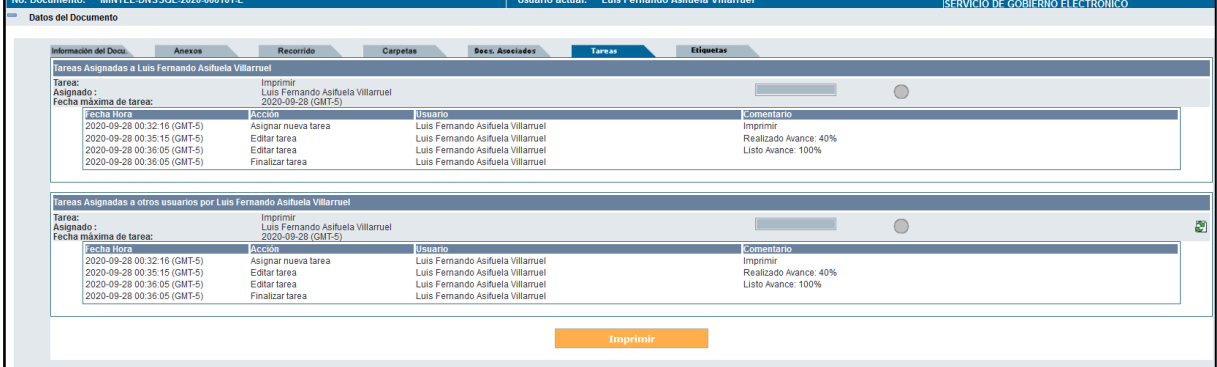

**Gráfico 157: Pantalla Finalización de Tarea**

Cuando una Tarea finaliza, le será enviado un correo electrónico de notificación al usuario del Sistema de Gestión Documental Quipux que asignó la Tarea, ver gráfico 158:

Nótese que posterior a realizar esta acción, el documento retorna a la bandeja original del usuario que asignó la tarea.

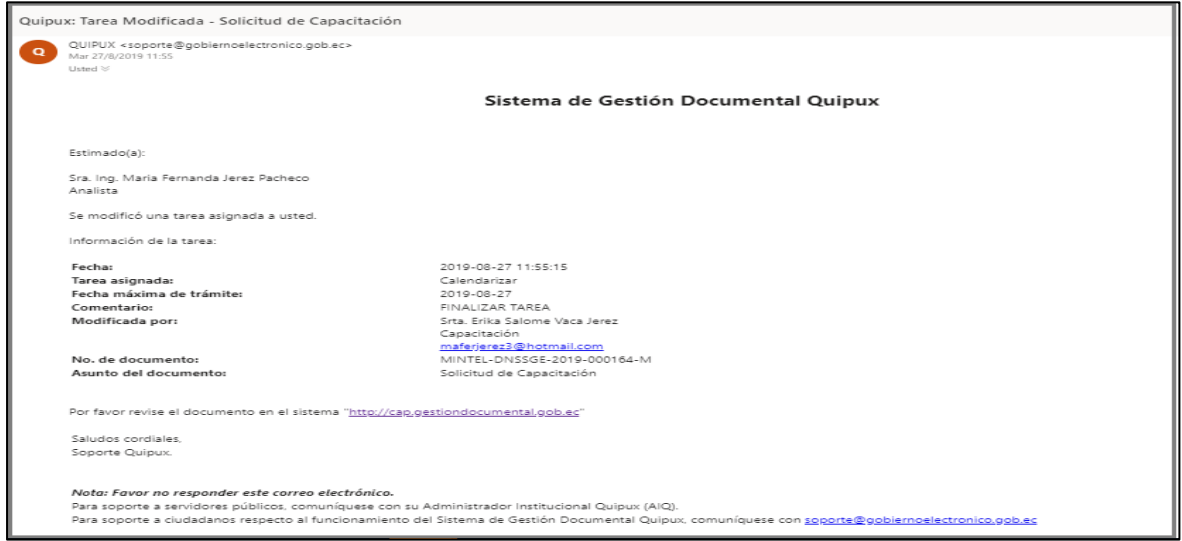

**Gráfico 158: Correo Electrónico de Notificación**

Los íconos de acción múltiple de comentario  $\Box$  y de tareas "hijas"  $\Box$  fueron detallados en la sección "2.3.1. Íconos de acción múltiple sobre una Tarea Enviada", haga referencia a la misma para obtener más información. Dichos íconos pueden ser usados tanto por el usuario que asignó la Nueva Tarea como por el usuario que recibió la misma.

# **5.6. Respuesta a Documentos Asignados Como Nueva Tarea**

Todo documento que se encuentre ya sea en Bandeja de Tareas Enviadas o en Bandeja de Tareas Recibidas, tiene visible y habilitado los botones que permite responder al Remitente original del documento que se ha recibido y responder a todos los destinatarios incluyendo copias. Lo que diferenciaría hacerlo desde una Bandeja u otra será el nombre del Remitente que está realizando la acción de Responder; es decir se visualizará el nombre del usuario que

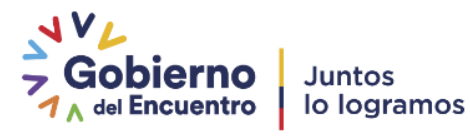

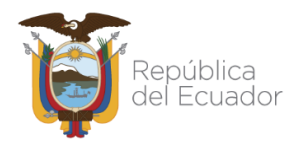

ha asignado una Nueva Tarea, o se visualizará el nombre del usuario que ha recibido la tarea asignada. A continuación, se detalla la funcionalidad del mencionado botón:

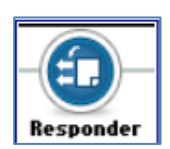

## **5.6.1. Botón Responder y Responder a Todos**

Si activa estos botones con un clic, visualizará el formulario que permite crear un documento de respuesta a la tarea, ver gráfico 159.

Como se puede apreciar, la acción Responder siempre hará referencia al documento recibido originalmente y que se muestra en el campo No. Referencia. El Cuerpo del Documento que es un editor de textos, se llena con el texto de dicho documento para que pueda utilizar esta información como ayuda en la redacción del documento de respuesta. Para obtener el detalle de la funcionalidad de cada uno de los campos presentes en el formulario y sus respectivos botones y pestañas, haga referencia a la sección "1. Nuevo Documento".

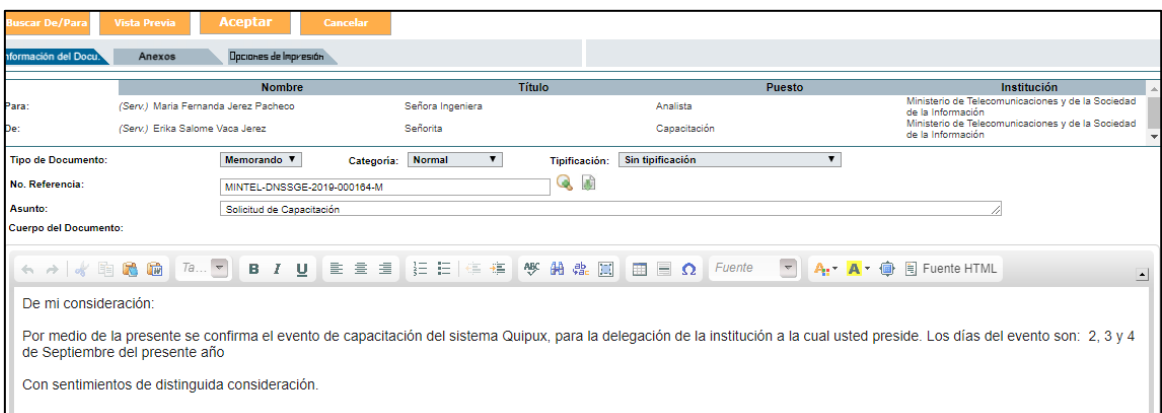

#### **Gráfico 159: Pantalla Formulario Acción Responder**

Si la tarea asignada se finaliza y el documento temporal registrado todavía no se ha reasignado como respuesta a la tarea, el momento que se finaliza la tarea se presentará una opción para reasignar automáticamente el documento temporal, al usuario que puso la tarea, ver gráfico 160.

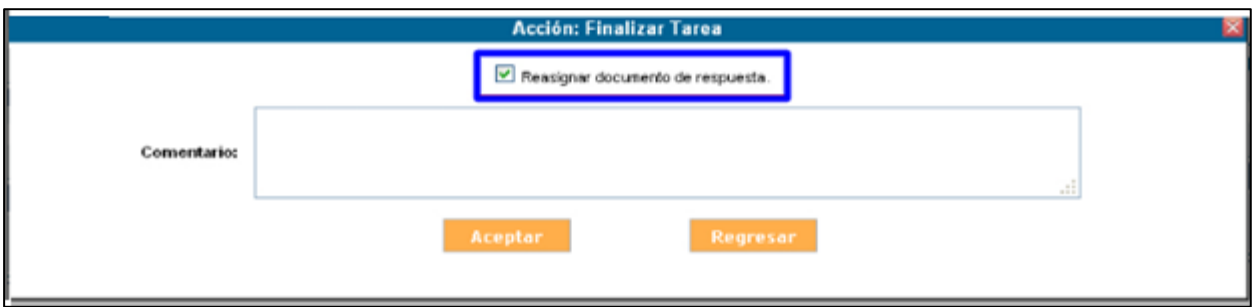

**Gráfico 160: Mensaje de reasignación de documento de respuesta**

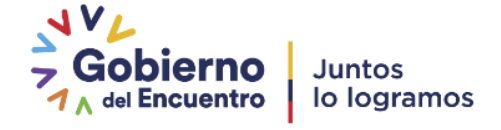

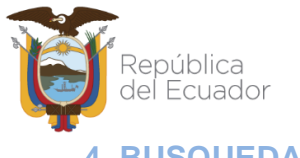

## **4. BUSQUEDA AVANZADA**

La bandeja de búsqueda Avanzada lo puede encontrar en el manual de Bandeja de Entrada publicada en la página [www.gestiondocumental.gob.ec](http://www.gestiondocumental.gob.ec/) sección Procedimientos y Manuales

### **6. REPORTES**

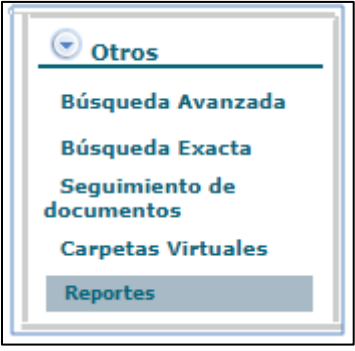

**Gráfico 161: Bandeja de Reportes**

La bandeja de Reportes permite realizar búsqueda y filtrado de los diferentes documentos del Sistema de Gestión Documental Quipux ver gráfico 162:

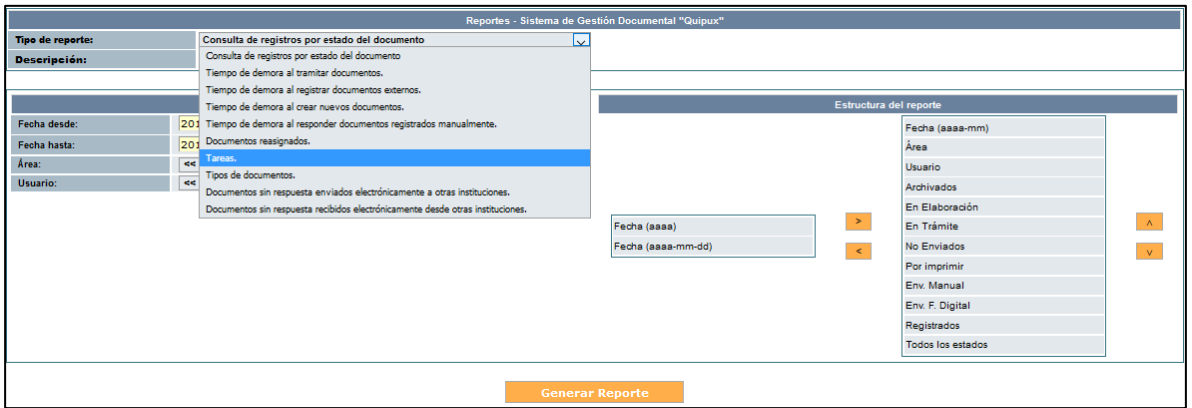

#### **Gráfico 162: Opciones de Bandeja de Reportes**

# **6.1. Tipo de Reporte**

Dentro de esta opción podemos encontrar los siguientes tipos de reportes:

- Consulta de registros por estado del documento
- Tiempo de demora al tramitar documentos
- Tiempo de demora al registrar documentos externos
- Tiempo de demora al crear nuevos documentos

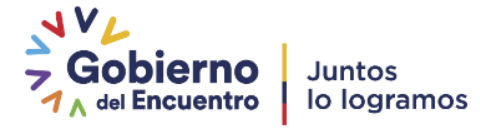

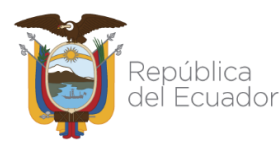

- Tiempo de demora al responder documentos registrados manualmente
- Documentos reasignados
- Tareas
- Tipos de Documentos
- Documentos sin respuesta enviados electrónicamente a otras instituciones
- Documentos sin respuesta recibidos electrónicamente desde otras instituciones

## **6.2. Descripción**

Muestra una breve descripción acerca del reporte que va a mostrar luego de la selección, por ejemplo cuando se selecciona en **Tipo de Reporte:** Consulta de registros por estado del documento en el campo **Descripción** indica: Muestra el número de documentos clasificados por su estado ver gráfico 163.

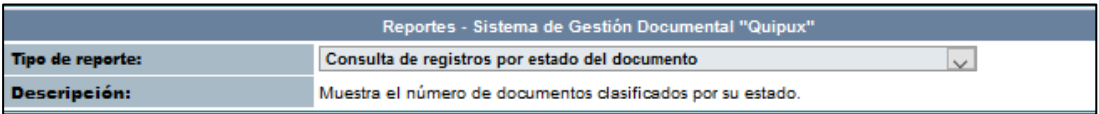

### **Gráfico 163 Descripción de Reporte**

Luego de escoger el Tipo de reporte podemos seleccionar las fechas del reporte, el área y los usuarios, dentro desde este campo se puede escoger todos los usuarios del área o de un usuario específico ver gráfico 164.

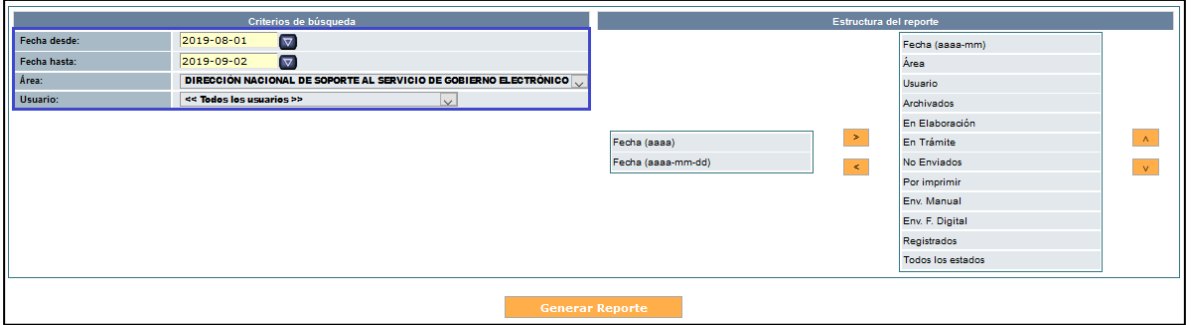

#### **Gráfico 164 Criterios de Búsqueda**

Al lado derecho podemos observar la Estructura que va a mostrar el reporte generado, se puede modificar el orden del reporte con las flechas que muestran al lado derecho de la Estructura del Reporte, ver gráfico 165.

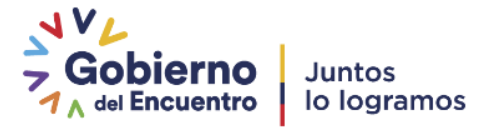

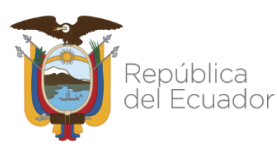

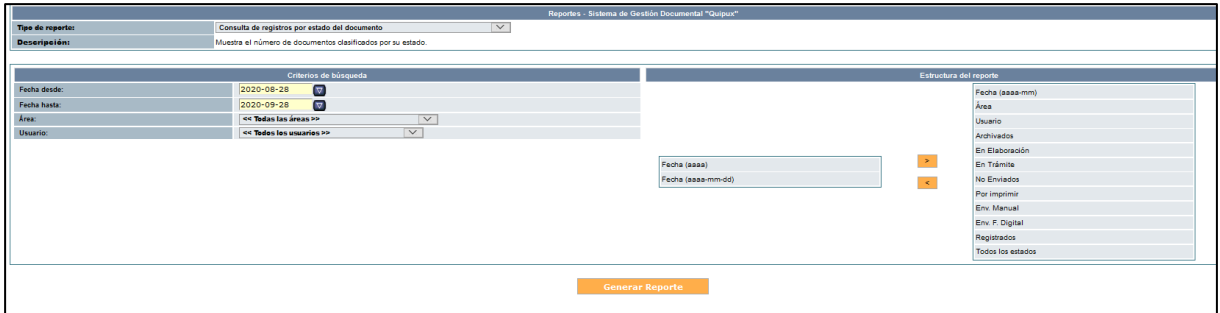

#### **Gráfico 165 Estructura del Reporte**

Al dar clic derecho sobre el botón Generar Reporte nos muestra el reporte solicitado, el mismo que podemos exportarlo a Excel con el formato .xls o formato .pdf al dar clic en los botones inferiores del reporte, ver gráfico 166.

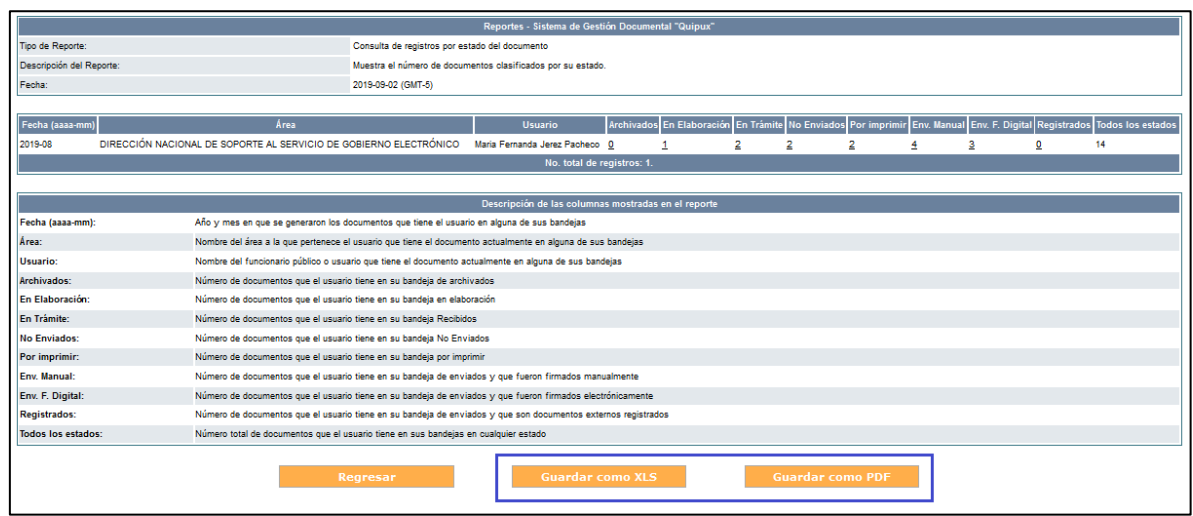

**Gráfico 166: Reporte** 

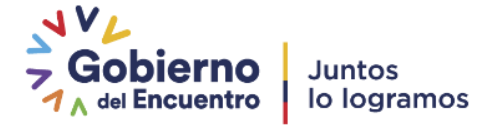

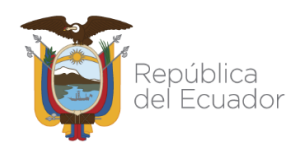

# **7. Glosario de Términos**

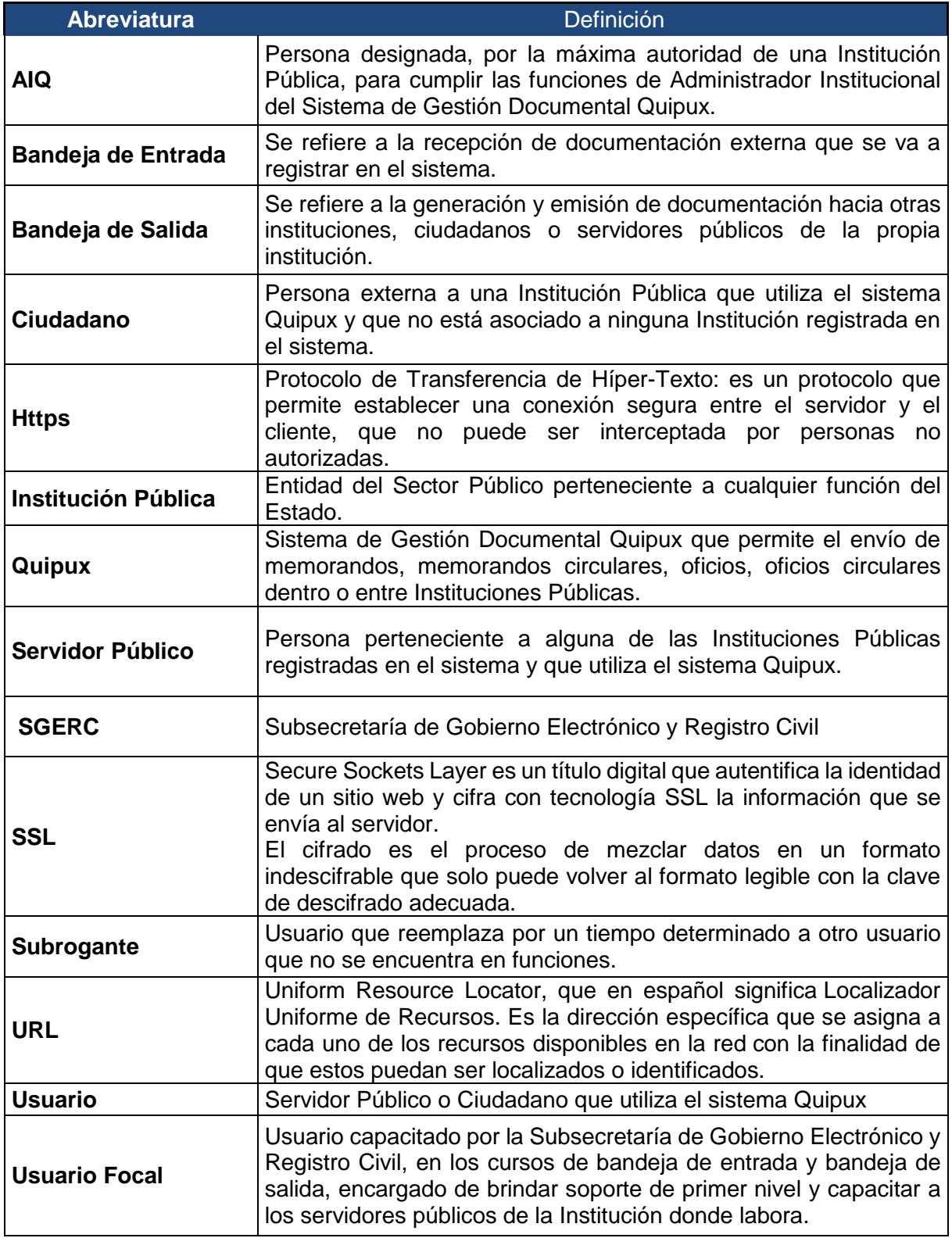

**Tabla 1: Glosario de términos**

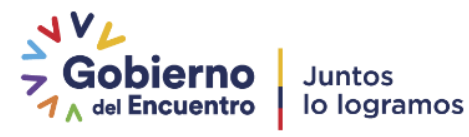

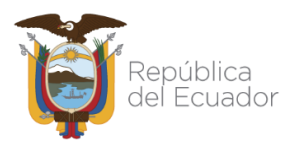

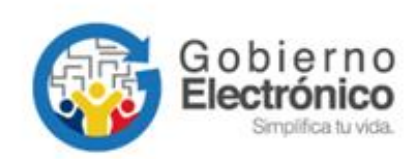

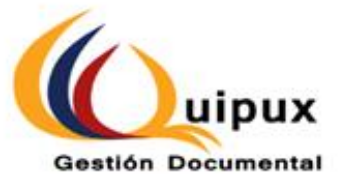

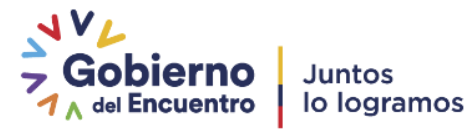